# **GERAÇÃO DE PIM – WS SINAL**

**O processo de geração do PIM é realizado por etapas, conforme sequência abaixo:**

#### **O REMETENTE deve:**

- **1. ser cadastrado na SUFRAMA;**
- **2. baixar o programa SINAL 6.0;**
- **3. gerar o lote;**
- **4. importar o lote gerado;**
- **5. solicitar a geração do PIM.**
- **O DESTINATÁRIO deve:**
- **1. confirmar a solicitação do PIM (após conferencia das notas apensas no PIM)**

**\*Após a confirmação do PIM, o Remetente imprime o PIM e despacha a mercadoria para a cidade de destino.** 

**\*Destinatário e Fornecedor podem acompanhar o processo de internamento de PIM eletronicamente.** 

# WS SINAL (ETAPAS)

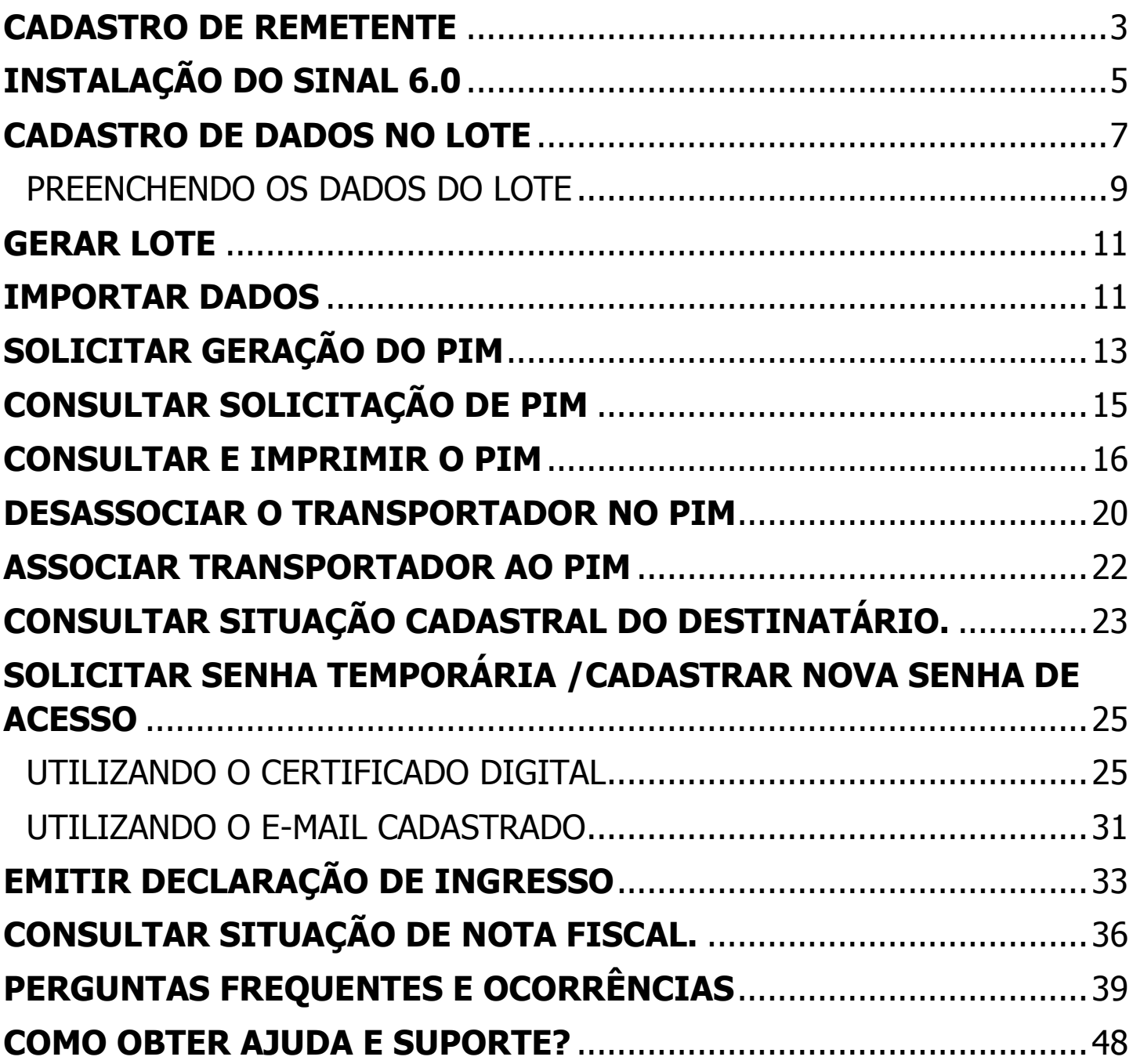

Observação: FAVOR VERIFICAR A RESOLUÇÃO DA MÁQUINA (RESOLUÇÃO DA TELA DEVERÁ SER 1024 x 768) e liberação das portas 7778 e 7780 no firewall para a Web Service (WS SINAL) e o Navegador Mozilla Firefox.

#### **O que é necessário para acessar o sistema WS SINAL e o programa SINAL 6.0?**

A empresa deverá realizar o cadastro (criar senha/login) para acessar o sistema WS SINAL e instalar o programa SINAL 6.0 em seu computador. É através do programa SINAL 6.0, que a empresa irá cadastrar os dados da nota fiscal eletrônica que será enviada para a área incentivada.

### CADASTRO DE REMETENTE

#### **Onde faço o meu cadastro para acessar o WSINAL e SINAL 6.0?**

Acesse o site da SUFRAMA: site.suframa.gov.br, clique em Serviços (ASSUNTOS).

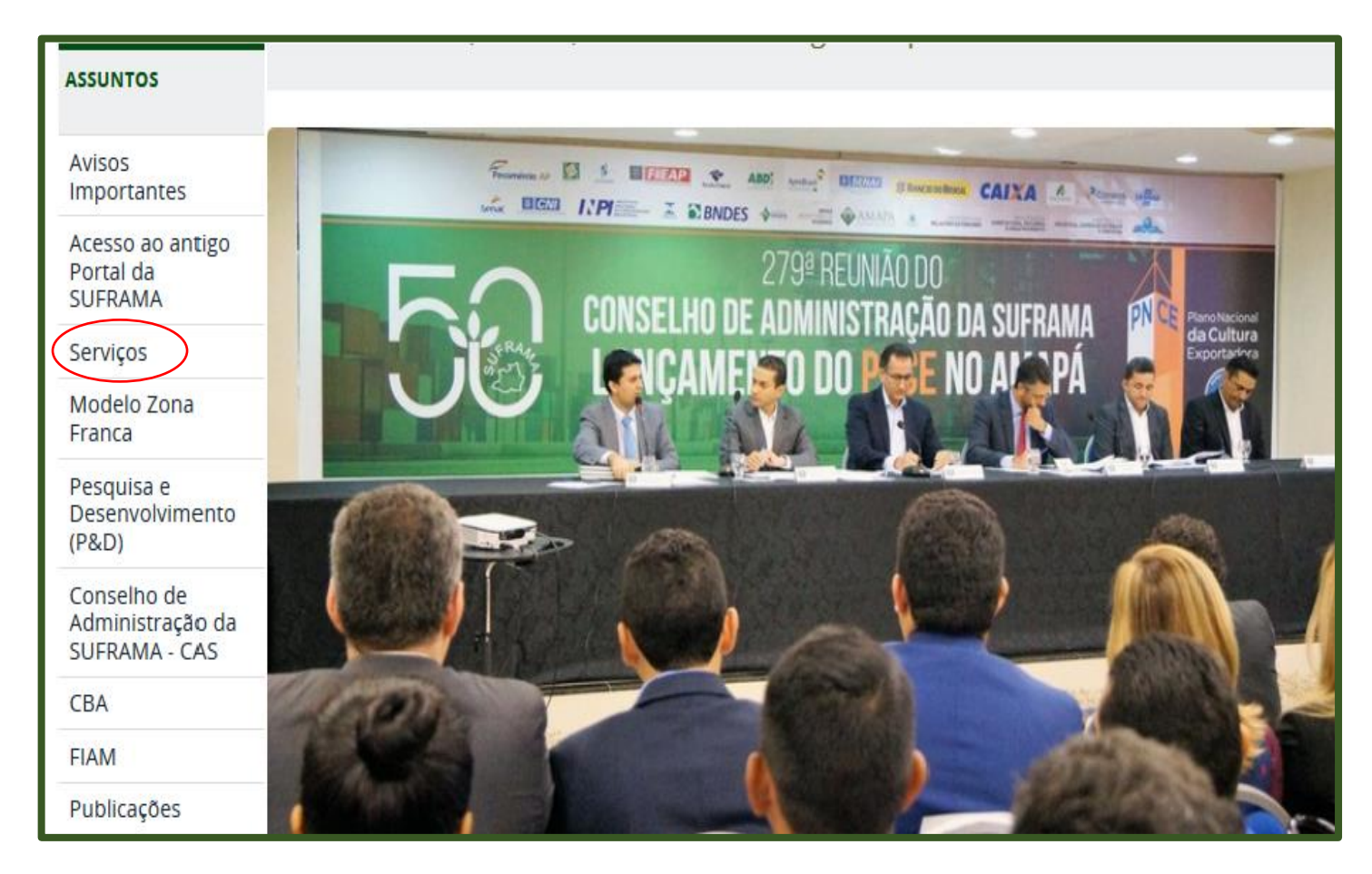

Em seguida, em WS Sinal/6.0, clique em – Consultar PIM (acesso remetente/transportador/destinatário).

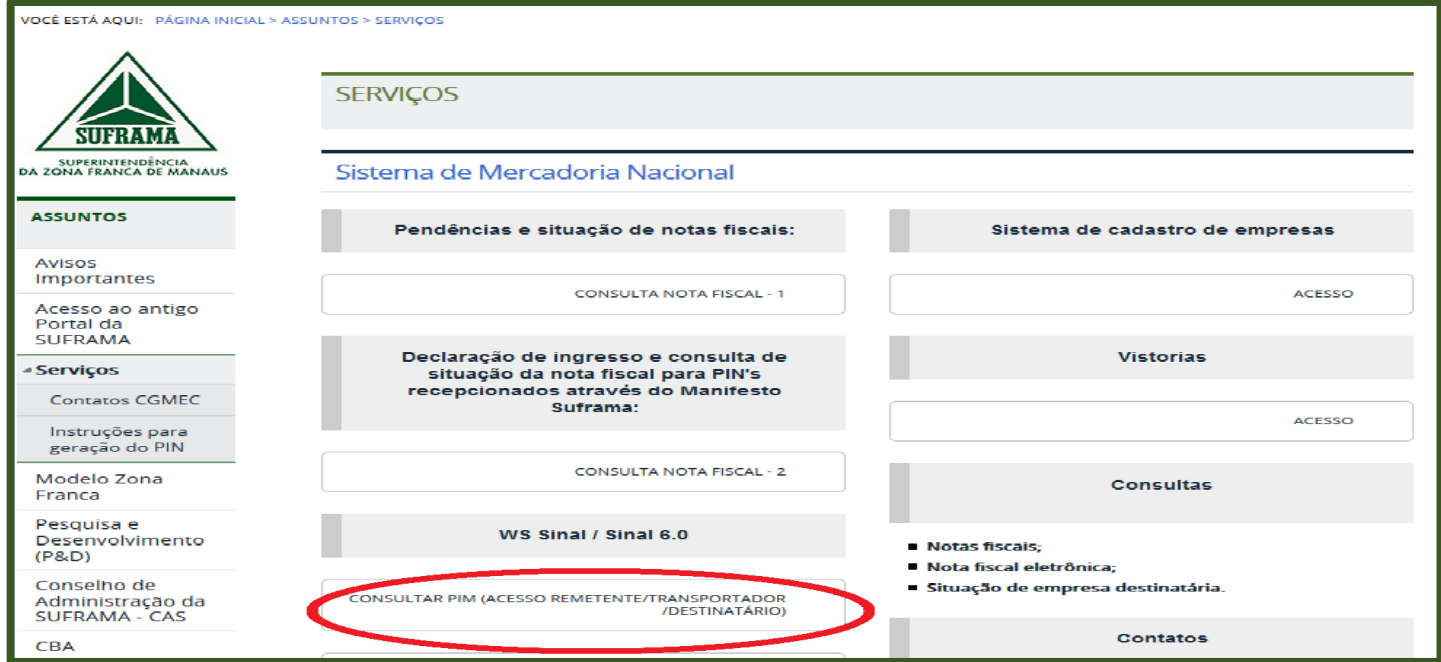

#### **Se não possui cadastro** CLIQUE AQUI.

Principal Vistorias Pexpam · Restituição Arrecadação Prestador de Servico Sist. de Cadastro / COCAD · Sinal 5.0 (Sistema Antigo)  $\sim$ Downloads **A**  $\bullet$  Links Dívida Ativa WS Sinal Indicadores Industriais Outros Órgãos<br>• Taxas de Serviços · Fale Conosco Mercadoria Estrangeira Mercadoria Nacional · GRU / FNDCT CT-AMAZÔNIA » SERVICOS - WS Sinal Senhores Usuários, As informações contidas nos Sistemas de Informação são de uso exclusivo para execução de suas funções/serviços na Autarquia. O acesso não autorizado ou a disponibilização voluntária ou por descuido de suas senhas de acesso, constituem infração grave. Neste sentido e a título de esclarecimento, informamos que todo o acesso é MONITORADO. Portanto, pedimos que todos os usuários observem as recomendações a seguir: - Ao encerrar suas atividades, saia do sistema clicando no botão Sair;<br>• Nunca compartilhe sua SENHA com quaisquer outras pessoas;<br>• Nunca anote a senha de forma a que terceiros possam identificá-la;<br>• Em dúvida sobre viol

AO CONFIRMAR O SEU LOGIN E SENHA PARA ACESSO AO SISTEMA, O USUÁRIO DECLARA-SE CIENTE DAS RESPONSABILIDADES ACIMA REFERIDAS.

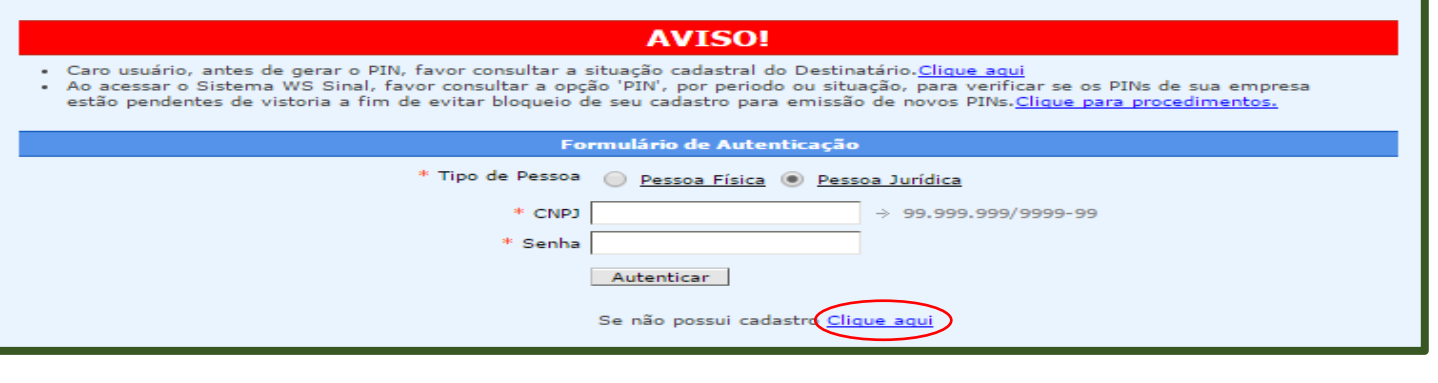

Realizar o cadastro de REMETENTE (todos os campos deverão ser preenchidos)

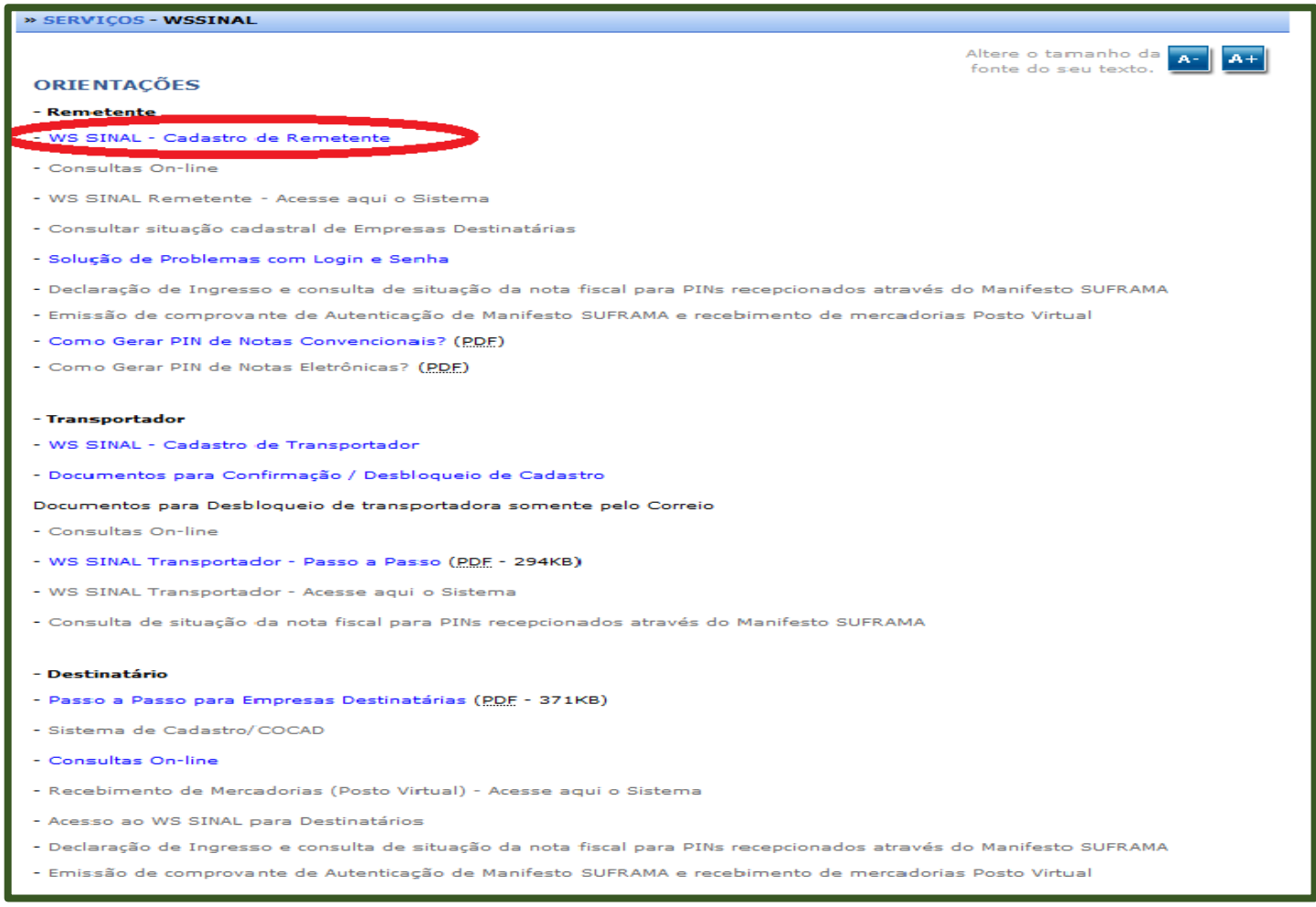

\*Após enviar as informações, seu acesso estará liberado automaticamente, NÃO sendo necessário enviar documentos, etc.

# INSTALAÇÃO DO SINAL 6.0

#### **Após a finalização do cadastro, como instalo o Programa SINAL 6.0 na minha máquina para cadastrar os dados da nota fiscal eletrônica?**

Acesse o site da site.suframa.gov.br, clique em SERVIÇOS em seguida em **WS Sinal,** clique em Consultar PIM (acesso remetente/transportador/destinatário).

Digite CNPJ e senha e clique em Autenticar Ao entrar na página do lado direito, aparecerá um Banner (figura) do Dowload SINAL 6.0, clique na figura e instale o SINAL 6.0. Siga salvando, executando e avançando.

Após o procedimento de instalação do programa Sinal 6.0, as pastas padrões não podem ter seus nomes alterados. A árvore de diretórios deve estar idêntica ao nível abaixo, a partir da pasta SINAL600, conforme o exemplo abaixo:

### Árvore de diretórios:

### **ArquivosSuframa Lotes Manifestos** Observação: (Este é o caminho que no futuro irá localizar o lote gerado)

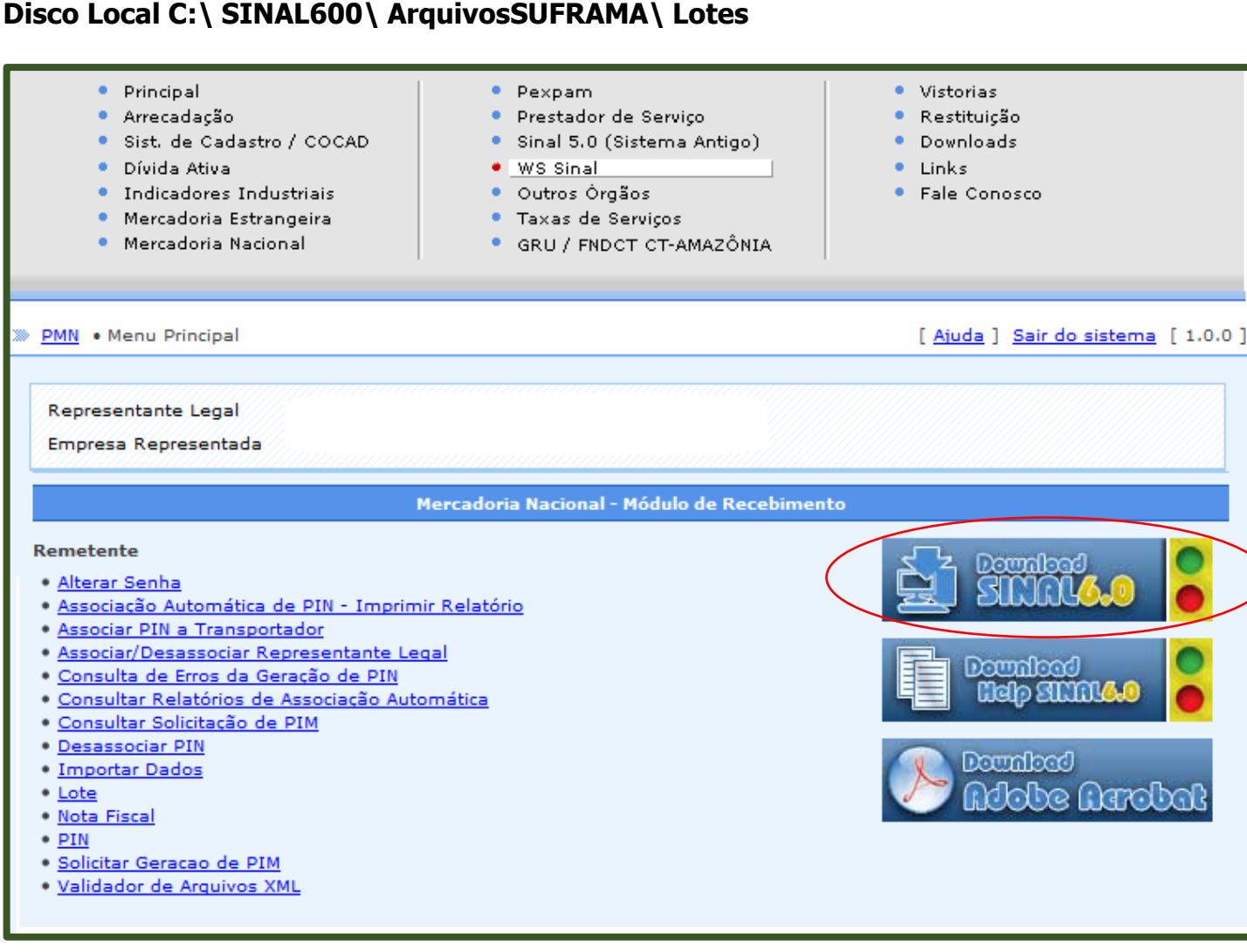

### **Após a instalação do Programa SINAL 6.0 em minha máquina, como começo a utilizá-lo?**

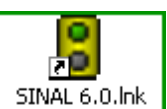

Clique na imagem (sinal de trânsito), no SINAL 6.0 (que ficará como atalho na sua área de trabalho - Desktop) onde irá aparecer uma tela verde com um cabeçalho, contendo as seguintes opções:

### **ARQUIVO - CADASTRO - MANUTENÇÃO - SOBRE.**

# CADASTRO DE DADOS NO LOTE

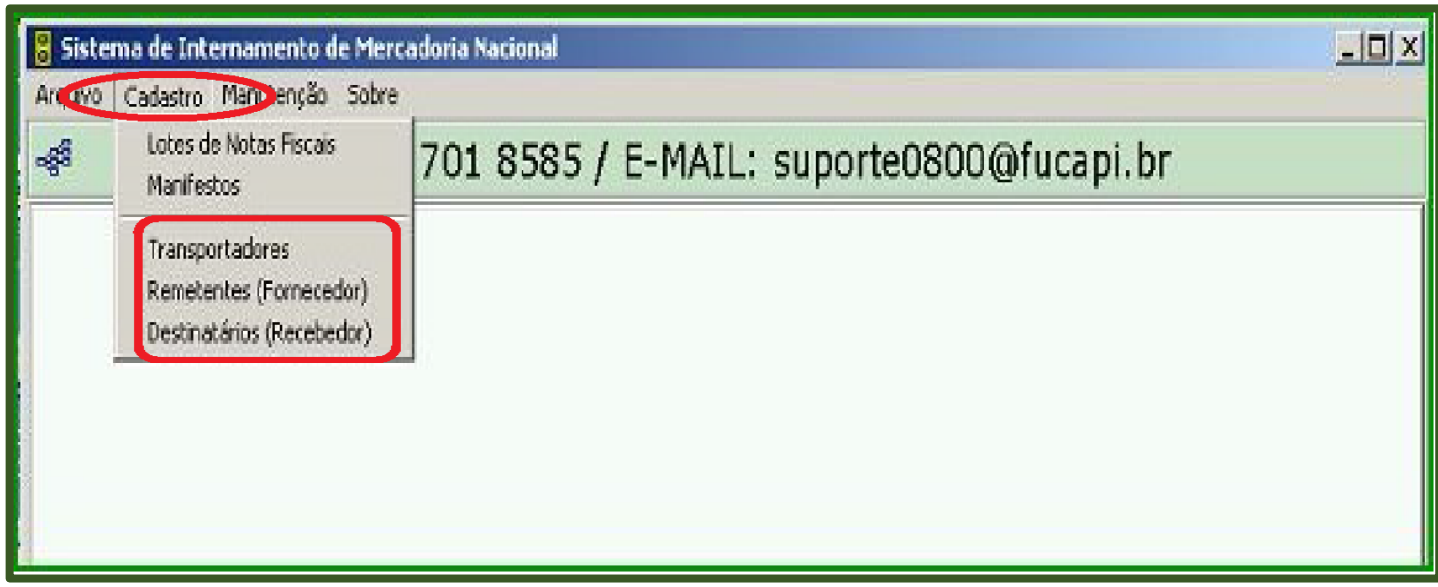

Clicando em **CADASTRO** serão mostradas as seguintes opções:

**Lotes de notas fiscais;**

### **Manifestos; (este será feito somente pelo transportador)**

### **Transportadores;**

### **Remetentes (fornecedores);**

### **Destinatários (recebedores).**

- 1. Primeiramente você irá preencher as informações do campo transportador, remetente e destinatário que estão contidos na nota fiscal.
- 2. Para informar o TRANSPORTADOR clique em Transportador NOVO e preencha os dados solicitados:
- $\checkmark$  TIPO (TRANSPORTADOR)
- $\checkmark$  Transportador (empresa transportadora);
- $\checkmark$  Autônomo (contratação de pessoa física para o transporte);
- $\checkmark$  Empresa com transporte Postal (caso em que o destinatário será o transportador, via (sedex) correio;
- $\checkmark$  Selecionar empresa de transporte Postal;
- Empresa com transporte Próprio (caso em que o destinatário ou o remetente será o transportador, Próprio;
- $\checkmark$  Selecionar empresa de transporte Próprio);
- $\checkmark$  Escolha o tipo de transporte a ser utilizado.
- $\checkmark$  Depois preencha o campo razão social e UF de origem;
- 3. Clique no botão **SALVAR** (operação realizada com sucesso 0k);
- 4. Clique em **FECHAR**.
- 5. Retorne para **CADASTRO**, agora clicando em Remetente para preenchimento dos dados:
- 6. Clique em Remetente **NOVO** e preencha os dados solicitados:
- $\checkmark$  CNPJ;
- Razão Social;
- $\checkmark$  UF.

 7. Clique no botão **SALVAR** onde será mostrada a mensagem operação realizada com sucesso 0k (caso não apareça, suba a barra de rolagem que fica no lado direito da tela)

- 8. Clique em **FECHAR**.
- 9. Retorne para CADASTRO, clique em Destinatário para preencher os dados.
- 10. Clique em Destinatário NOVO e preencha os dados solicitados:
- $\checkmark$  CNPJ;
- Razão Social;
- Inscrição SUFRAMA;
- $\checkmark$  UF de destino (clique no binóculo para achar a cidade e o destino (clique 2x na cidade encontrada);

OBS: Aparecerá mais de um campo para preencher o nº de inscrição SUFRAMA, pois existem empresas que possuem mais de uma inscrição. Preencha somente a inscrição que estiver na nota fiscal.

- 11. Clique no botão SALVAR (operação realizada com sucesso 0k);
- 12. Clique em FECHAR.

APÓS A FINALIZAÇÃO DO CADASTRO DO TRANSPORTADOR, REMETENTE E DESTINATÁRIO É NECESSÁRIO CADASTRAR UM LOTE.

#### PREENCHENDO OS DADOS DO LOTE

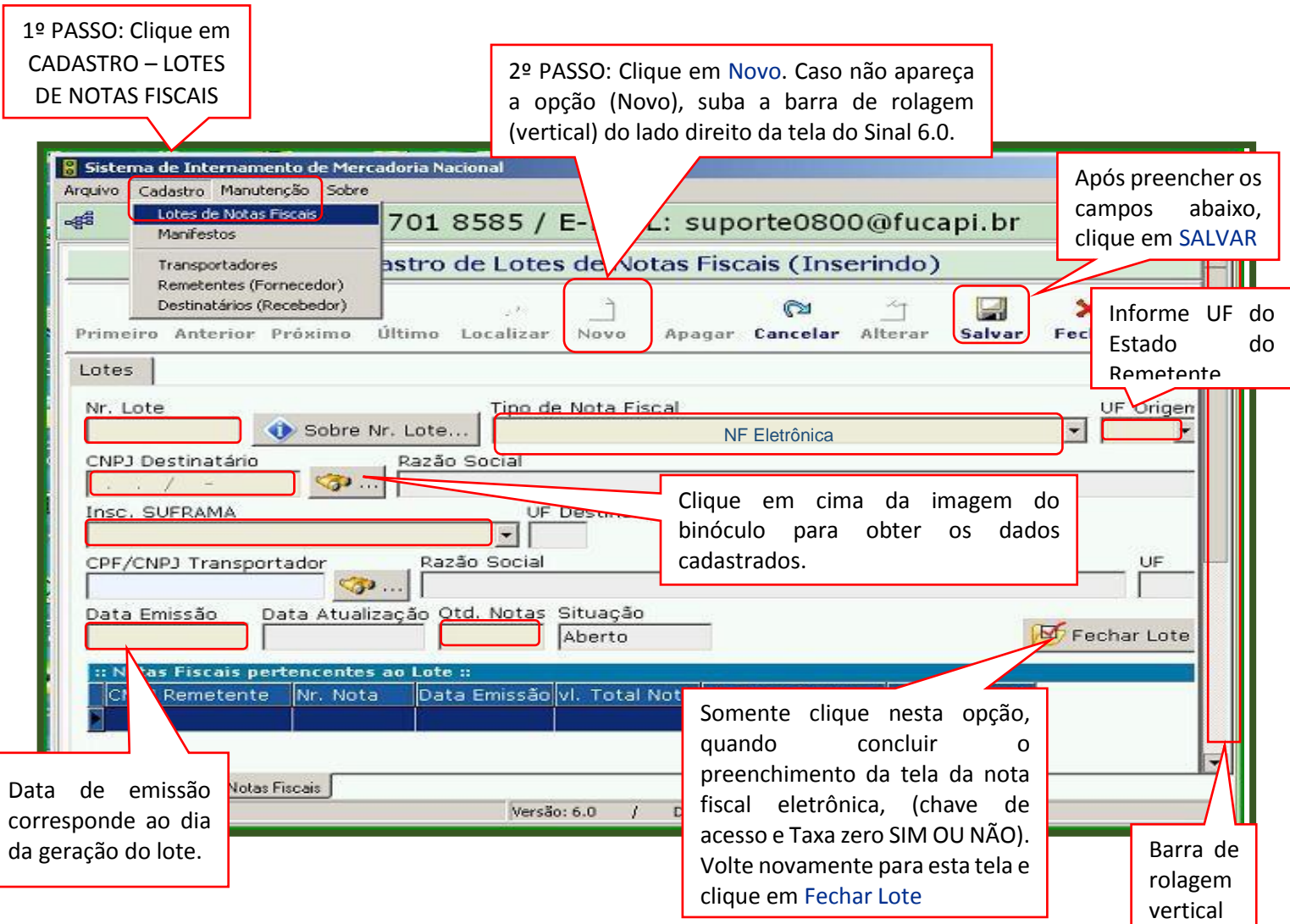

Obs.: Os campos marcados em vermelho são de preenchimento obrigatório!

- 1. Clique em CADASTRO Lote de Notas fiscais NOVO:
- 2. Digite o nº do LOTE (pode ser qualquer número, com no máximo 04 caracteres, que servirá para o controle da empresa remetente (meio de localização do arquivo gerado para a importação). Não é obrigatório conter os 04 números, pode-se optar pelo nº de sequência começando com 1 e **não é necessário preencher o ano, pois o sistema criará automaticamente** após a geração do lote;
- 3. Tipo de nota fiscal (Convencional ou Eletrônica) e UF de origem (UF remetente);
- 4. Clique no binóculo para buscar as informações anteriormente cadastradas do destinatário; clique 2x em cima da informação desejada; Busque através da seta o nº de inscrição SUFRAMA também já cadastrados;
- 5. Clique no binóculo para buscar as informações anteriormente cadastradas do transportador; clique 2x em cima da informação desejada;
- 6. Digite a data de emissão (dia que está criando o lote) e quantidade de notas fiscais;
- 7. Clicar em SALVAR (caso não apareça, suba a barra de rolagem que fica do lado direito da

tela);

### 8. **NÃO FECHE O LOTE;**

- 9. Ao salvar o lote criado, aparecerá ao lado do item LOTE a função NF Eletrônica, como mostra tela abaixo.
- 10.Caso o nº de lote conste em uma faixa azul, dê um clique duplo para que o mesmo seja aberto.

### **Informando os dados da Nota Fiscal Eletrônica no lote:**

- 11. Clique em NF Eletrônica e preencha os campos solicitados da chave de acesso (a chave de acesso encontra-se no DANFE emitido pela SEFAZ de Origem, localizada no lado direito superior do documento auxiliar de nota fiscal eletrônica DANFE).
- 12. \* TAXA ZERO: Somente indique SIM nesse campo quando os produtos forem os listados no Anexo I da MP 757/2016

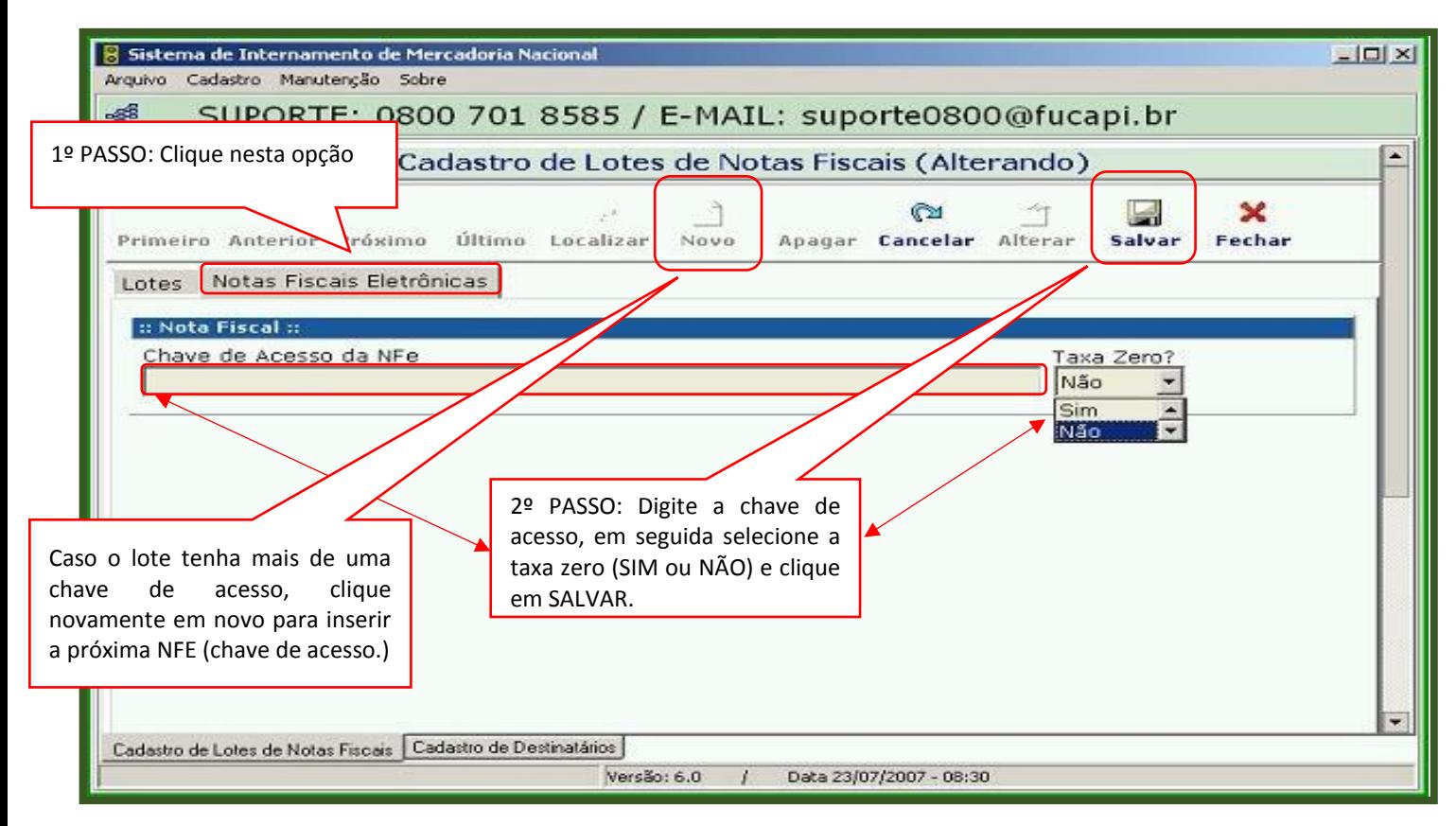

OBS.: Caso o lote tenha mais de uma nota fiscal eletrônica seguir o procedimento acima, clicar em NOVO para inserir a próxima nota fiscal.

13. Após preencher, clique em SALVAR, volte para a tela inicial do lote e clique na opção conforme abaixo

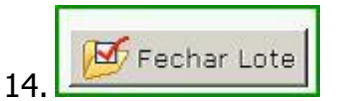

\*O procedimento seguinte é gerar o arquivo do LOTE**.**

### GERAR LOTE

Ainda no Programa sinal 6.0

- 1. Clique na função MANUTENÇÃO GERAR ARQUIVO LOTE;
- 2. Clique em GERAR (operação realizada com sucesso 0k), como mostra a tela abaixo;

Após gerar o LOTE o arquivo estará pronto para ser transmitido (importação de dados) para a base de dados da SUFRAMA.

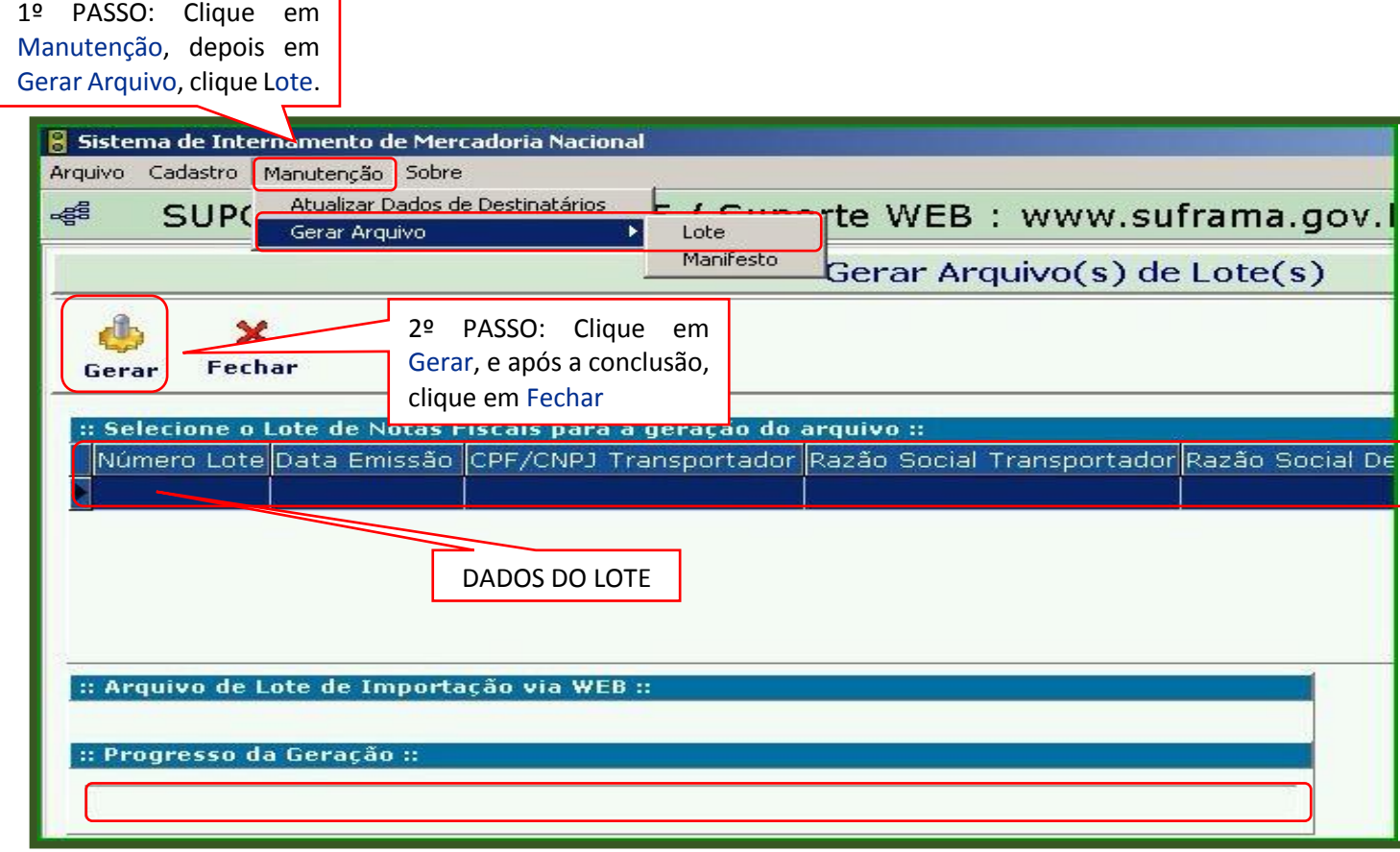

Obs.: o arquivo (lote) gerado, ainda não é o seu pin!

### IMPORTAR DADOS

**Como transmitir ( importar) o arquivo gerado no Programa SINAL 6.0 para a SUFRAMA?** Acesse o site da SUFRAMA site.suframa.gov.br, clique em SERVICOS, em seguida, em WS Sinal/6.0, clique em – Consultar PIM (acesso remetente/transportador/destinatário).

Após realizar login e senha, clique em IMPORTAR DADOS.

1. Abrirá uma tela, clique em ARQUIVO (Selecionar Arquivo).

- 2. Ao clicar em Arquivo (Selecionar Arquivo) ir para o caminho Disco local (C:), pasta:\SINAL600\ArquivosSUFRAMA\Lote (terá que procurar pasta por pasta, caso contrário irá ocorrer erro)
- 3. Clique em LOTE para visualizar o arquivo cadastrado. Clique 2x no arquivo solicitado. Como mostra a figura abaixo:

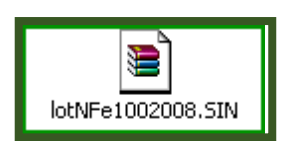

4. Depois, clique no botão Importar, aparecerá uma tela com aviso, clique em ok e finalizar.

ATENÇÃO: Caso ocorra erro, volte para o programa sinal 6.0, corrija o erro, clique em salvar, FECHAR LOTE novamente e, em seguida, ir para manutenção/Gerar Arquivo/Lote e importar o arquivo novamente.

IMPORTANTE: para o lote ser corrigido com êxito, primeiro deve-se tirar o lote da situação Gerado para Aberto. Nesta situação, o usuário corrige, salva a alteração, fecha e gera o arquivo novamente.

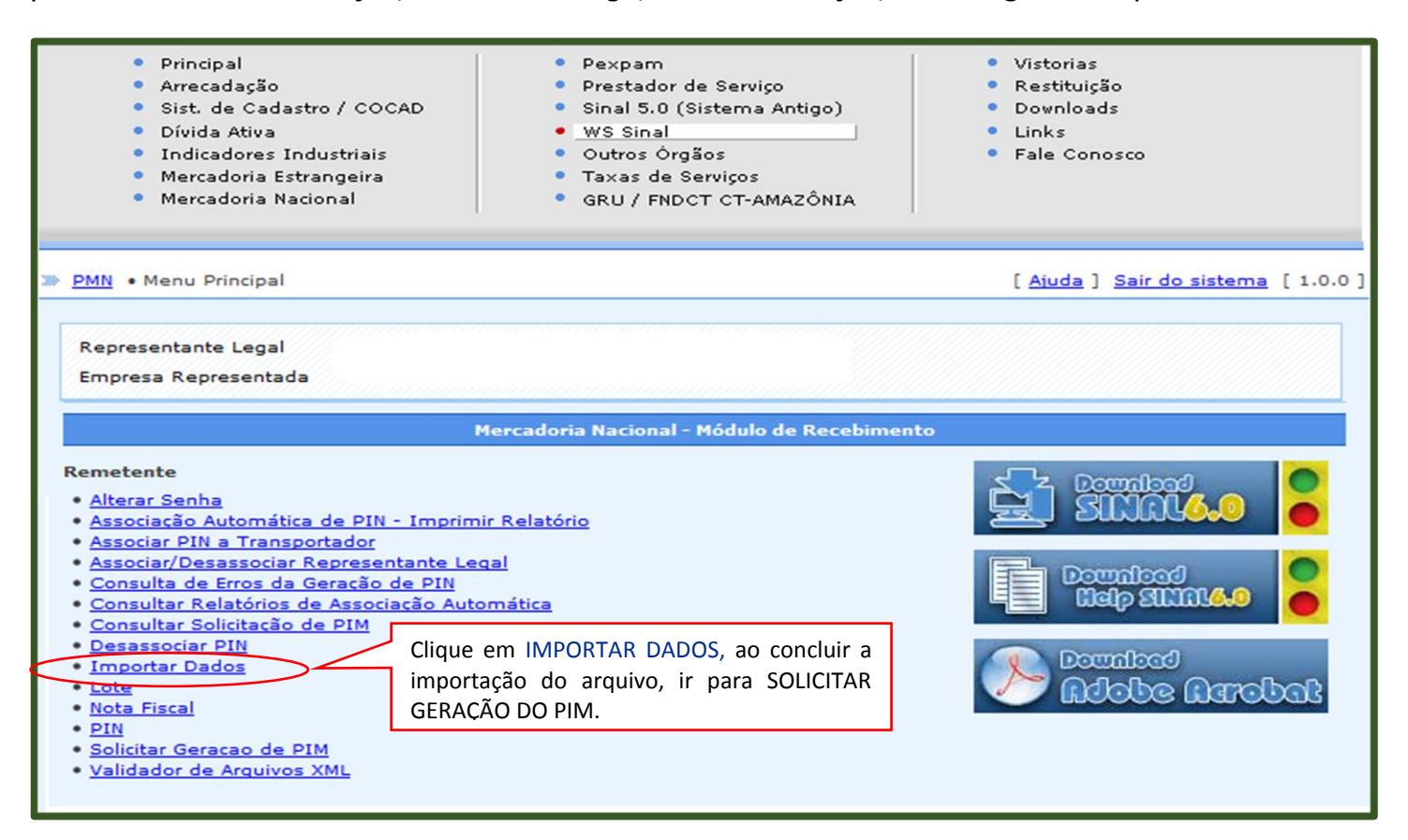

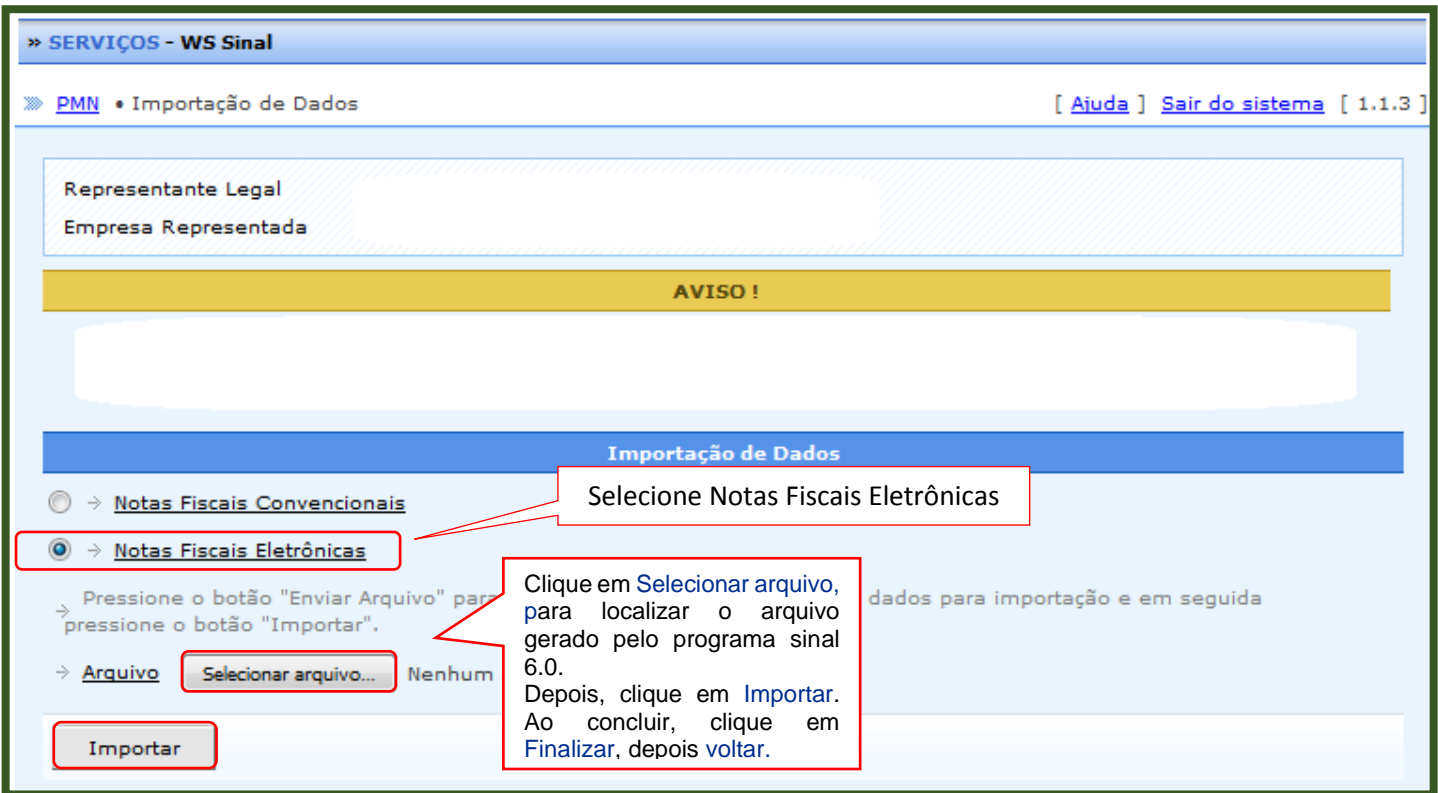

# SOLICITAR GERAÇÃO DO PIM

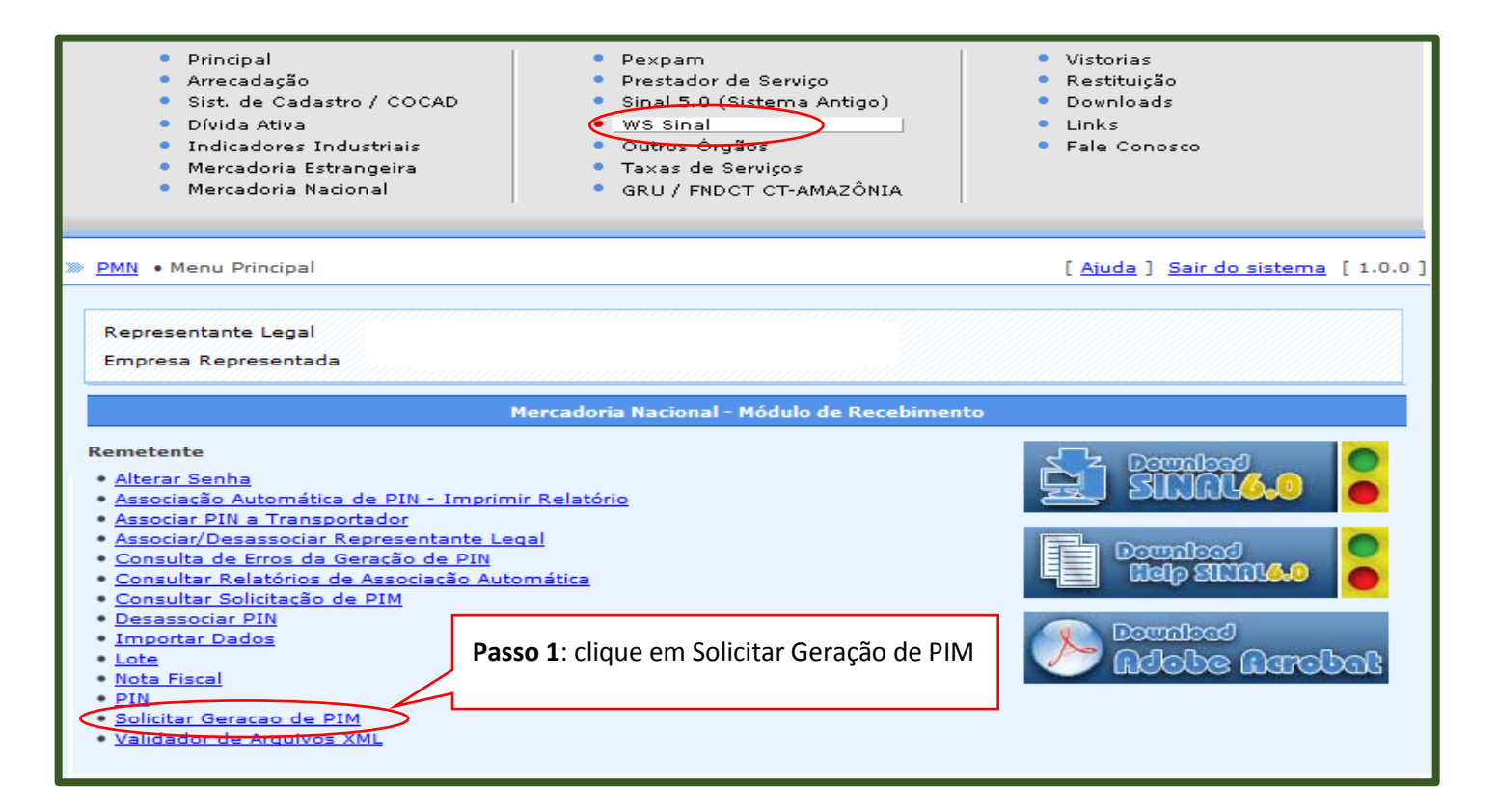

1. Clique na opção acima para solicitar o PIM;

### 2. Informe o número do **LOTE IMPORTADO;**

3**.** Informe o período de emissão do LOTE e clique em Pesquisar (se não tiver certeza da data de emissão do lote, pesquise um intervalo de tempo maior);

- 4. O lote solicitado aparecerá na lista de lotes;
- 5. Selecione o lote desejado;

### 6. Clique no botão **SOLICITAR PIM**.

\*OBS: Caso o lote não seja encontrado para o período de emissão pesquisado, aumente o número de dias no período de pesquisa.

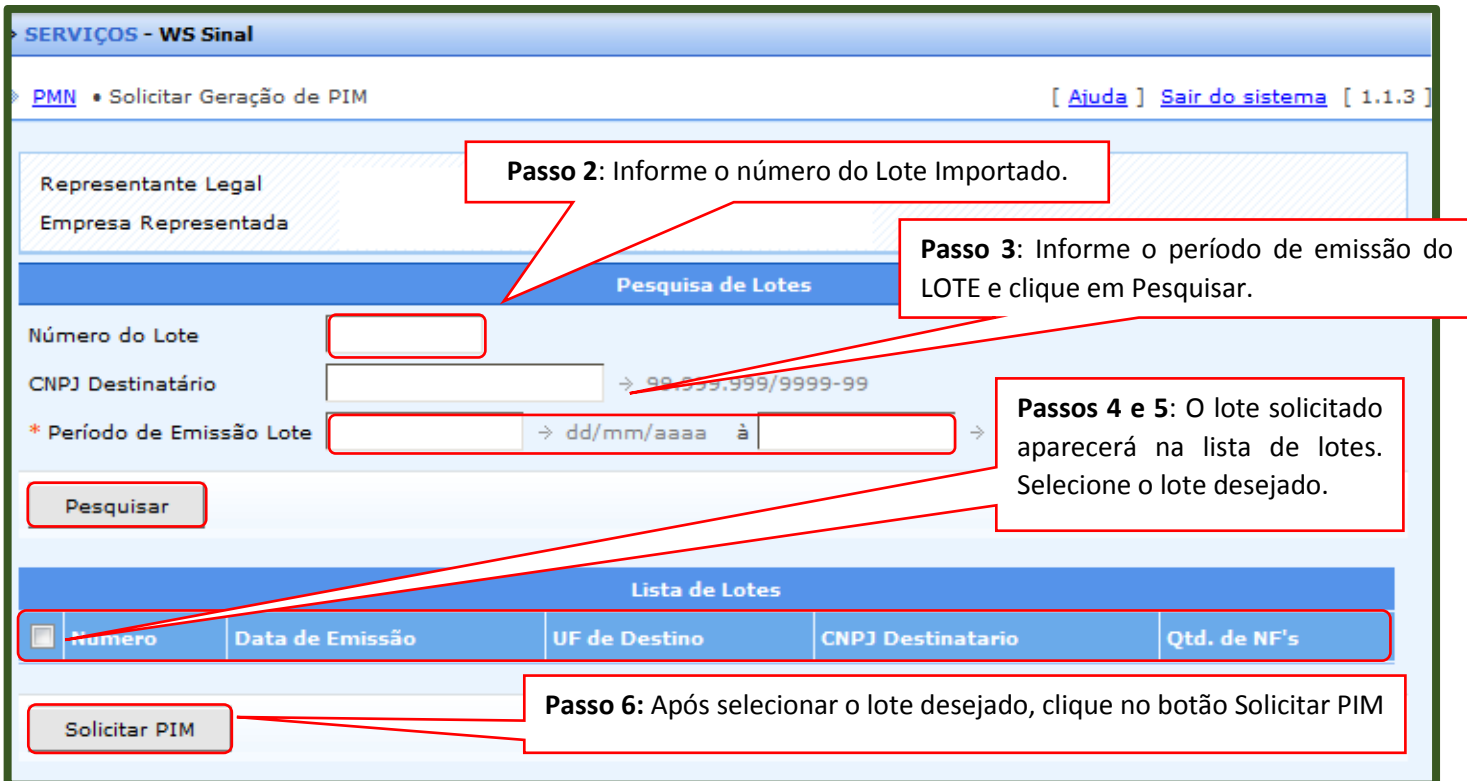

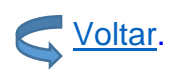

# CONSULTAR SOLICITAÇÃO DE PIM

Concluída a Solicitação da geração de PIM, o remetente deverá acompanhar a Confirmação do PIM a ser realizada pelo destinatário, em WS SINAL – PMN- CONSULTAR SOLICITAÇÃO DE PIM.

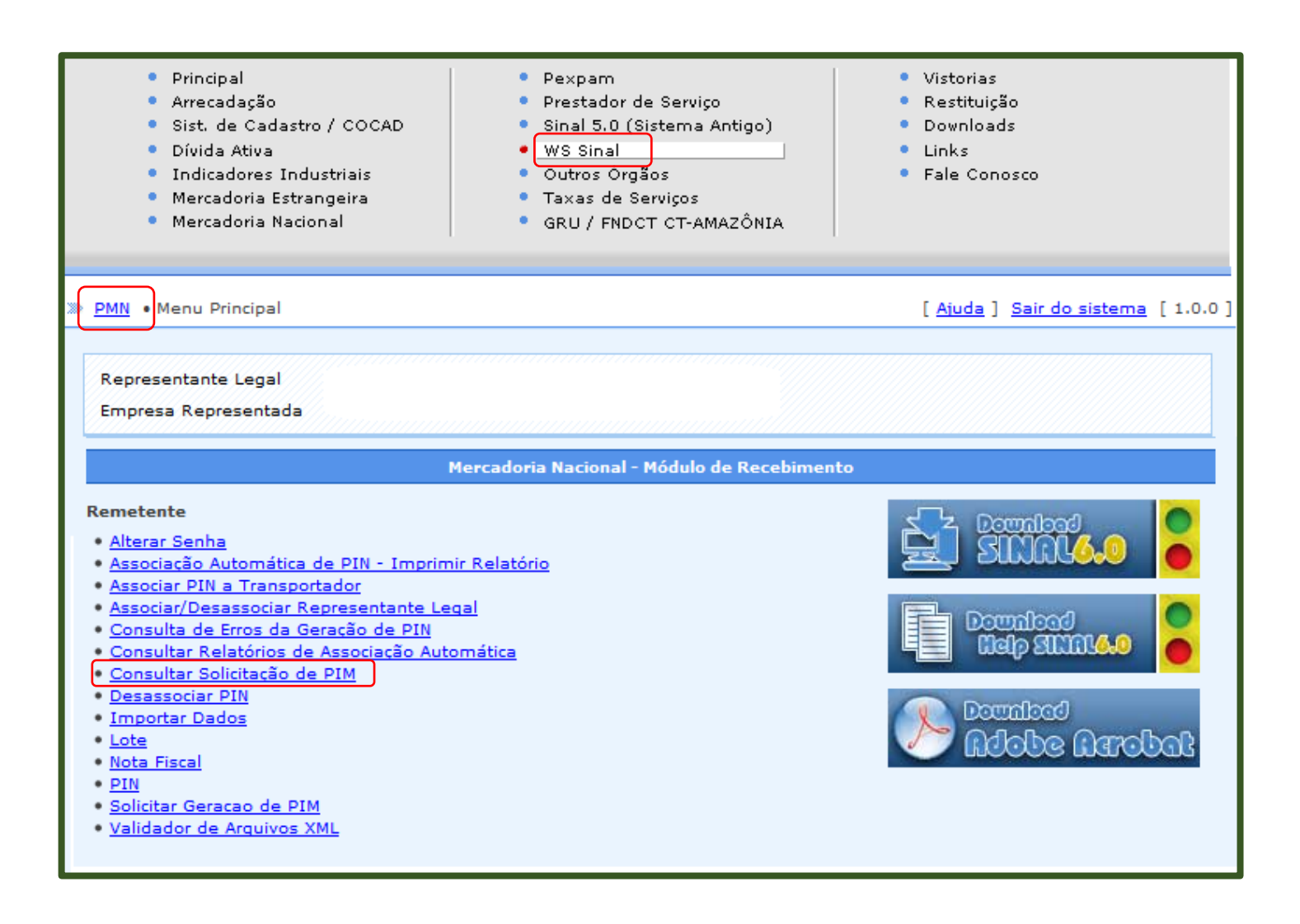

A consulta de Solicitação de PIM pode ser realizada pelo:

- 1. Número da Solicitação (informar o número da solicitação que foi gerado pelo sistema no dia da solicitação da geração de PIM)
- 2. Período da Solicitação (Se não tiver certeza do dia da emissão, pesquisar um período maior de dias)
- 3. Lote (informar número do lote)

\*Na ilustração utilizamos o Período da Solicitação, como exemplo:

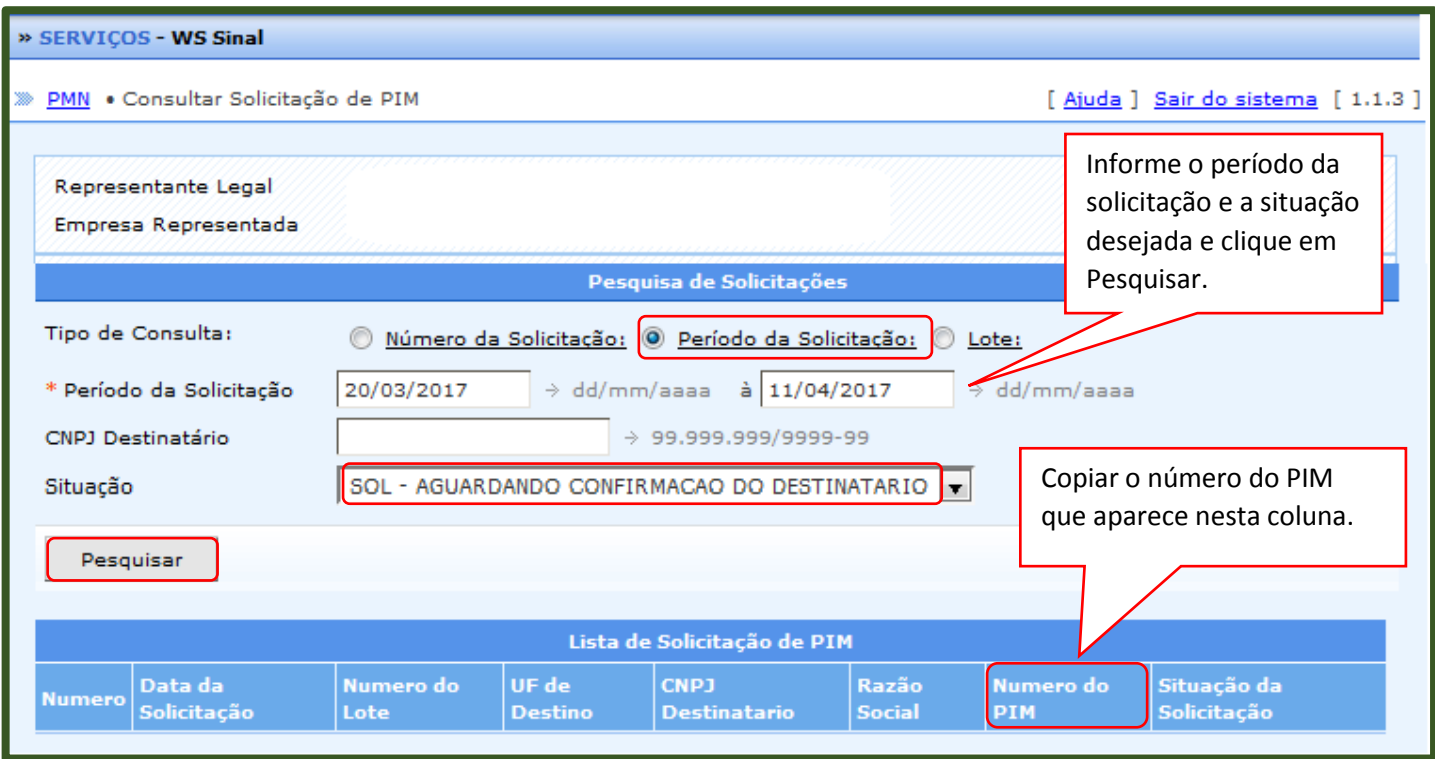

Após a confirmação do PIM pelo destinatário, o número do PIM estará disponível na penúltima coluna – NUMERO DO PIM.

### CONSULTAR E IMPRIMIR O PIM

Com o número do PIM disponível, consulte em WS SINAL

- 1. Clique na opção **PIN**
- 2. Informe o número do PIM (disponível em Consultar Solicitação de PIM)
- 3. Clique em Pesquisar
- 4. Aparecerá o número do PIM/ Clique no número do PIM
- 5. Imprimir em PDF

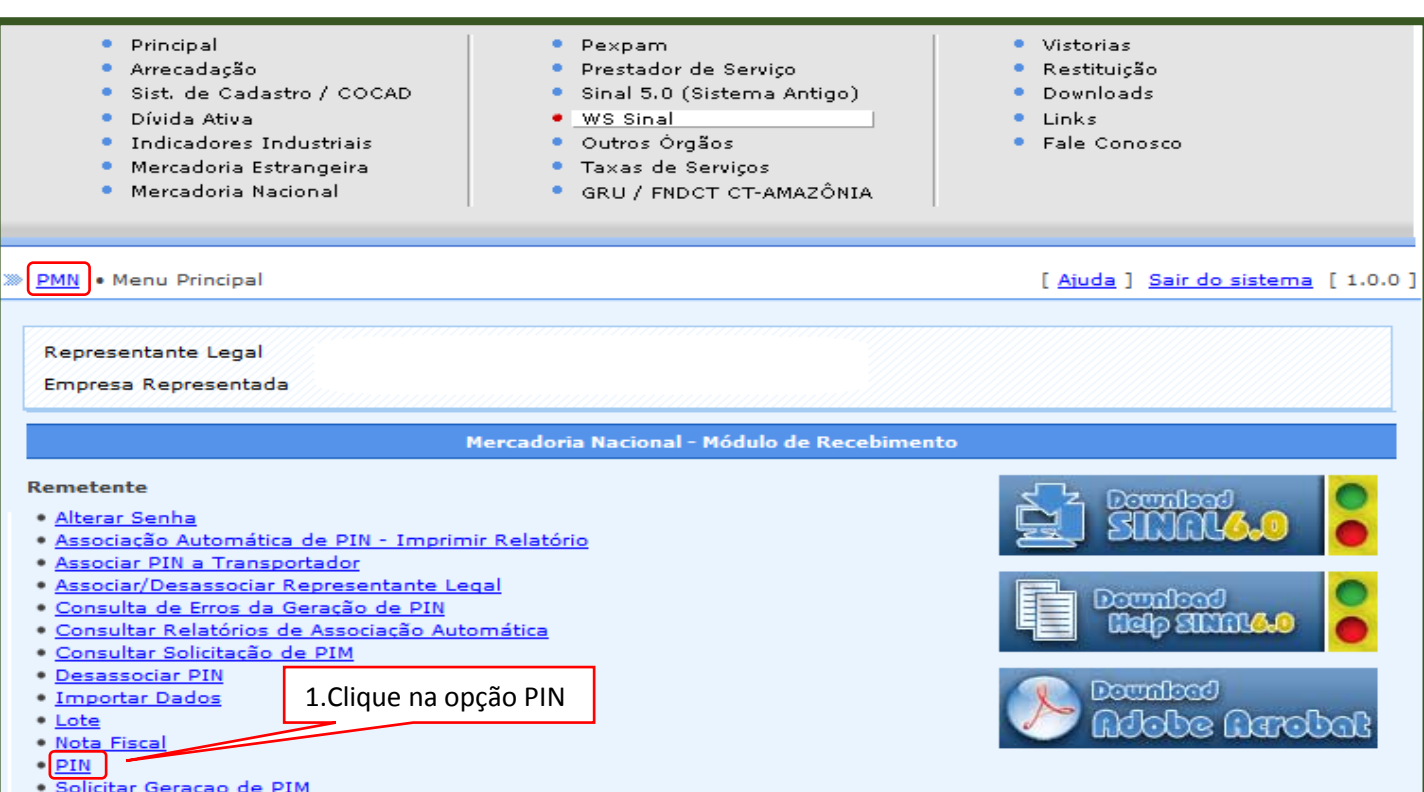

· Validador de Arquivos XML

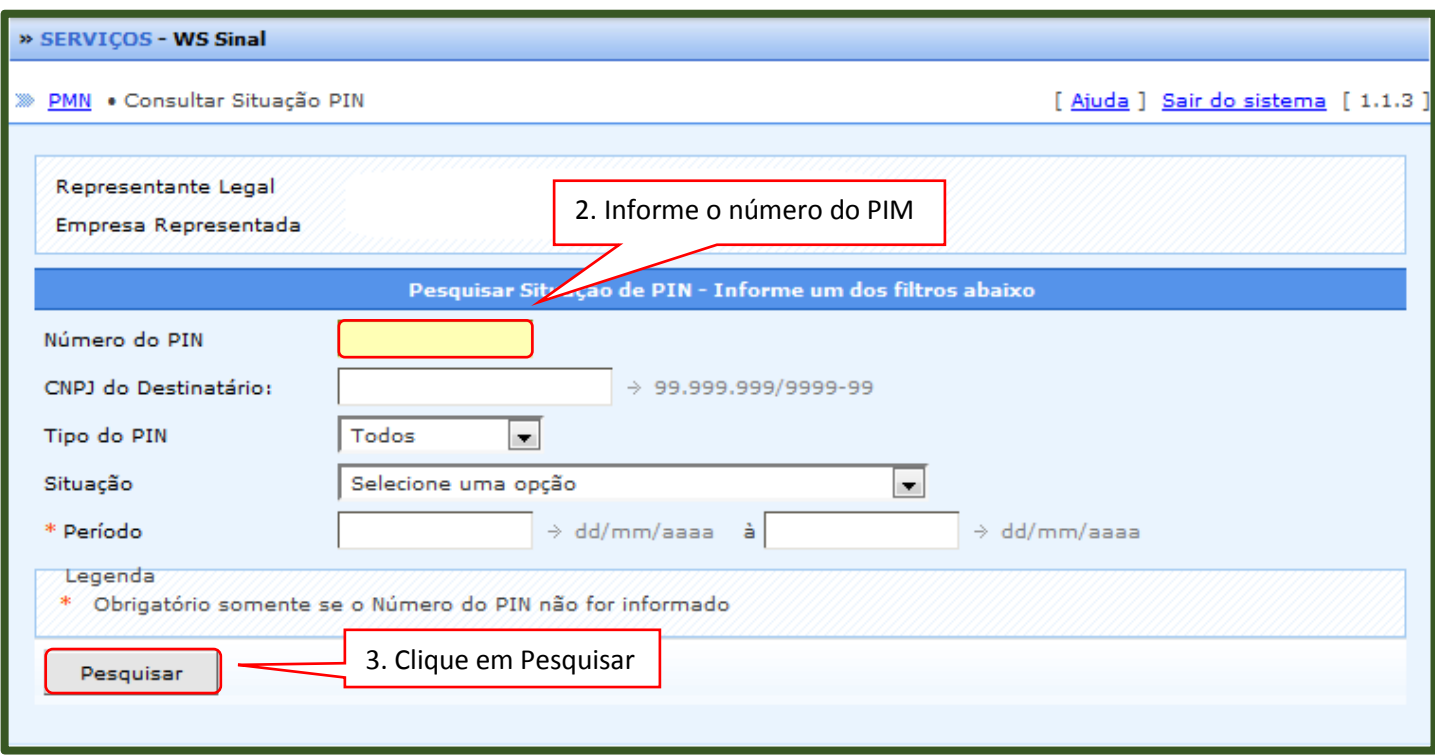

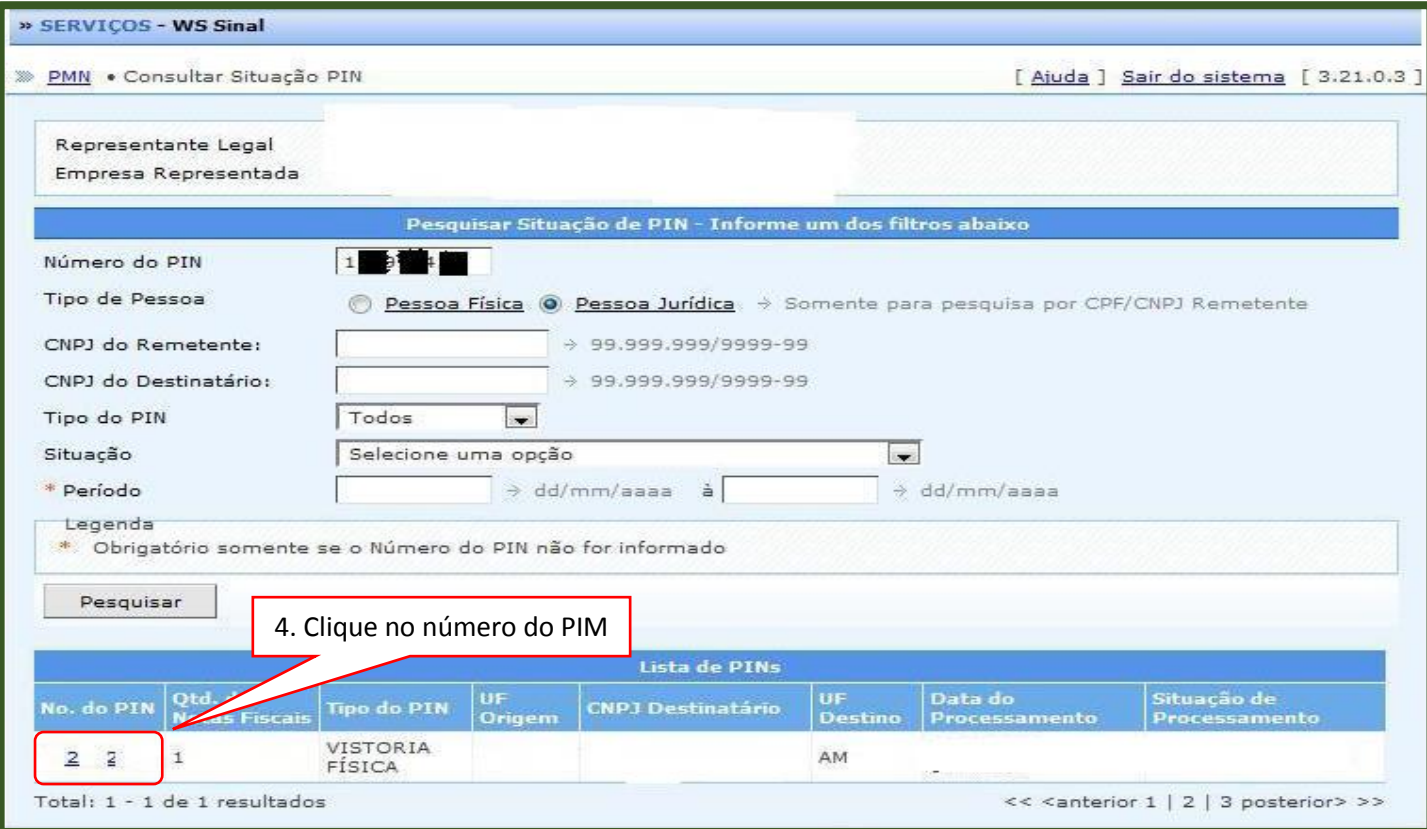

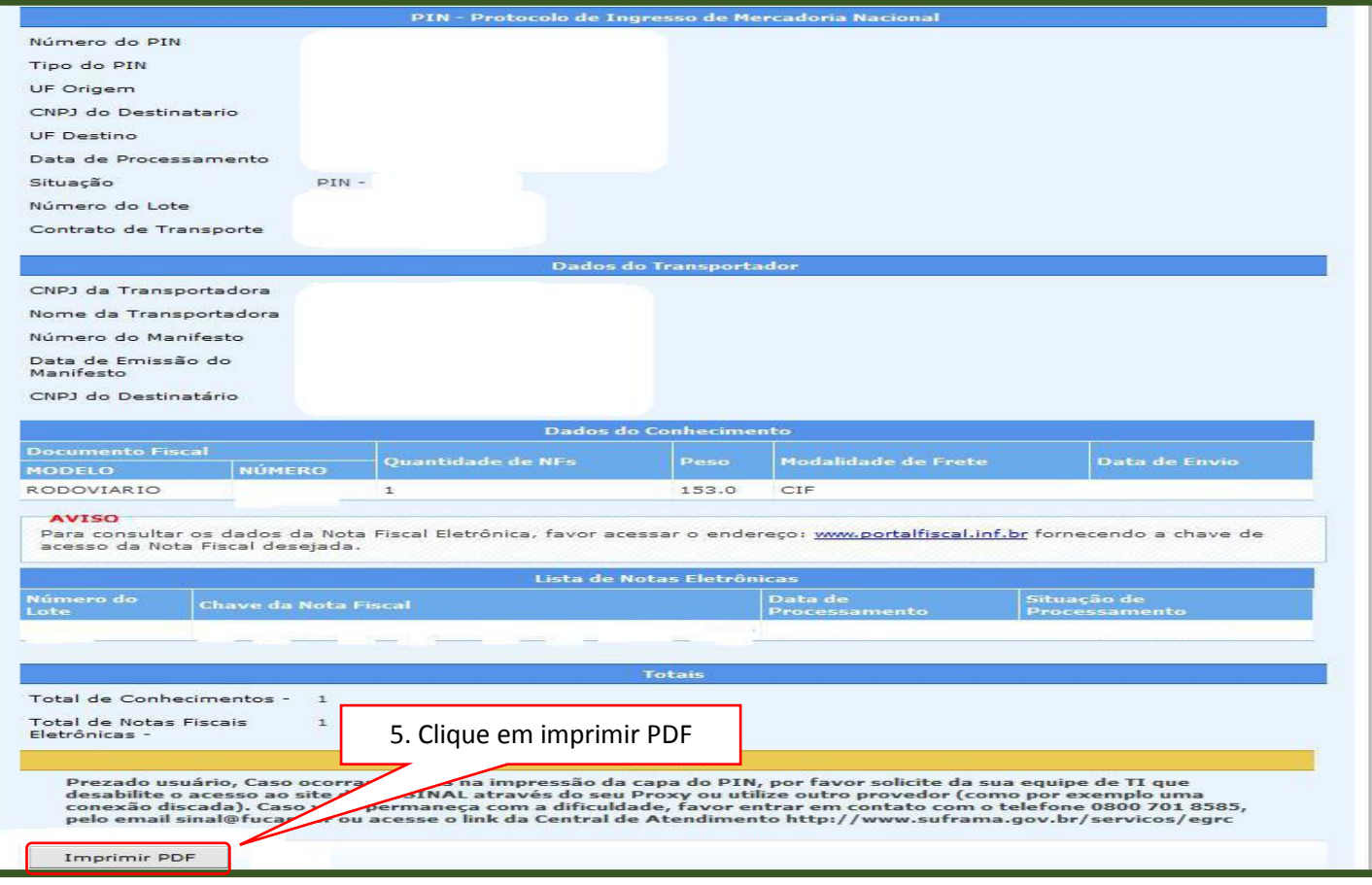

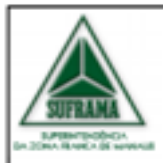

### SUPERINTENDÊNCIA DA ZONA FRANCA DE MANAUS

PIN - Protocolo de Ingresso de Mercadoria Nacional

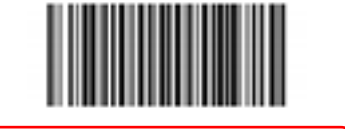

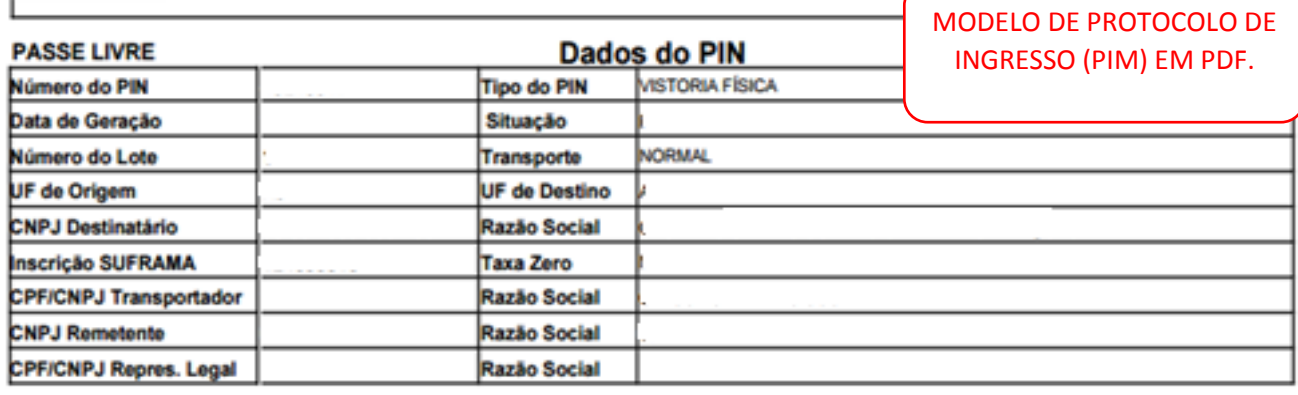

#### **Dados do Manifesto**

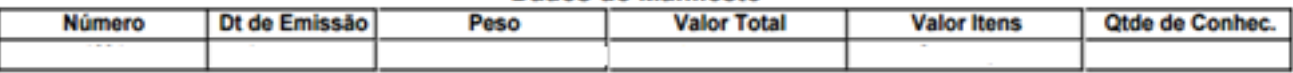

#### Dados do Conhecimento de Transporte

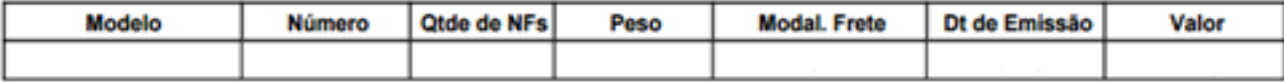

#### Lista de Notas Fiscais Eletrônicas

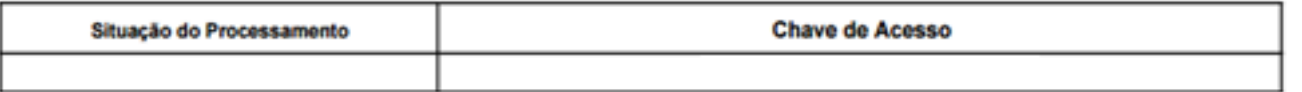

#### Requerente

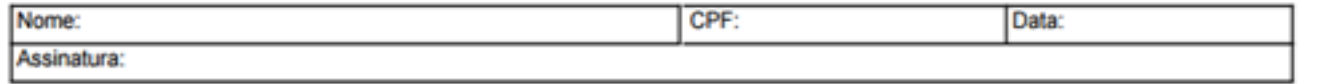

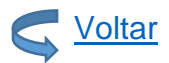

# DESASSOCIAR O TRANSPORTADOR NO PIM

Caso seja necessário desassociar o transportador informado no PIM, em WS SINAL, realize login e senha e em seguinte clique em Desassociar PIN, conforme ilustração abaixo:

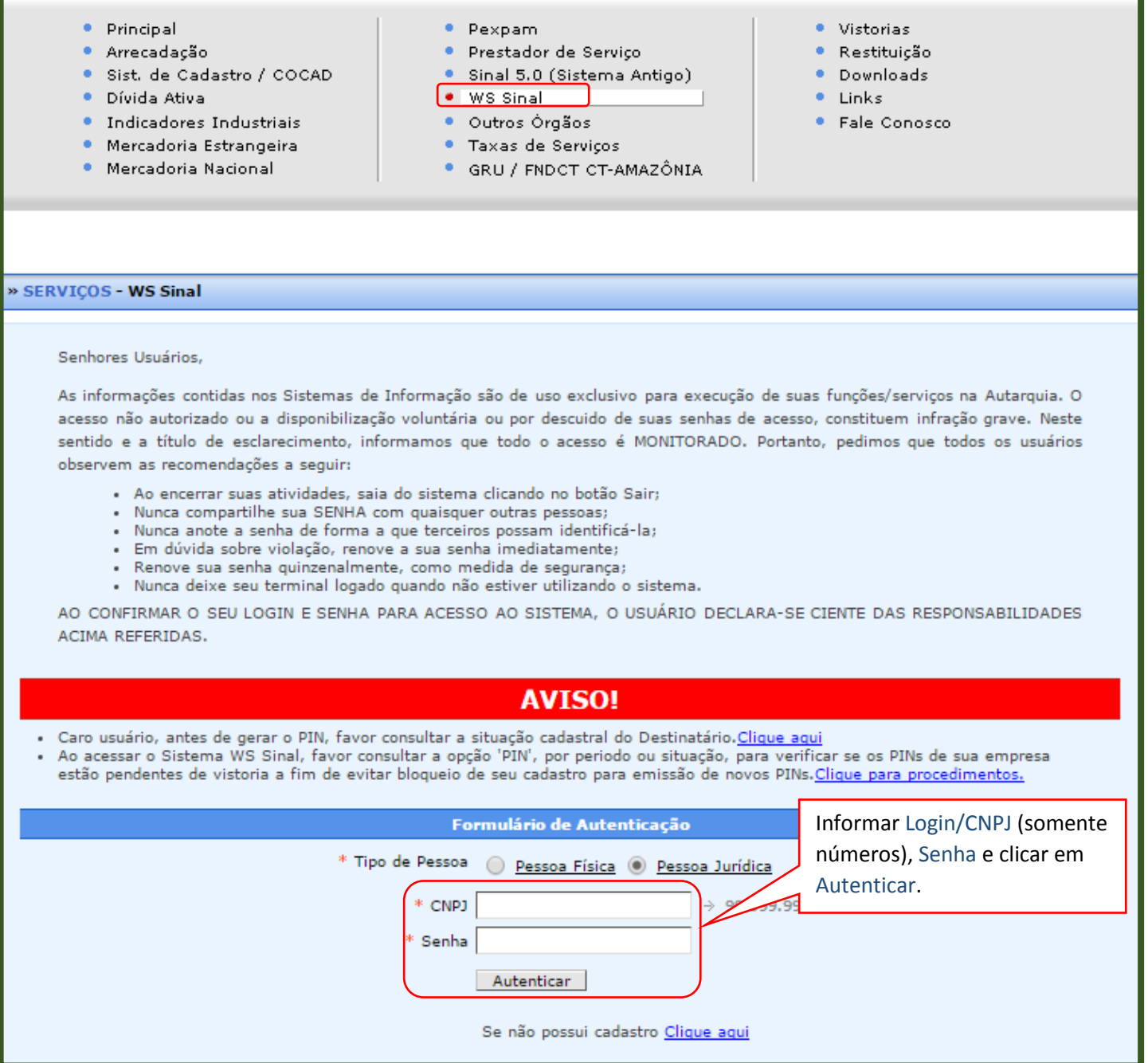

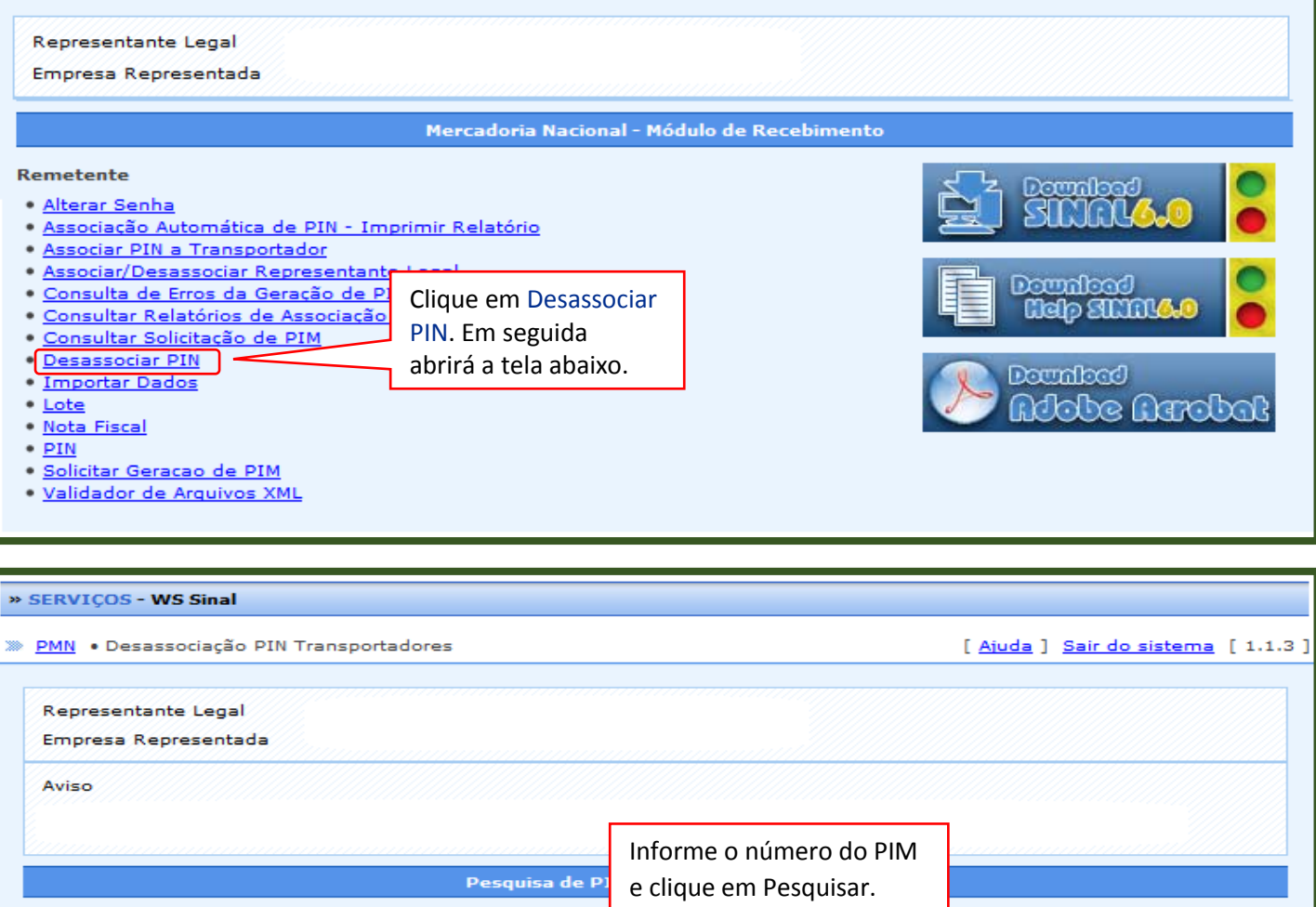

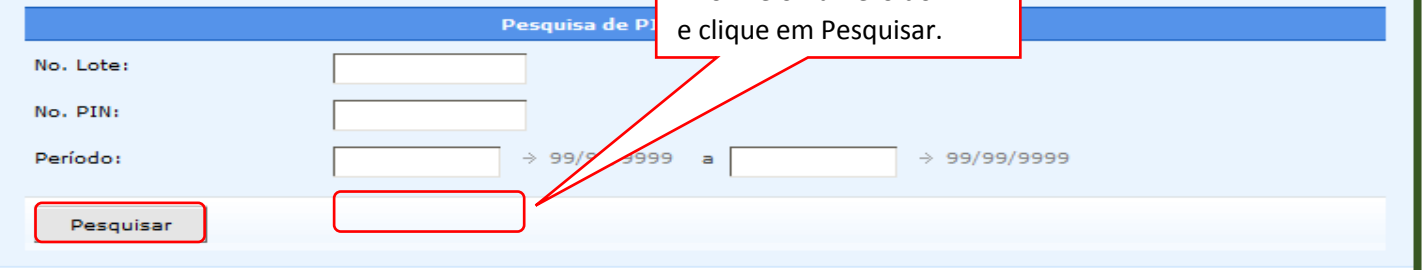

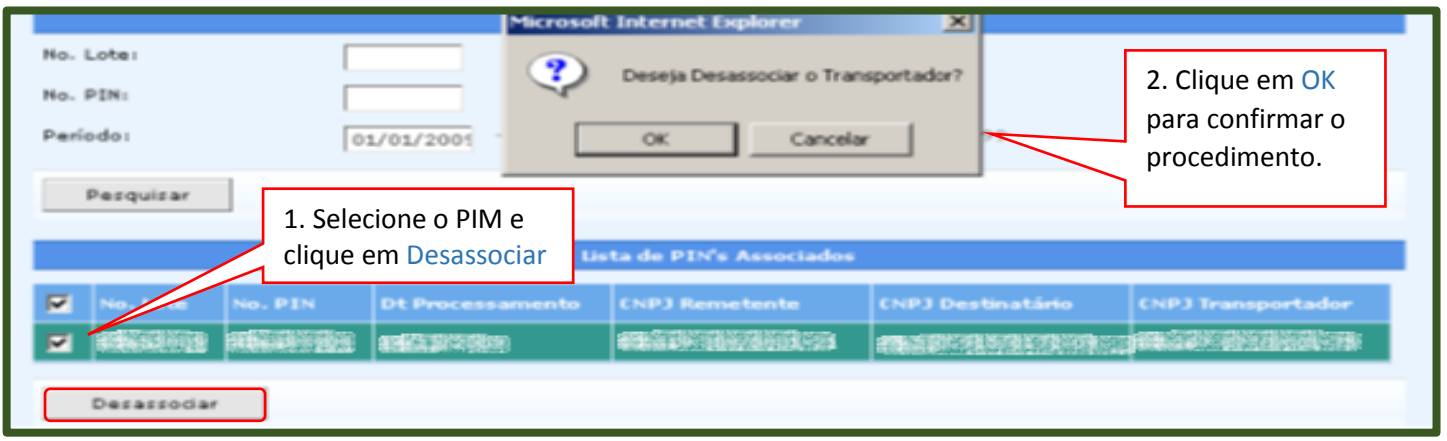

Obs.: Após a confirmação o PIM encontra-se sem transportador!

PMN . Menu Principal

# ASSOCIAR TRANSPORTADOR AO PIM

Para associar um novo transportador no PIM, clique em Associar PIN a transportador, conforme ilustração a seguir:

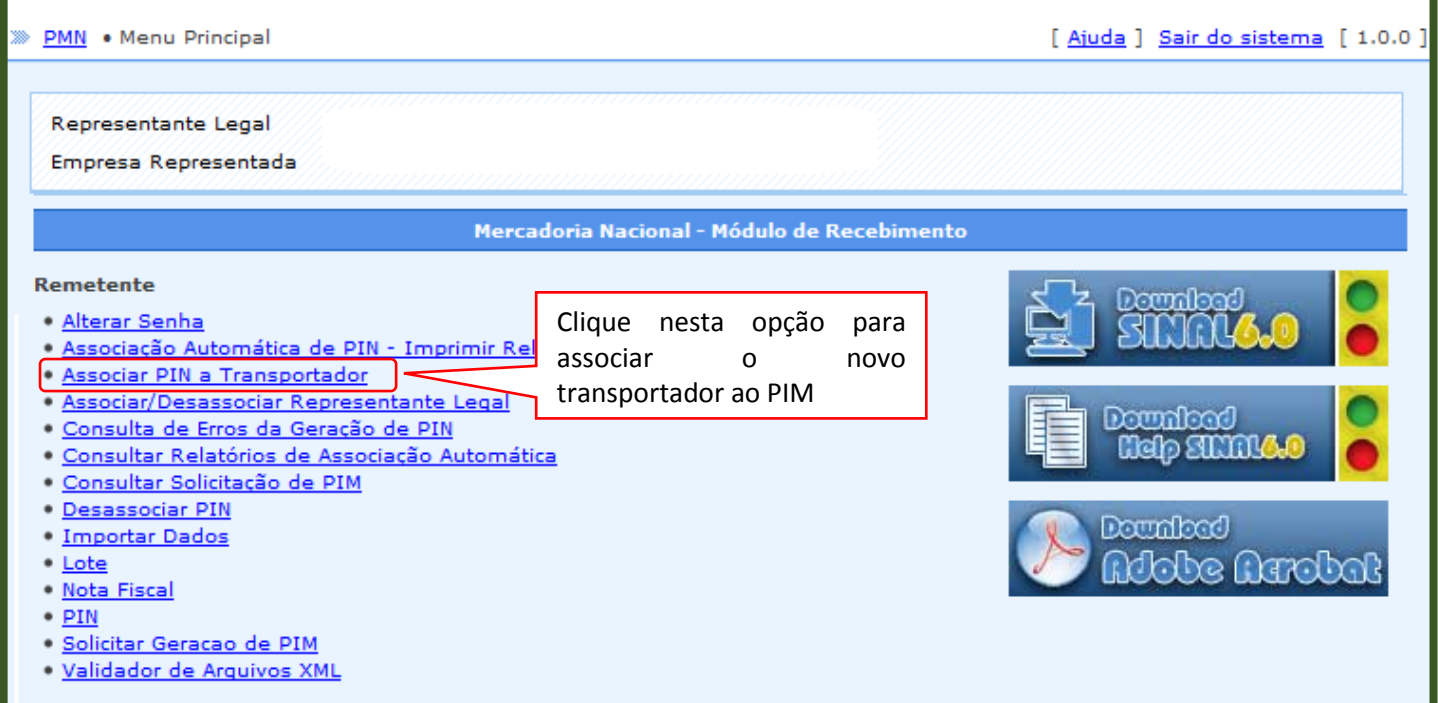

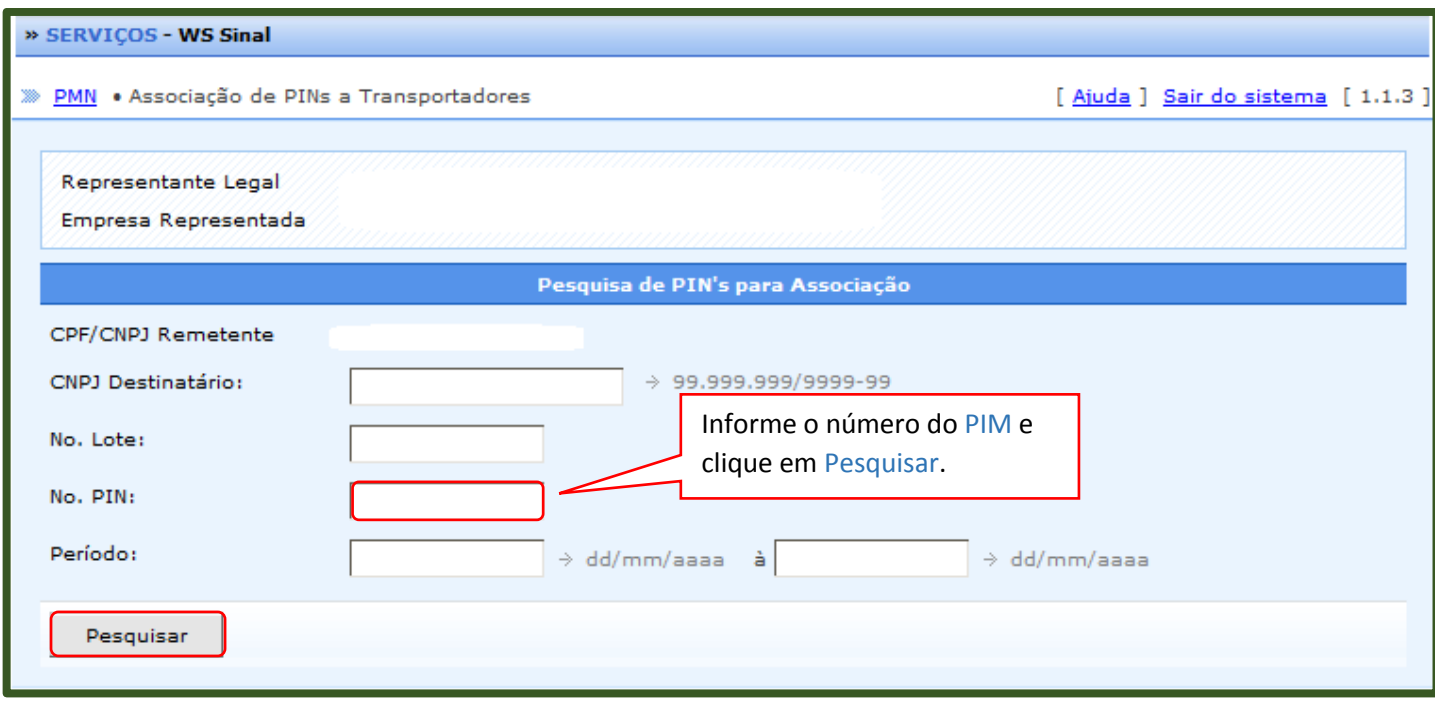

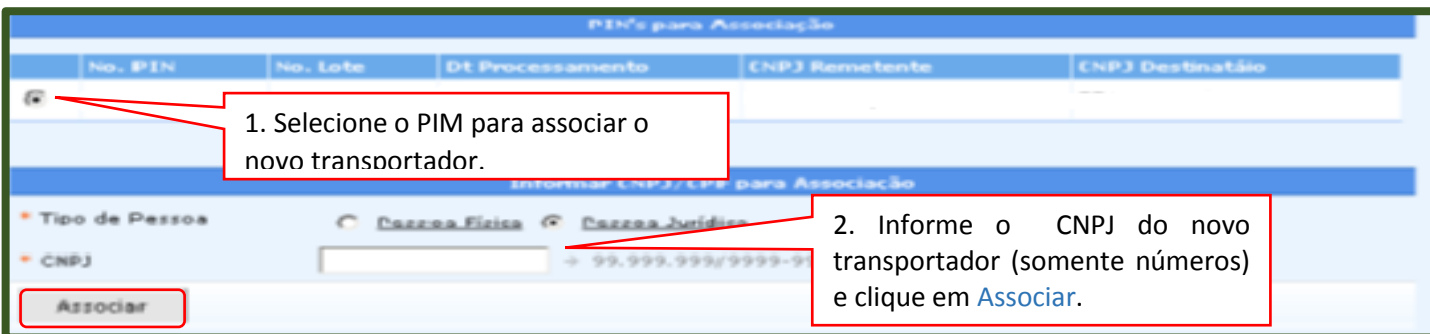

# CONSULTAR SITUAÇÃO CADASTRAL DO DESTINATÁRIO.

# **Acessar: https://servicos.suframa.gov.br/servicos/**

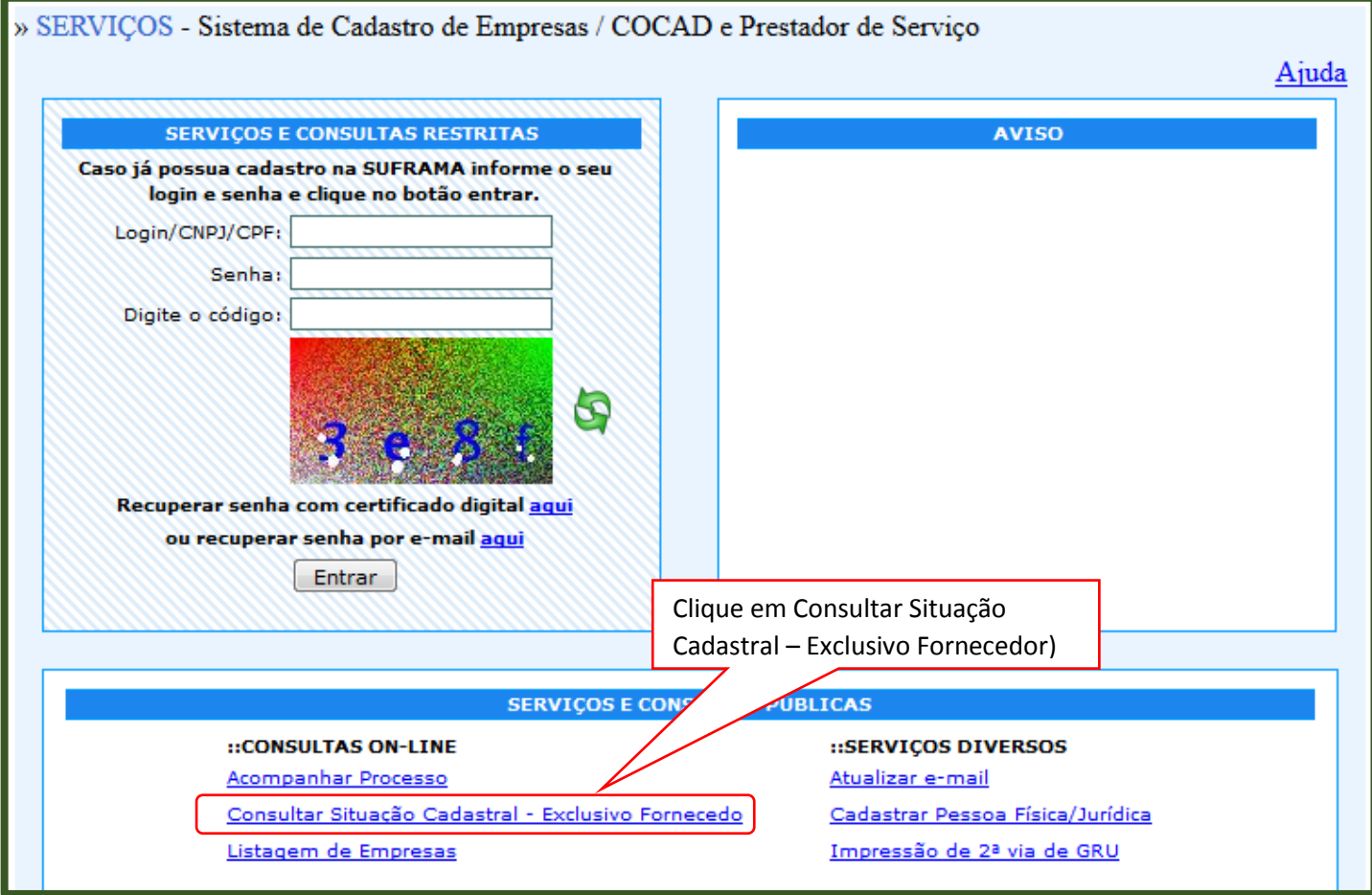

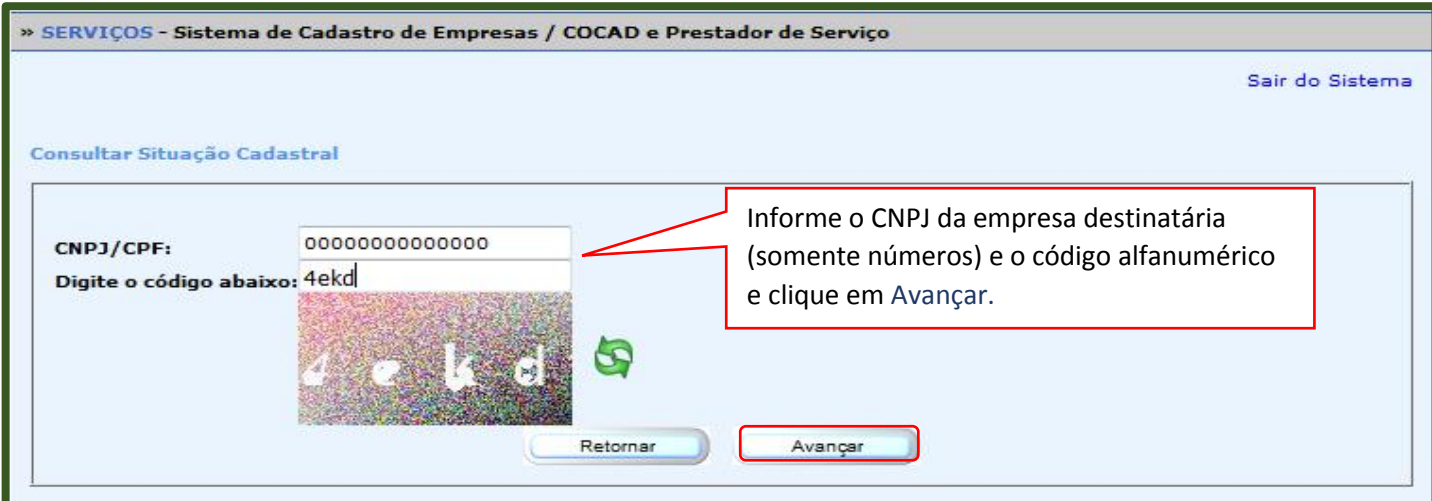

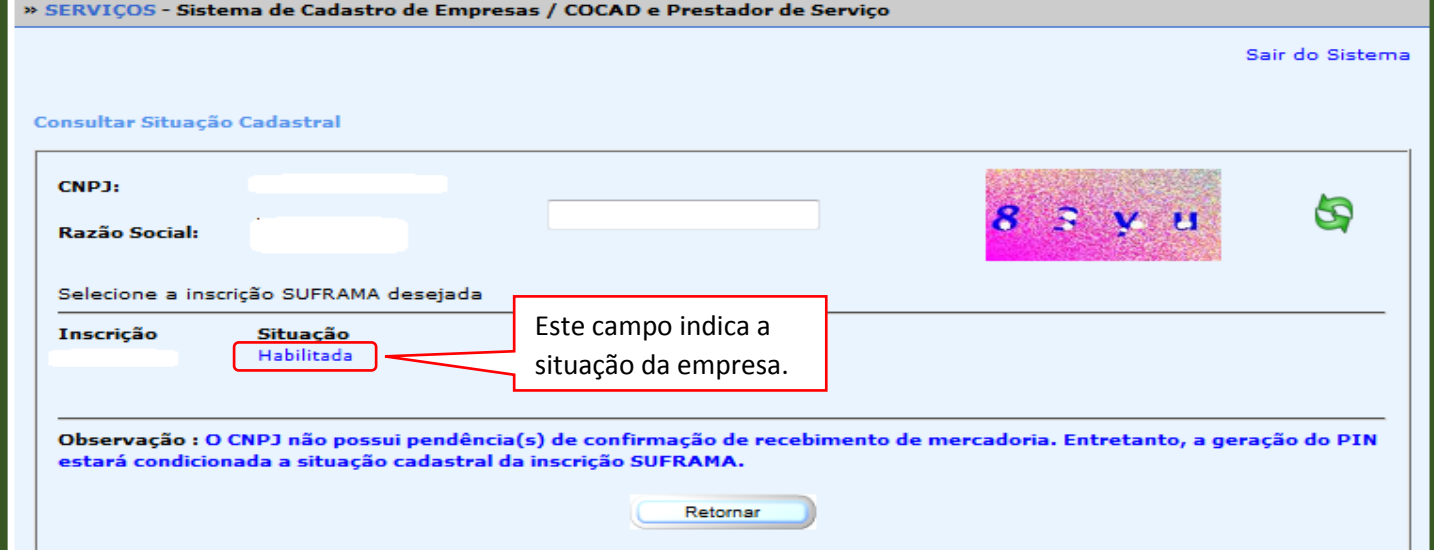

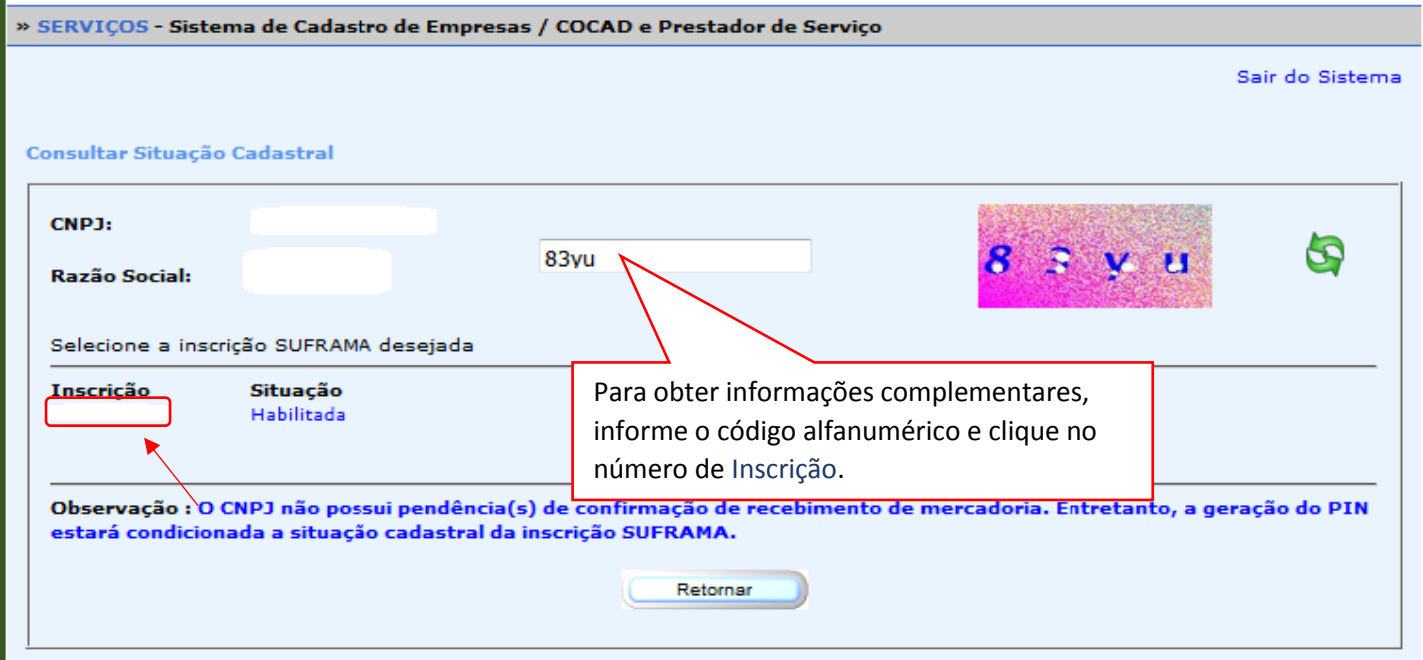

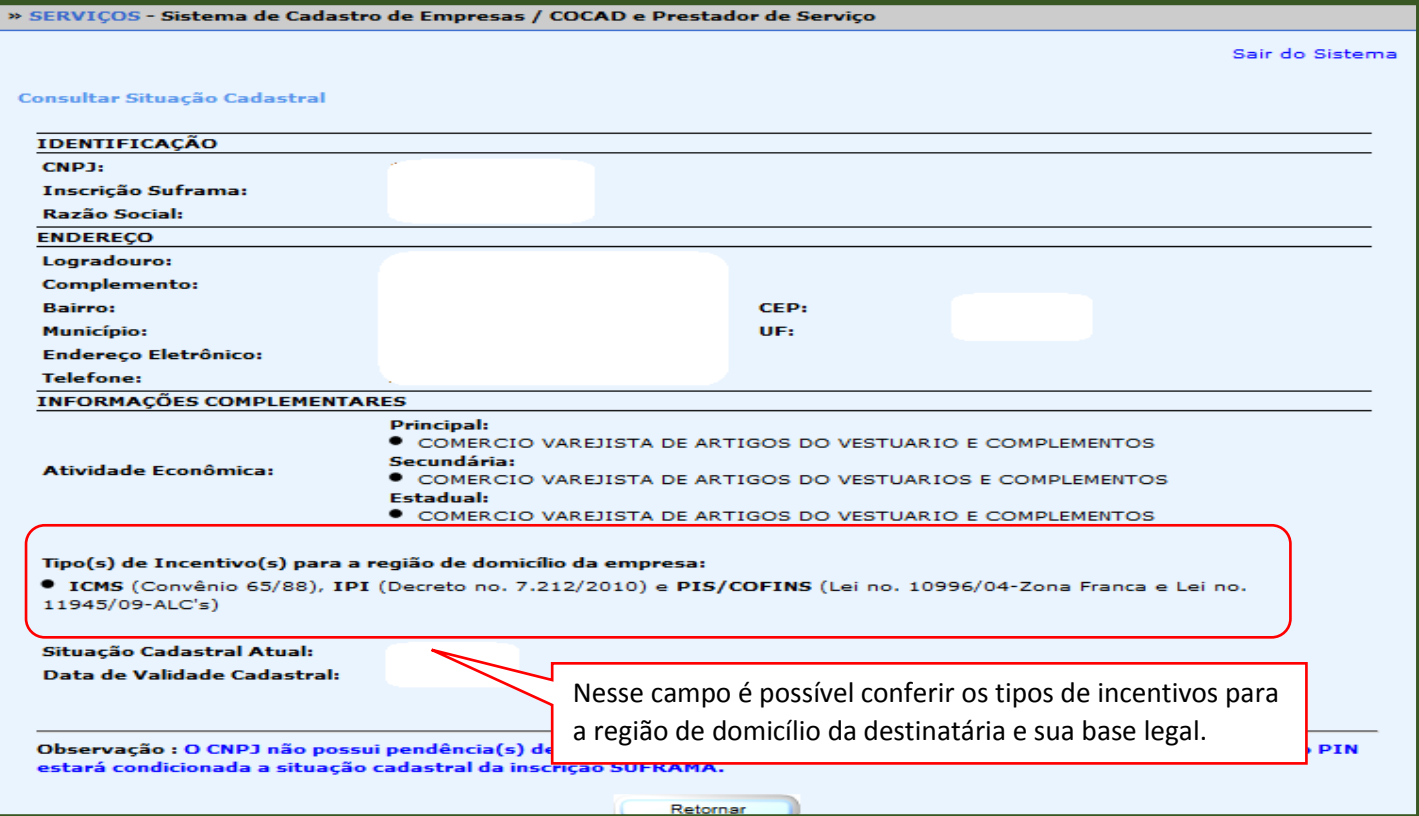

# SOLICITAR SENHA TEMPORÁRIA /CADASTRAR NOVA SENHA DE ACESSO

### UTILIZANDO O CERTIFICADO DIGITAL

### **NAS ORIENTAÇÕES A SEGUIR, ILUSTRAREMOS COMO CADASTRAR UMA NOVA SENHA UTILIZANDO O CERTIFICADO DIGITAL.**

Atenção, para solicitar Senha Temporária utilizando o certificado digital é necessário ter instalado no computador o certificado digital da empresa (pessoa física ou jurídica) cadastrada na Suframa da qual deseja alterar a senha.

\* O certificado digital pode ser adquirido em qualquer empresa fornecedora de certificados válidos pelo ICP-Brasil. Assim, se sua empresa já possui certificado digital válido, não é necessário adquirir um novo certificado.

**Acessar: https://servicos.suframa.gov.br/servicos/**

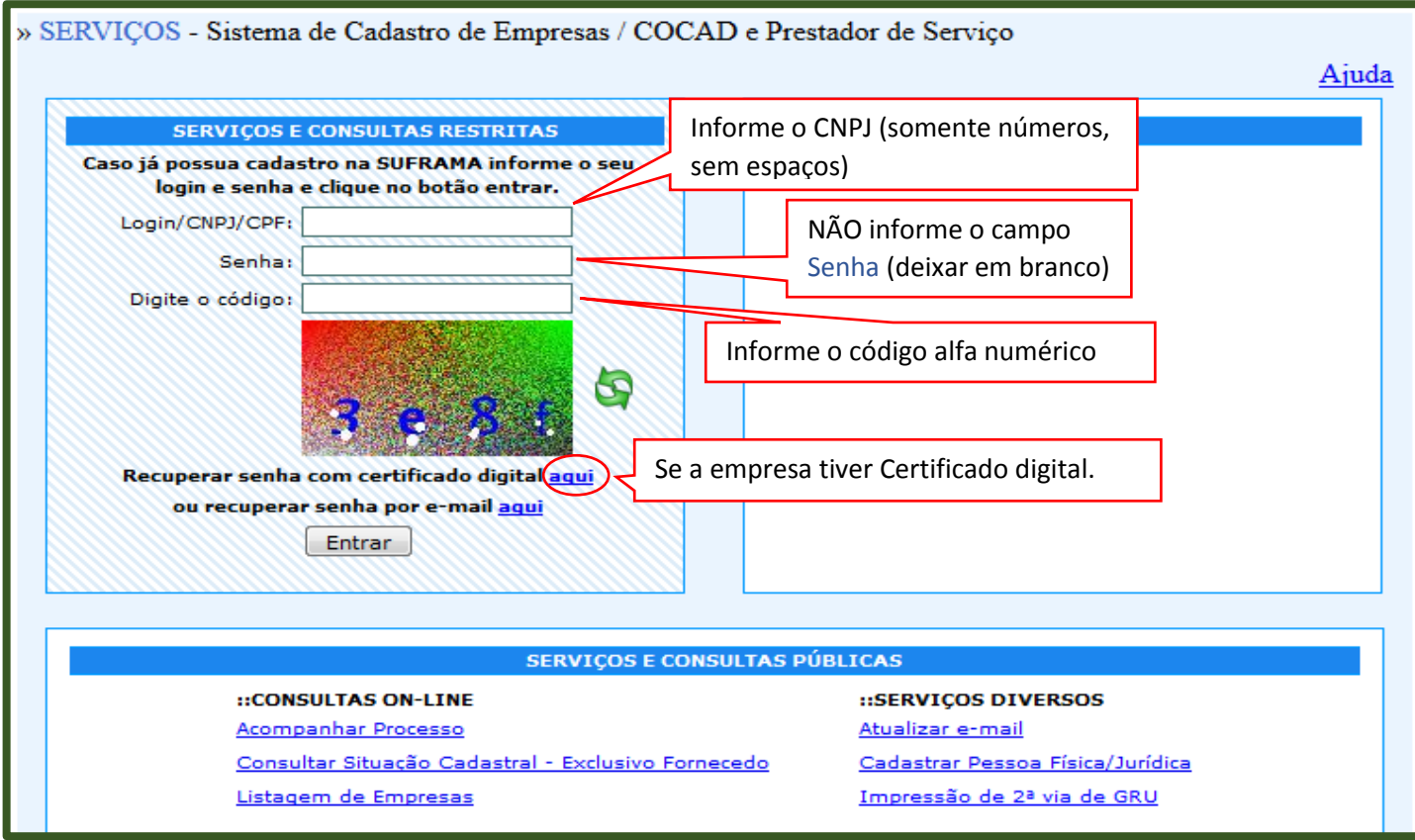

Se estiver utilizando o navegador Mozilla e for exibida a página informando que a sua conexão não é segura, siga os procedimentos abaixo:

Clique no botão **Adicionar exceção** na página abaixo:

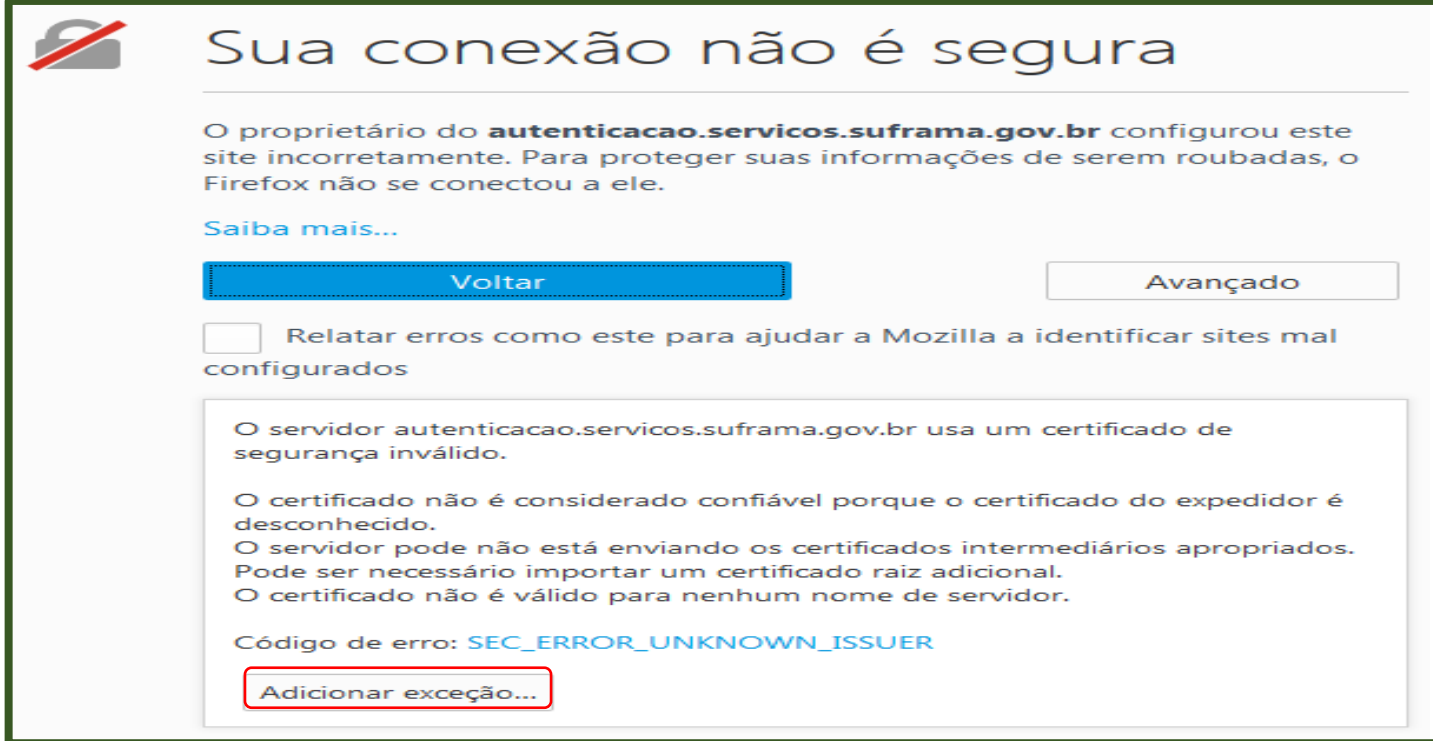

Clique no botão **Confirmar exceção de segurança,** conforme ilustração abaixo:

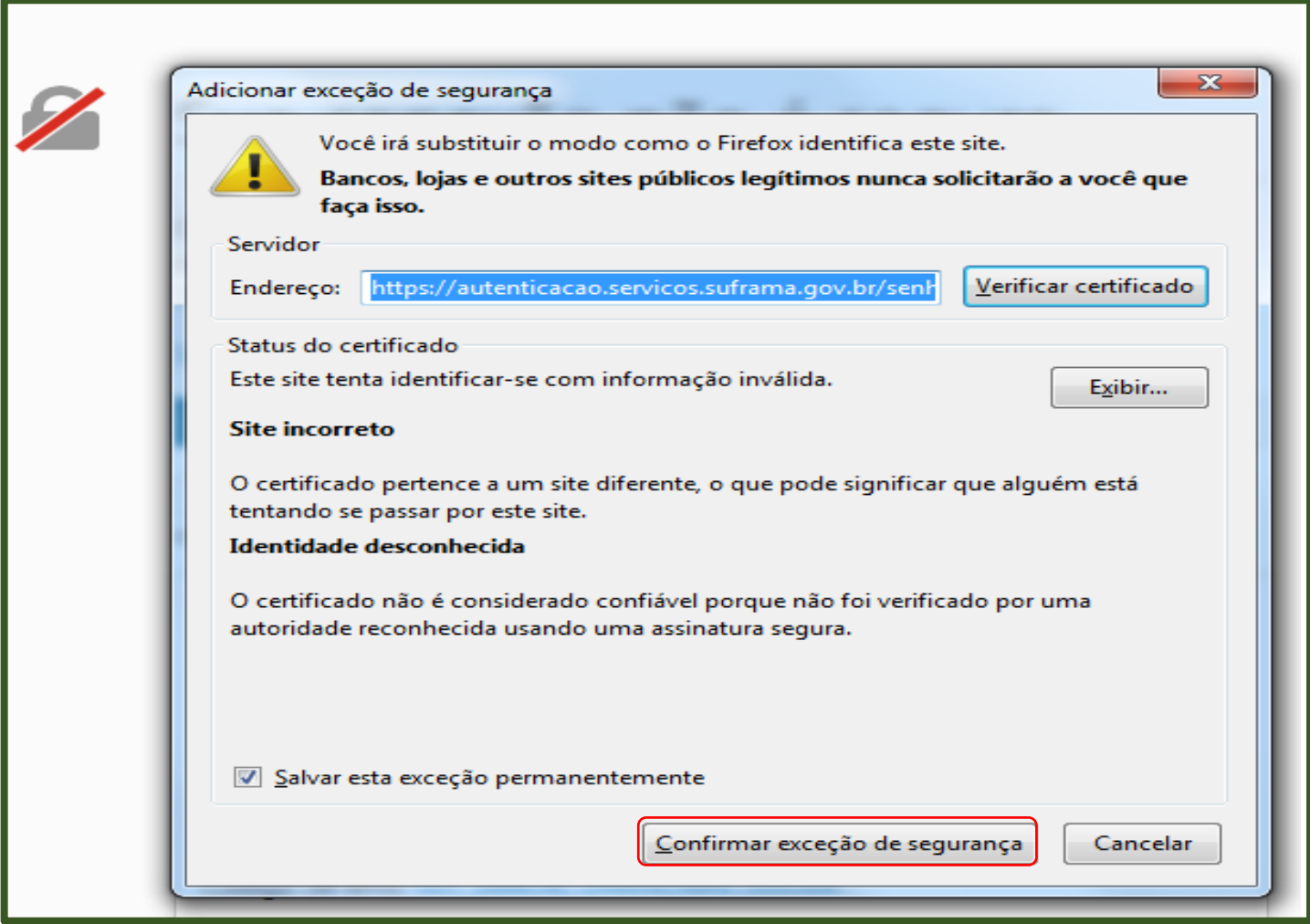

Se estiver utilizando o navegador Internet Explorer e for exibida a página informando que há um problema no certificado de segurança do site, clique na opção: **Continuar neste site.**

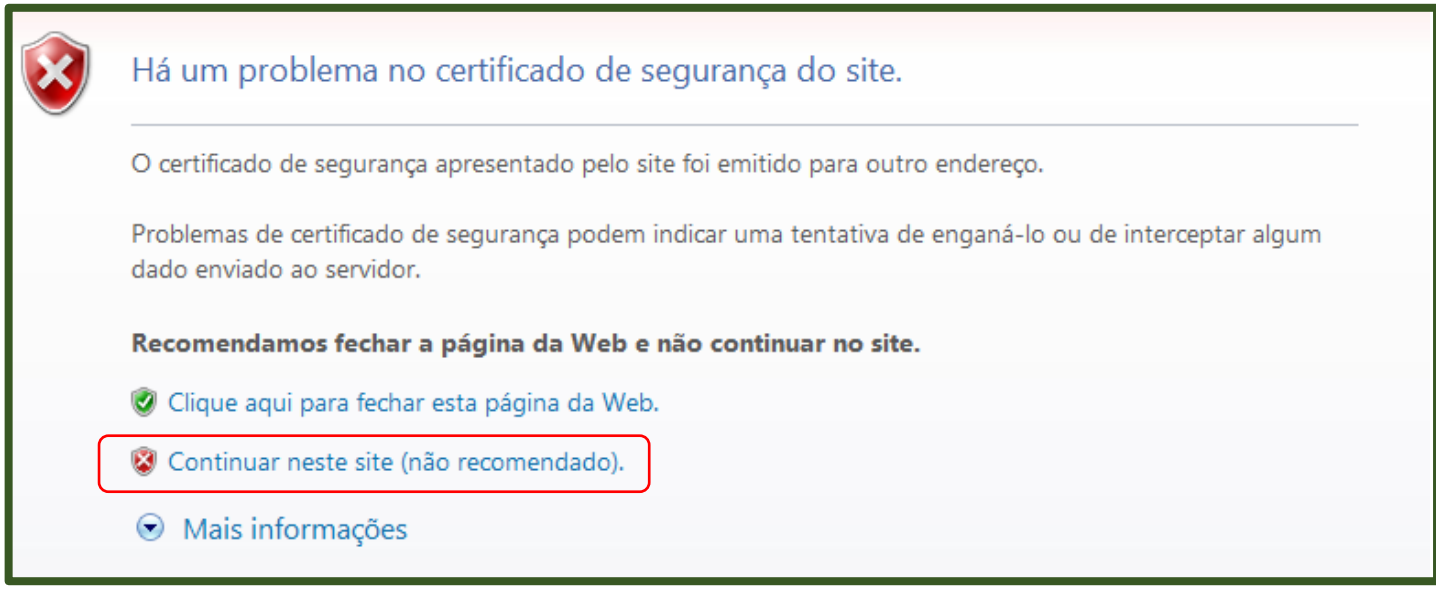

Irá aparecer uma lista de certificados instalados no seu computador, selecione o certificado da empresa que você deseja alterar a senha e clique em **OK.**

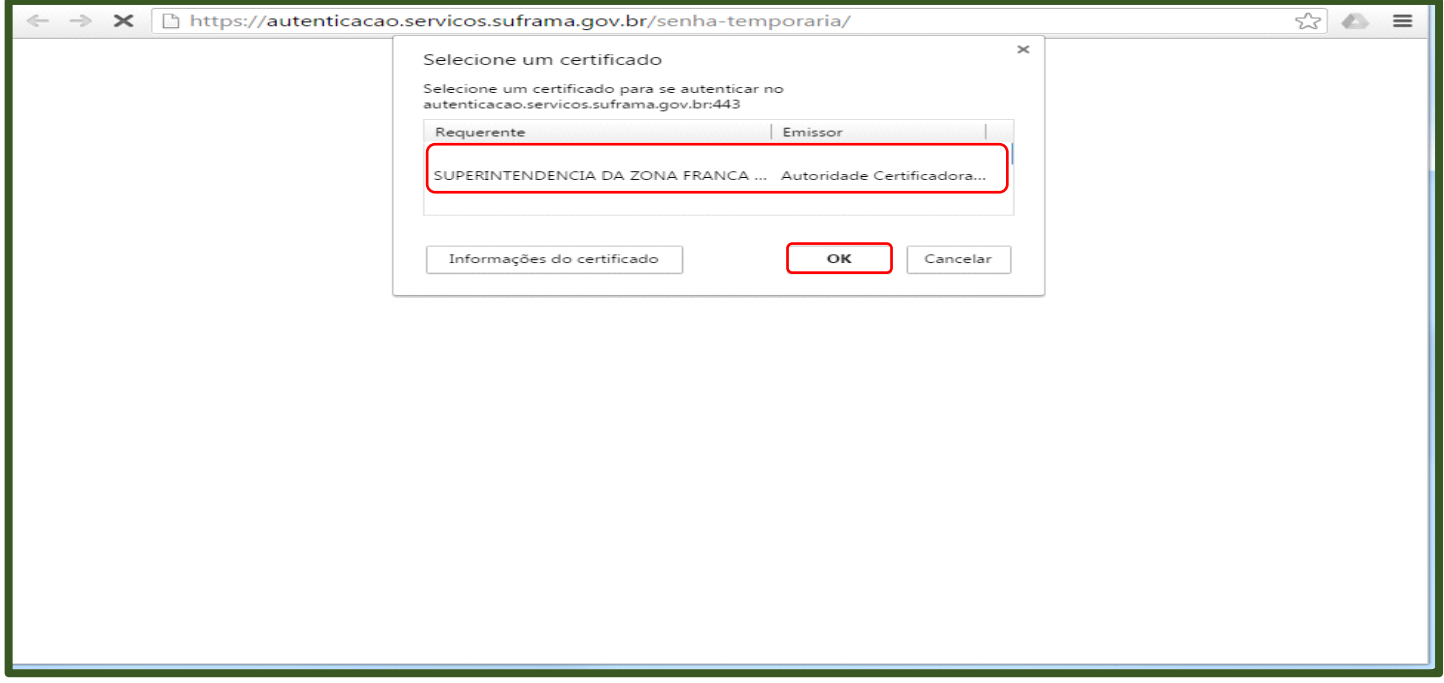

**Atenção:** se não aparecer o nome da empresa que você deseja alterar a senha na lista acima, possivelmente o Certificado Digital não está instalado corretamente. Favor entrar em contato com o suporte da empresa que forneceu o seu certificado digital.

Se o certificado necessitar de senha, irá aparecer a tela para que você informe a senha do seu certificado digital.

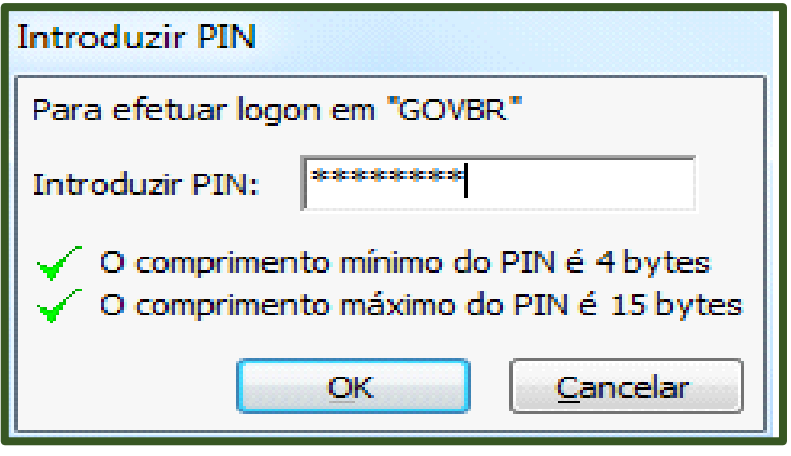

Clique no botão "Gerar senha temporária".

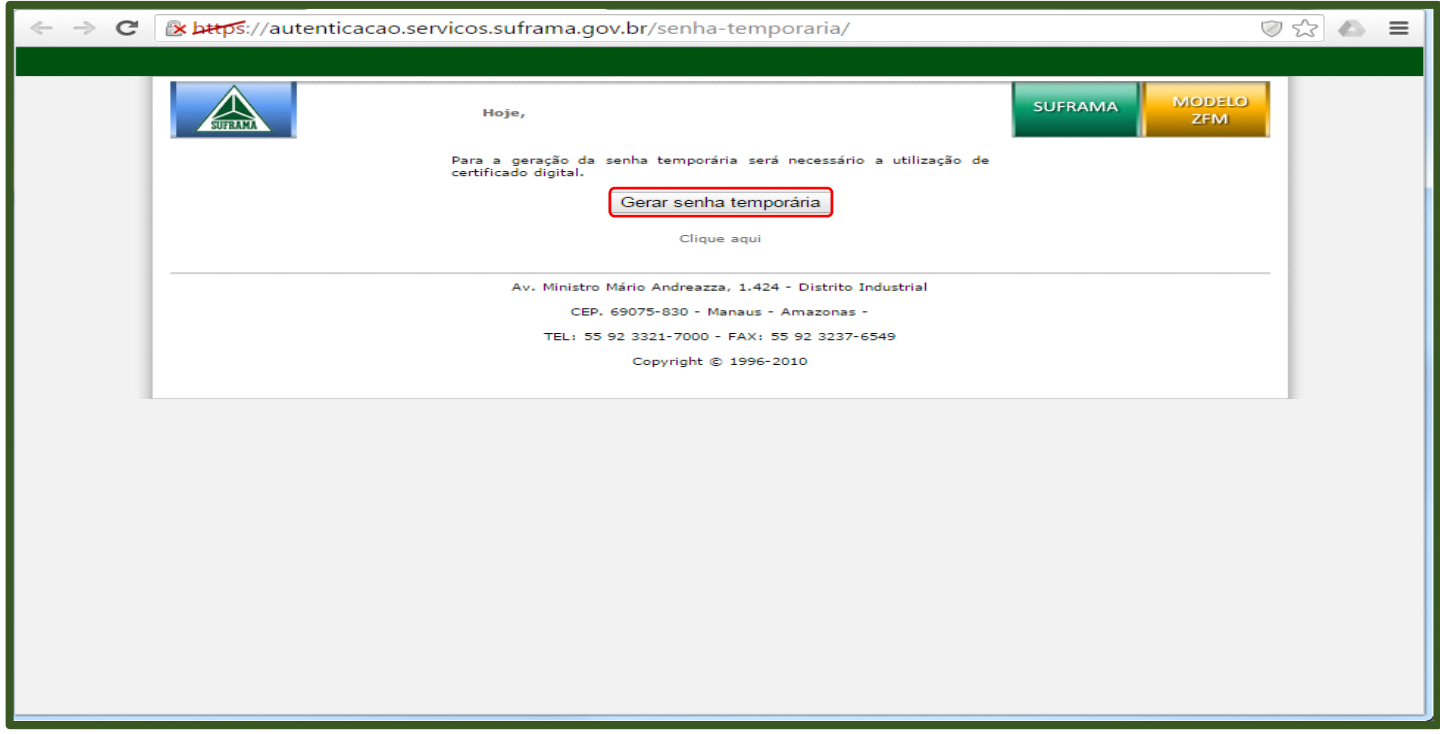

Irá aparecer a senha temporária na sua tela, copie a senha exatamente como fornecida (três letras maiúsculas, traço, números) e clique para retornar a página inicial.

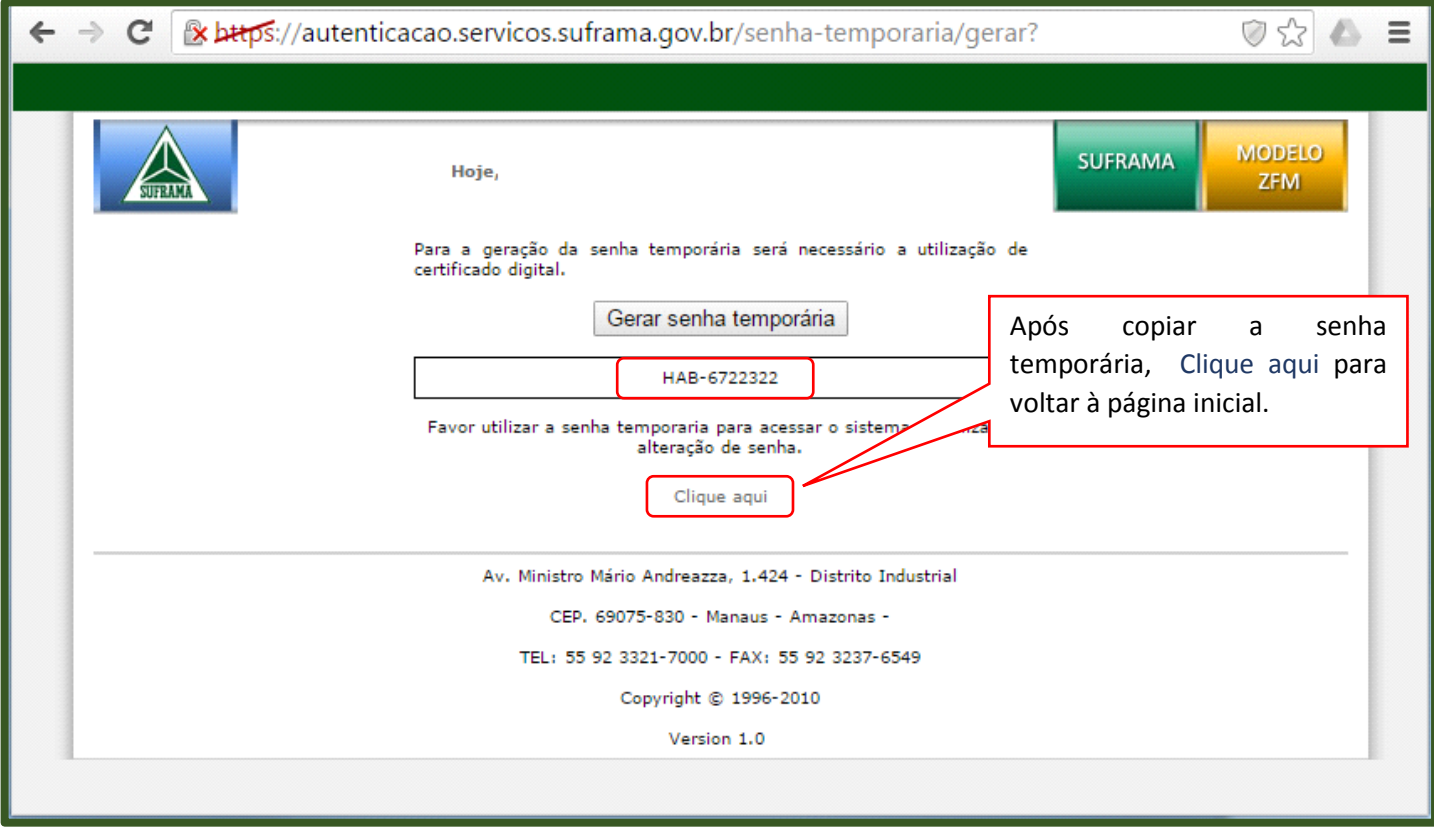

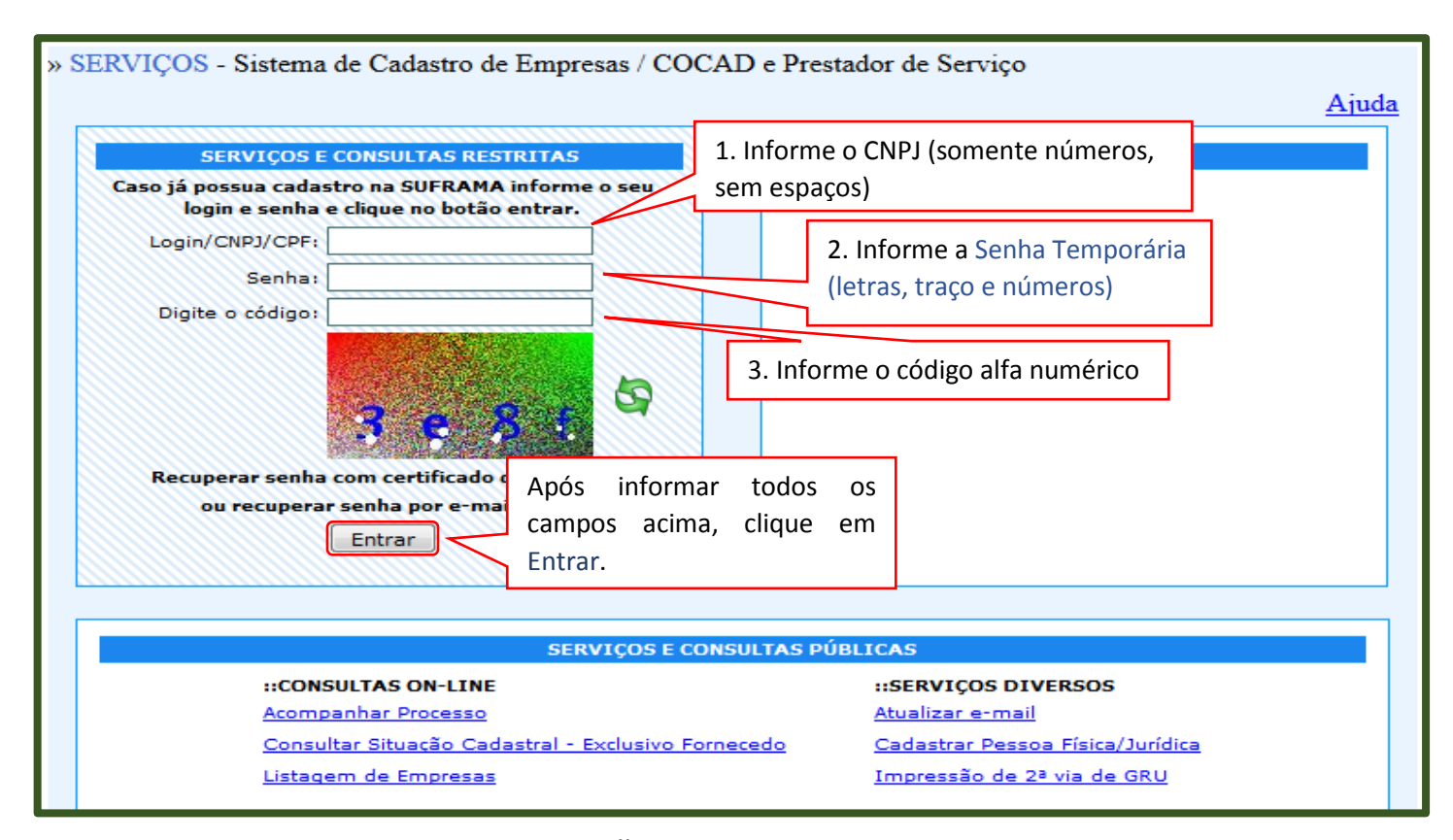

Realize o cadastro de uma nova senha. (NÃO é possível acessar o ws sinal com a senha temporária).

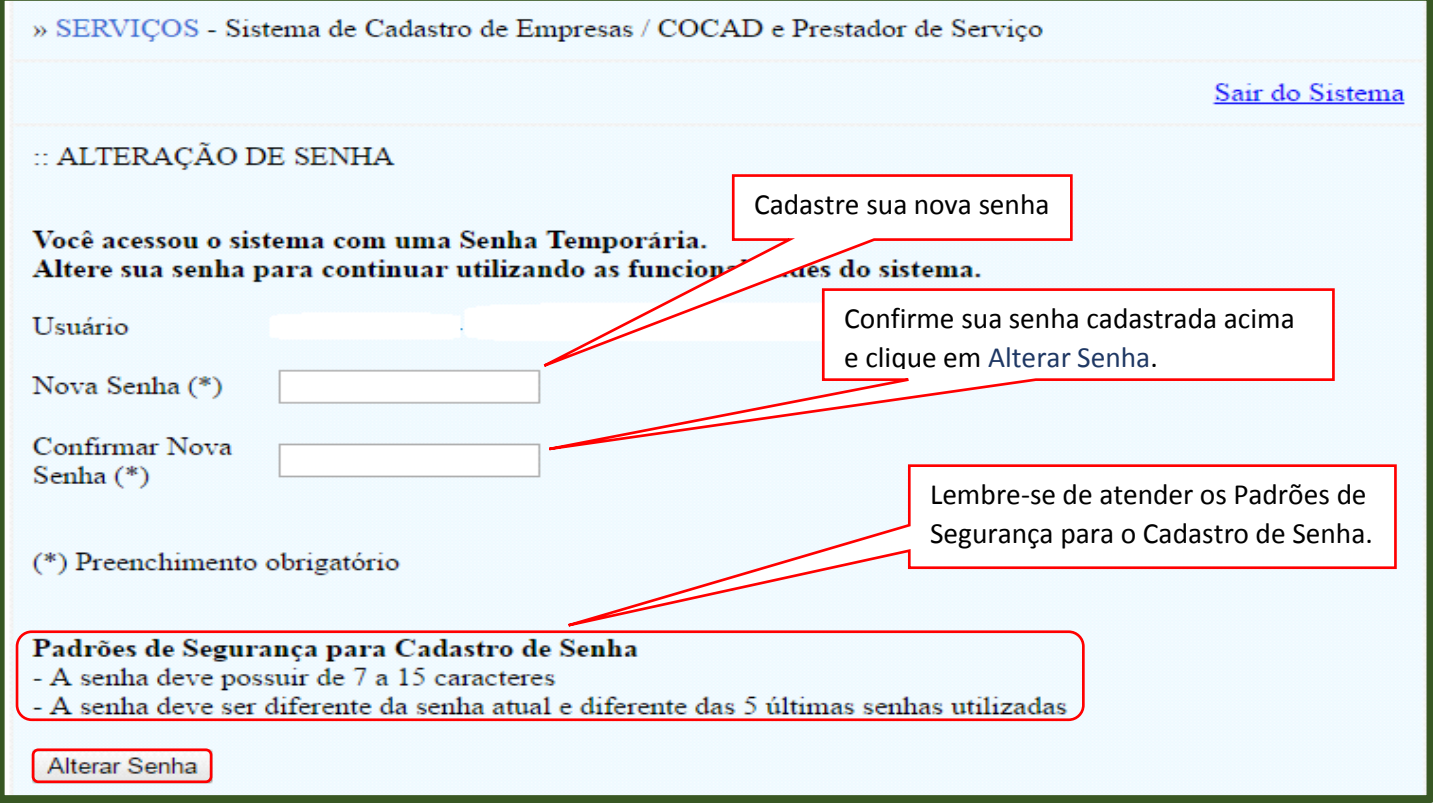

**\*Com a nova senha cadastrada já é possível acessar o WS SINAL.** 

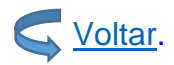

### UTILIZANDO O E-MAIL CADASTRADO

#### » SERVIÇOS - Sistema de Cadastro de Empresas / COCAD e Prestador de Serviço Ajuda 1. Informe o CNPJ (somente números, **SERVIÇOS E CONSULTAS RESTRITAS** Caso já possua cadastro na SUFRAMA informe o seu sem espaços) login e senha e clique no botão entrar. Login/CNPJ/CPF: NÃO informe o campo Senha: Senha (deixar em branco) Digite o código: 3. Informe o código alfa numérico හි Recuperar senha com certificado digital aqui ou recuperar senha por e-mail aqui) Para senha temporária através de e-mail Entrar **SERVIÇOS E CONSULTAS PÚBLICAS** ::CONSULTAS ON-LINE ::SERVICOS DIVERSOS Acompanhar Processo Atualizar e-mail Consultar Situação Cadastral - Exclusivo Fornecedo Cadastrar Pessoa Física/Jurídica Impressão de 2ª via de GRU Listagem de Empresas » SERVICOS - Sistema de Cadastro de Empresas / COCAD e Prestador de Servico

### **Acessar: https://servicos.suframa.gov.br/servicos/**

#### $::$ LIBERAÇÃO DE SENHA TEMPORÁRIA

O processo de desbloqueio de seu usuário inicia-se com a liberação de uma senha temporária. Esta senha será enviada para o email constante no seu cadastro de pessoa física ou jurídica na SUFRAMA. Após a liberação da senha temporária, seu usuário estará desbloqueado e autorizado a acessar o sistema com tal senha, sendo obrigatória a alteração da mesma em seu primeiro acesso. Verifique os dados abaixo e confirme o processo de desbloqueio descrito acima através do botão Liberar Senha Temporária.

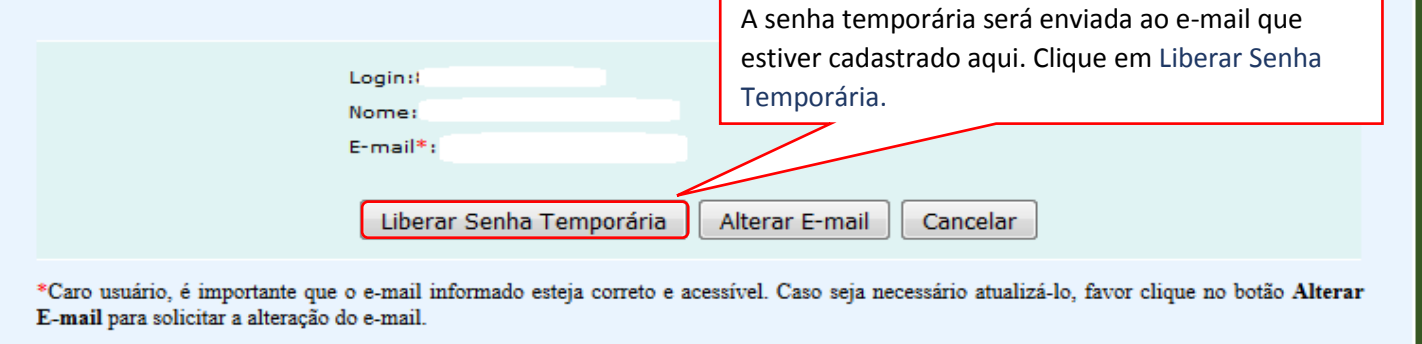

**\*** Acesse o e-mail cadastrado para obter a senha temporária, copie a senha exatamente como fornecida **(três letras maiúsculas, traço, números)**.

Sair do Sistema

### **Após obter a senha temporária, retorne à página inicial para alterar a senha. (https://servicos.suframa.gov.br/servicos/)**

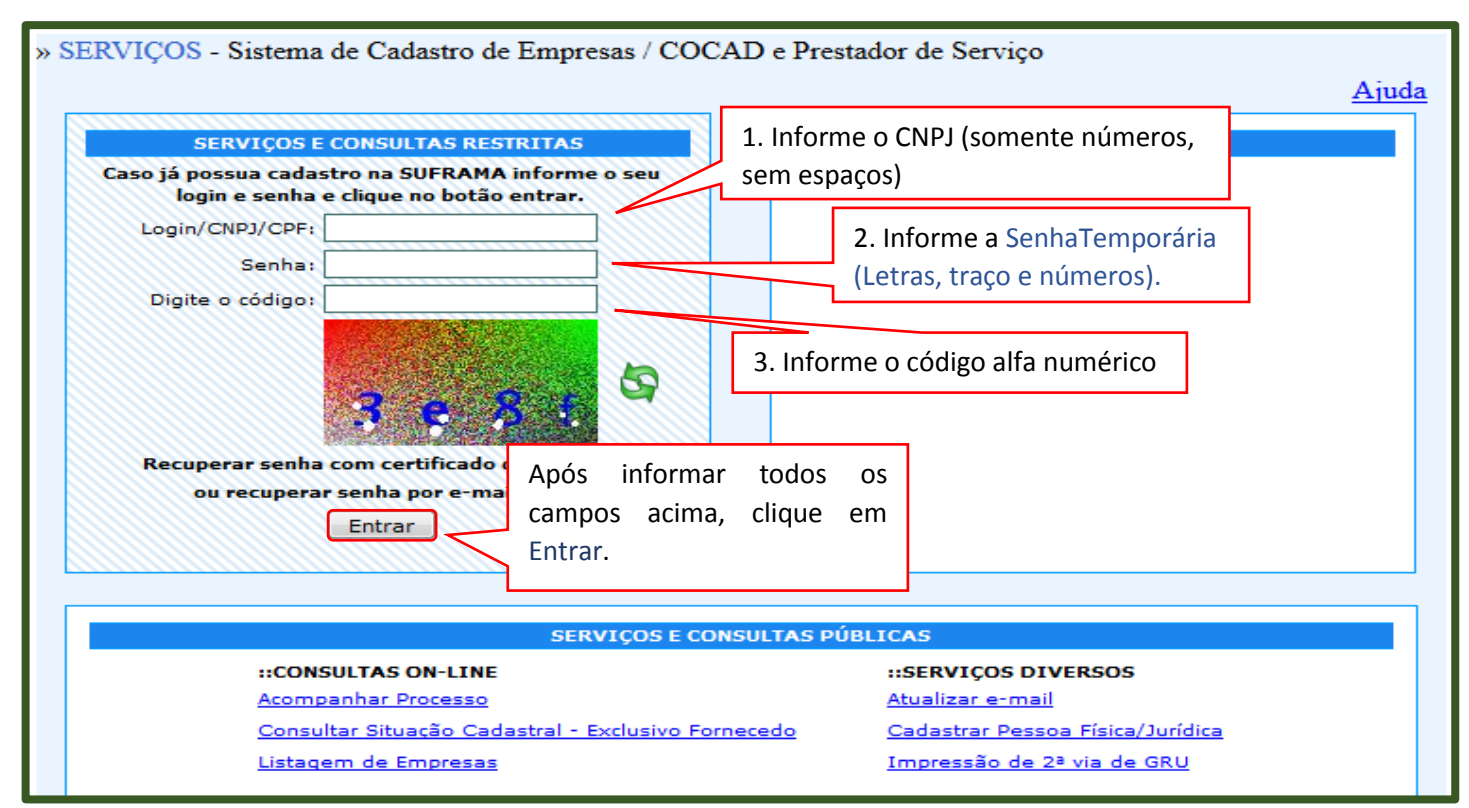

Realize o cadastro de uma nova senha. (NÃO é possível acessar o ws sinal com a senha temporária).

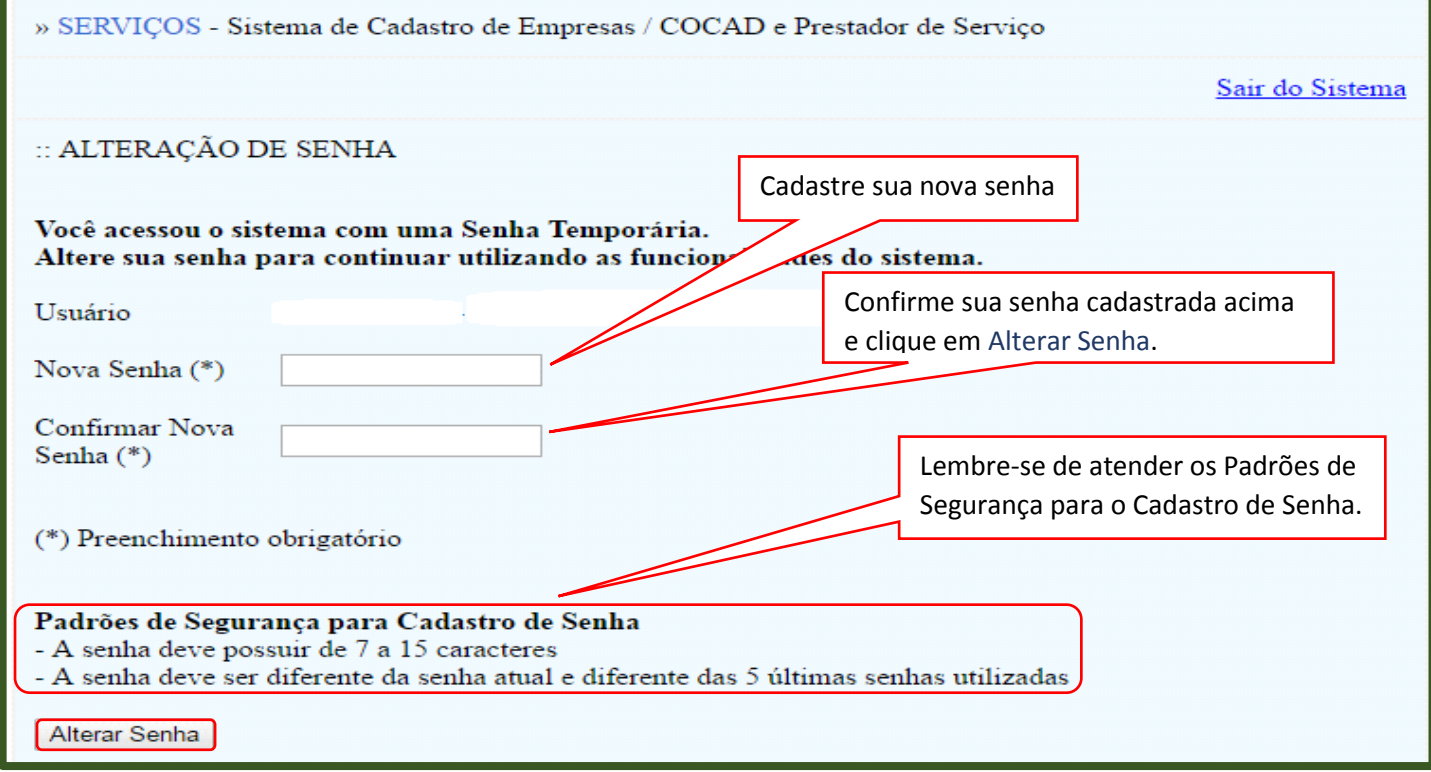

**\*Com a nova senha cadastrada já é possível acessar o WS SINAL.** 

# EMITIR DECLARAÇÃO DE INGRESSO

### **Acessar o site Suframa (www.suframa.gov.br) e clicar em Serviços.**

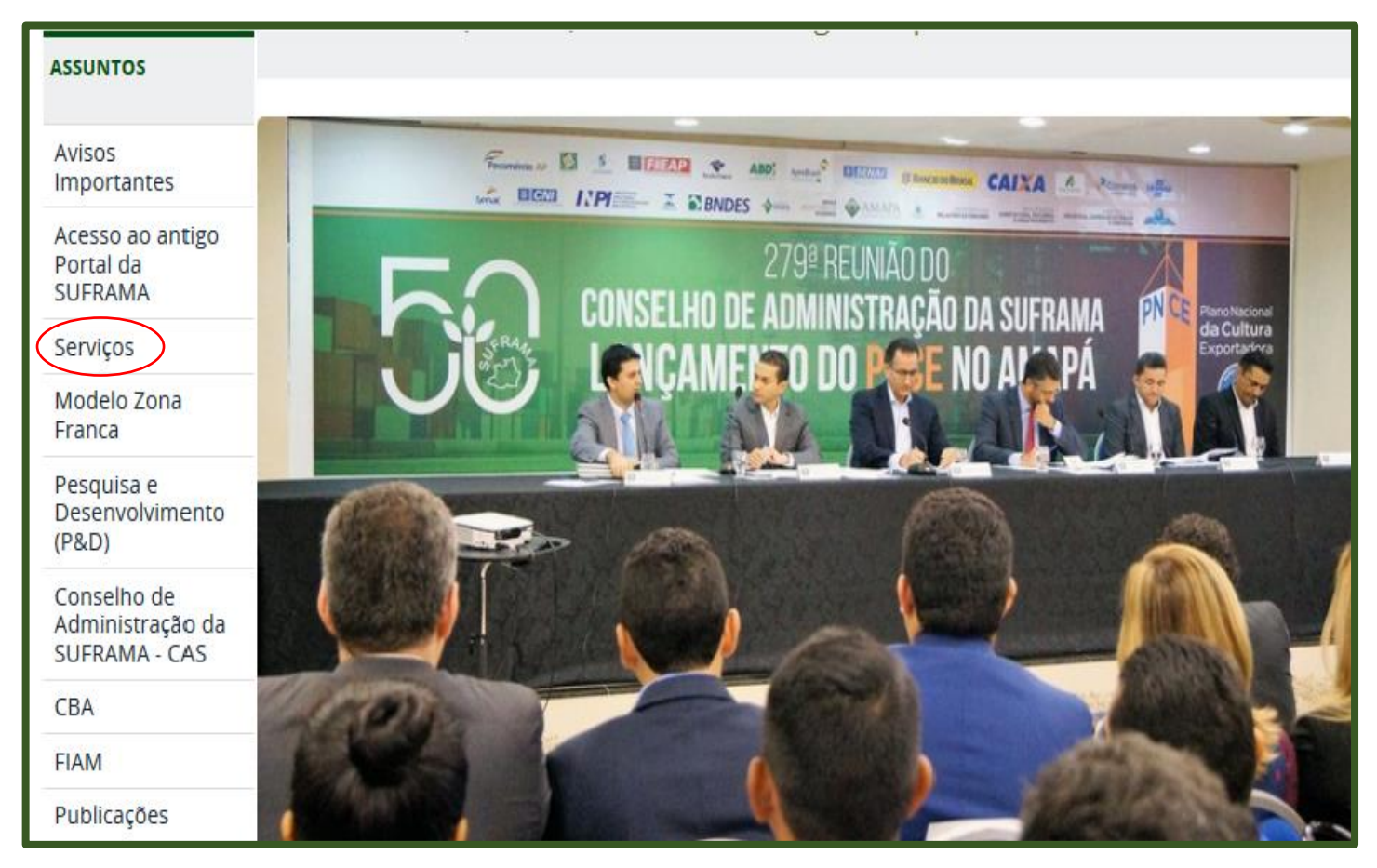

#### **Clique em consulta nota fiscal – 2**

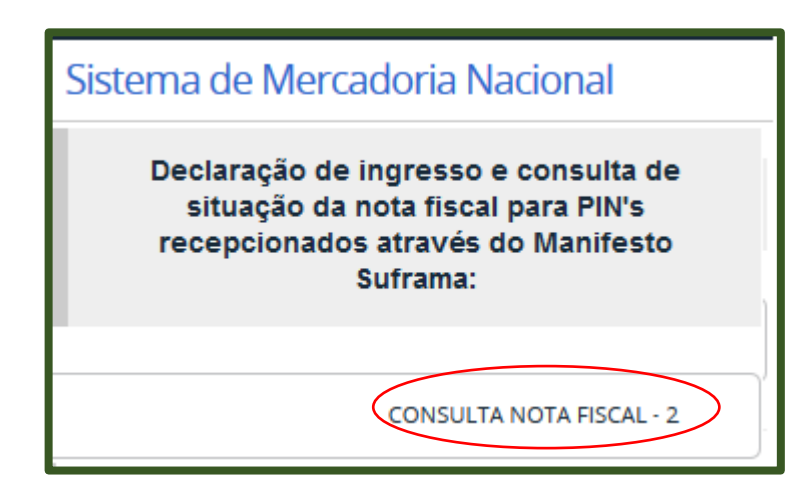

# **Informe CNPJ e Senha de acesso e clique em Enviar dados.**

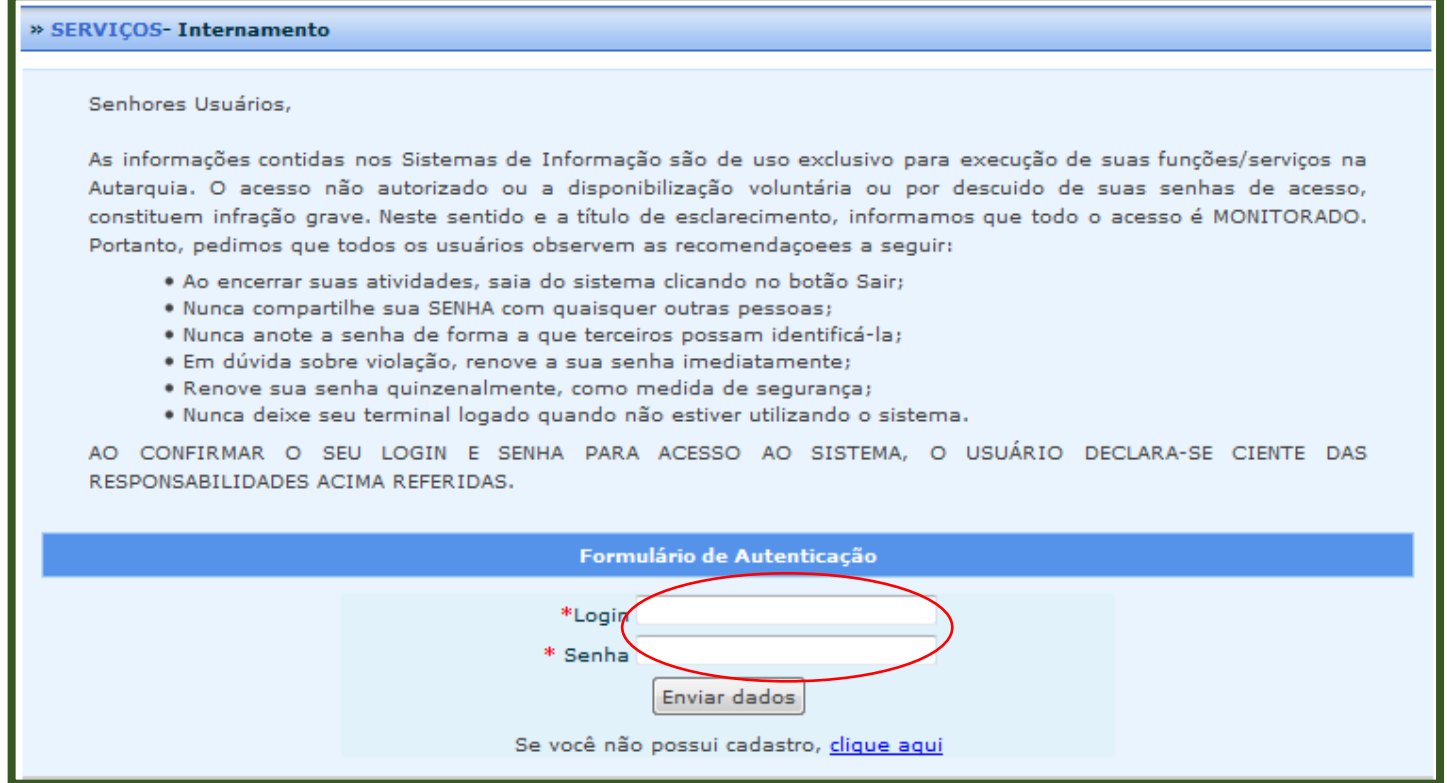

# **Clique em Emitir Declaração de Ingresso por Período.**

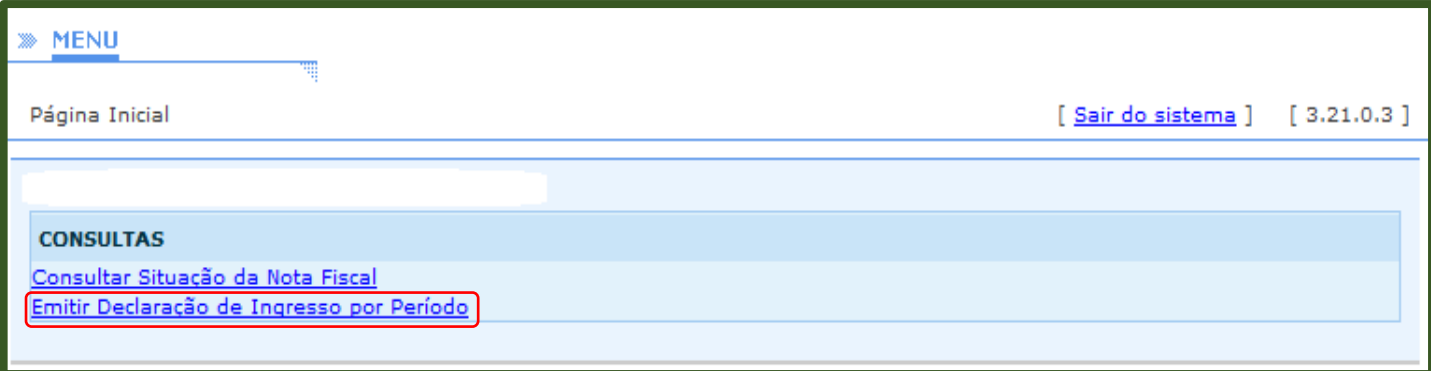

# **Preencha os campos obrigatórios (\*) e clique em Emitir Declaração de Ingresso.**

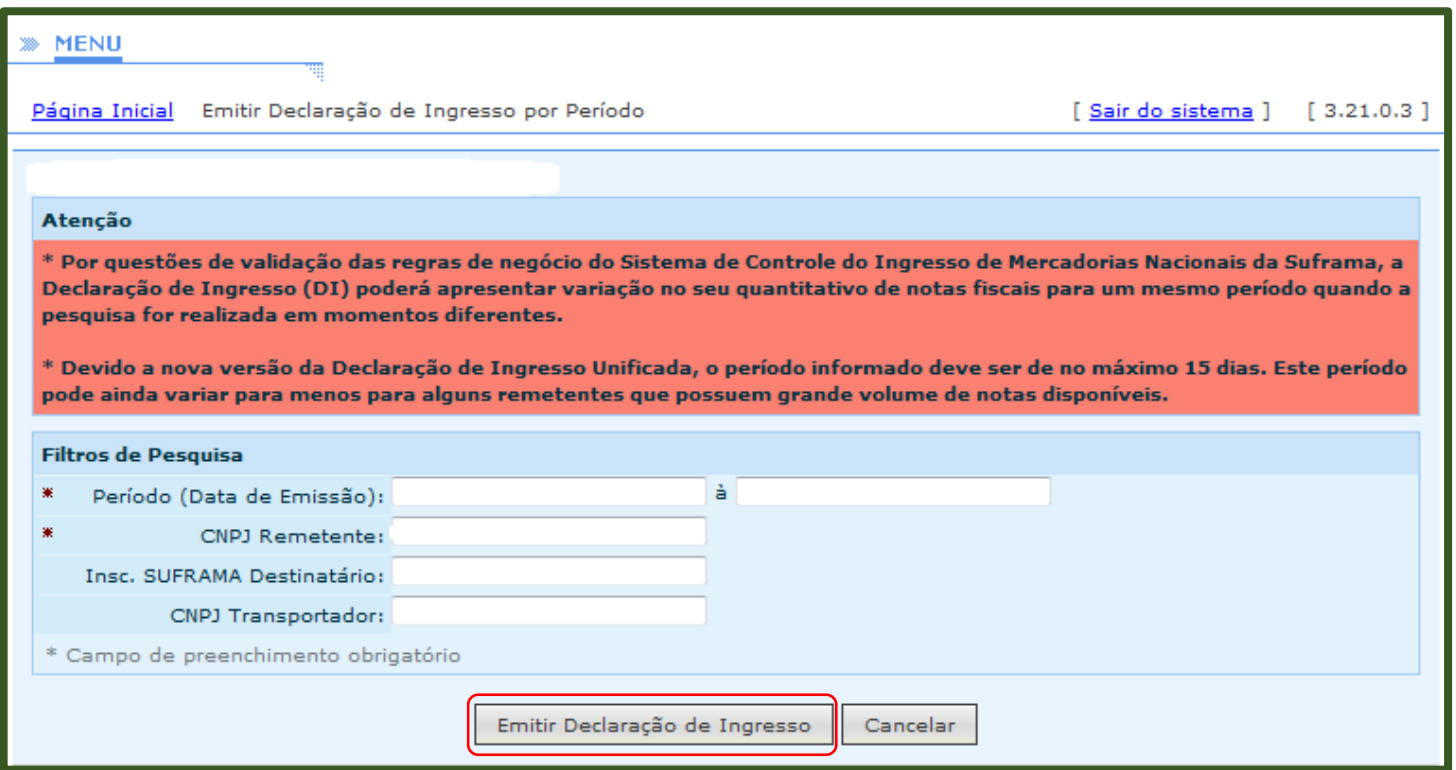

# **Modelo de Declaração de Ingresso:**

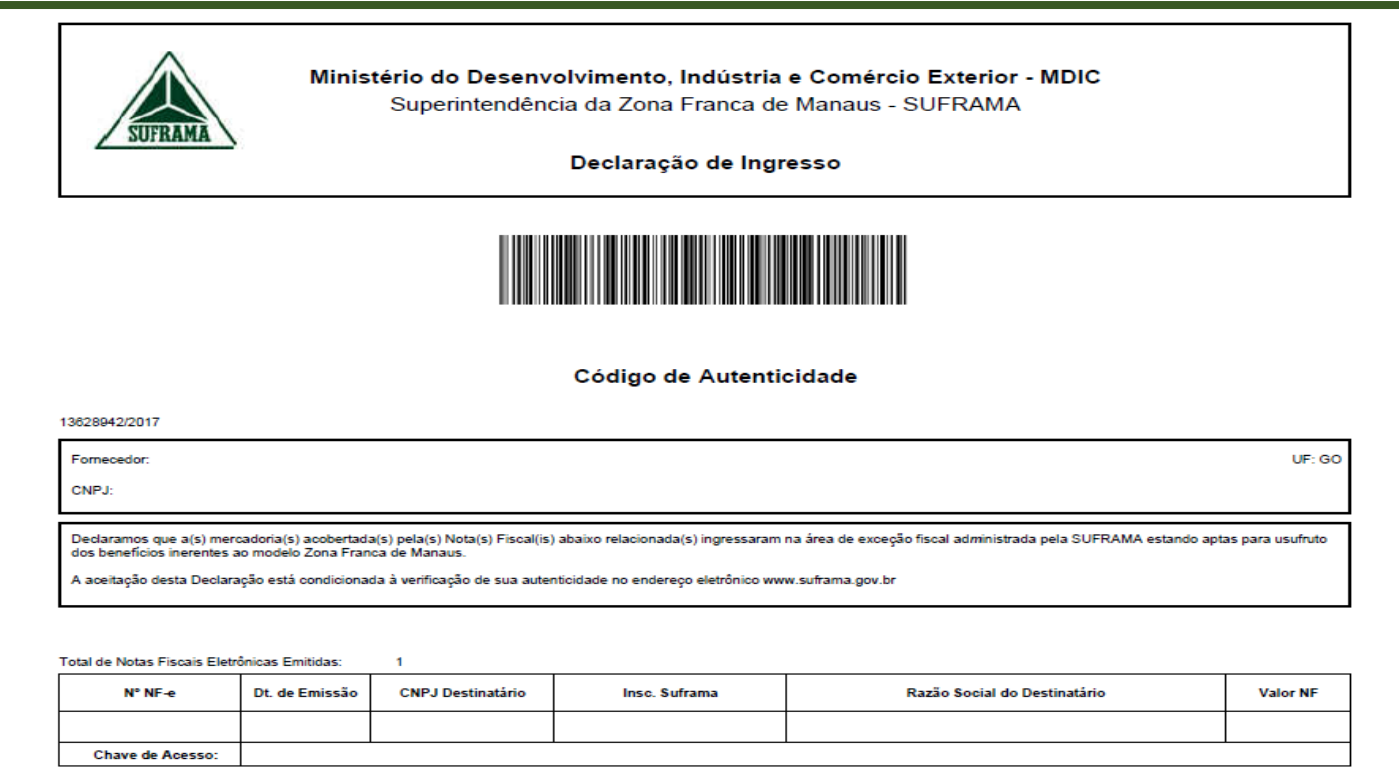

# CONSULTAR SITUAÇÃO DE NOTA FISCAL.

### **Acessar o site Suframa (www.suframa.gov.br) e clicar em Serviços.**

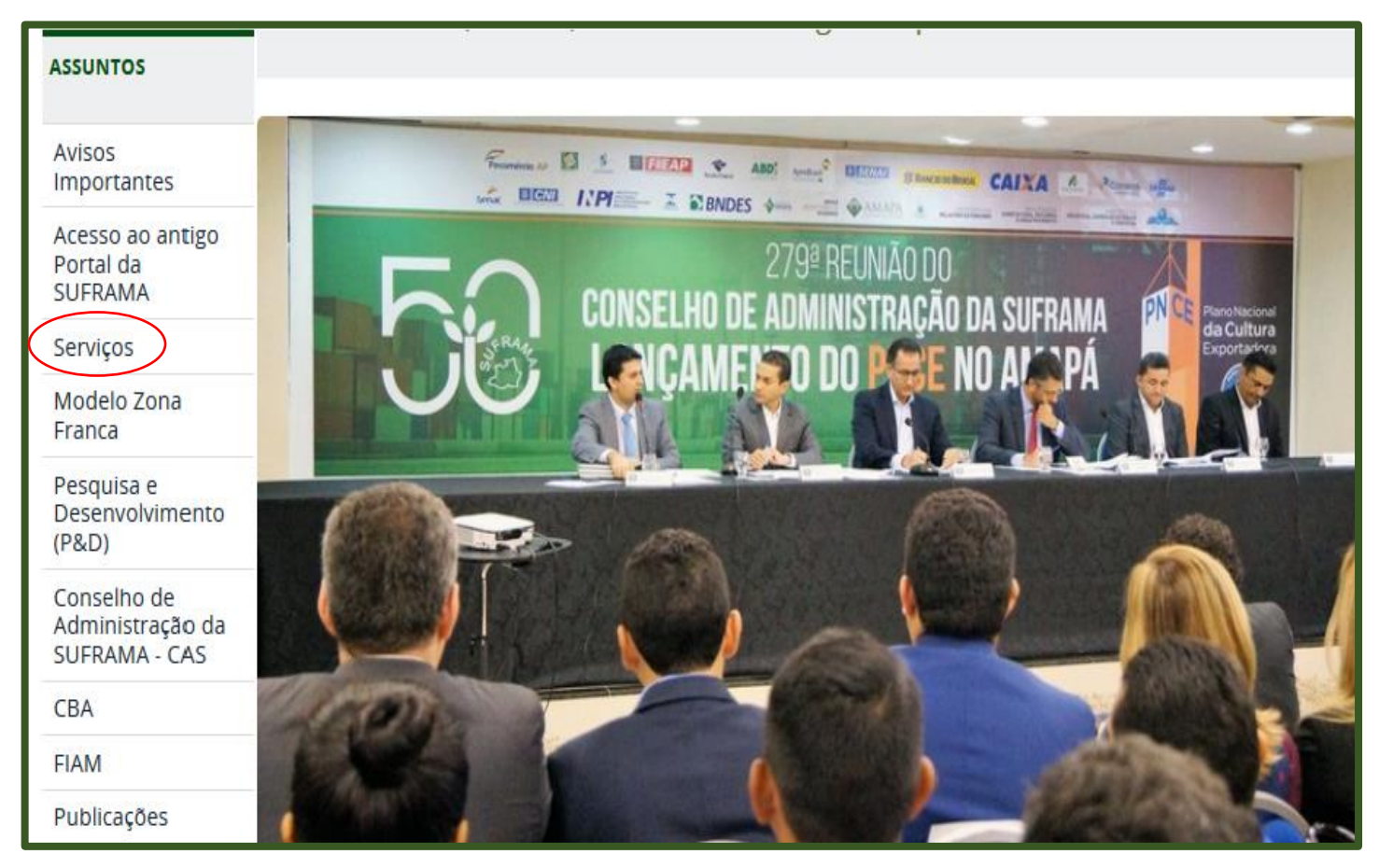

### **Clique em consulta nota fiscal – 2**

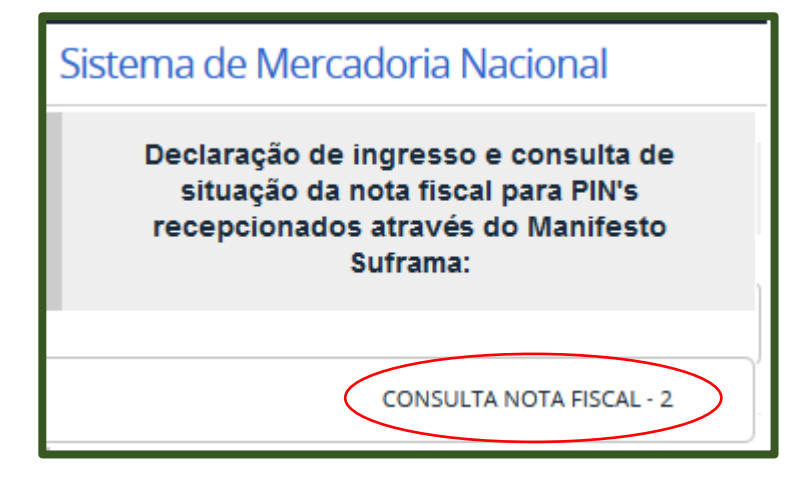

### **Informe CNPJ e Senha de acesso e clique em Enviar dados.**

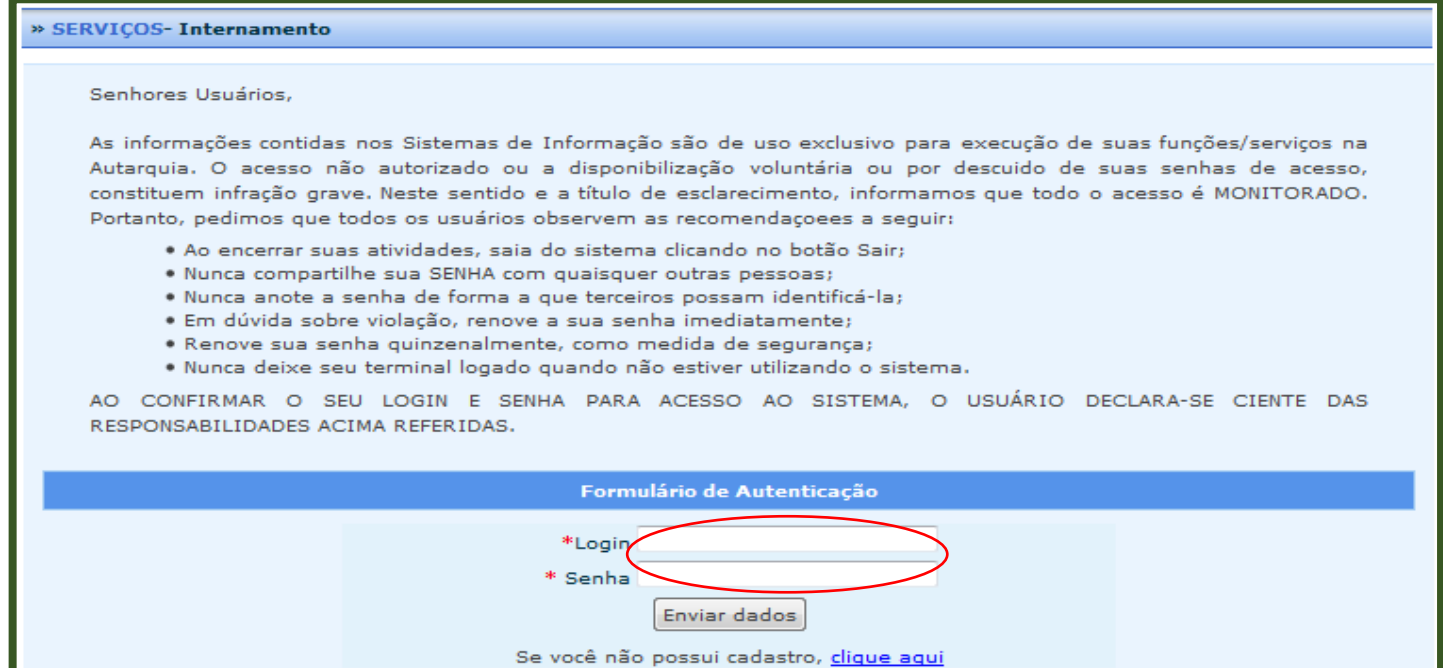

### **Clique em Consultar Situação de Nota Fiscal.**

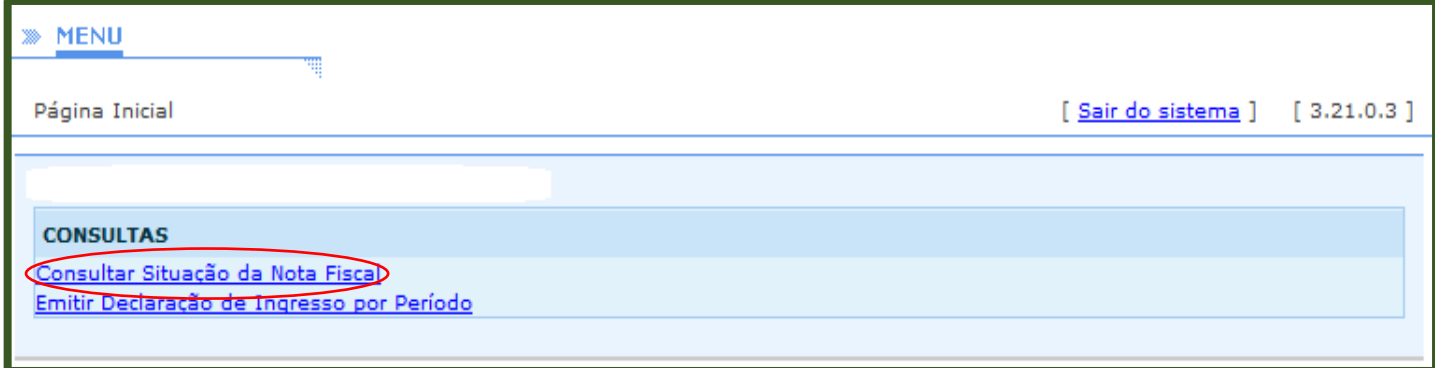

# **Preencha os campos obrigatórios (\*) e clique em Pesquisar.**

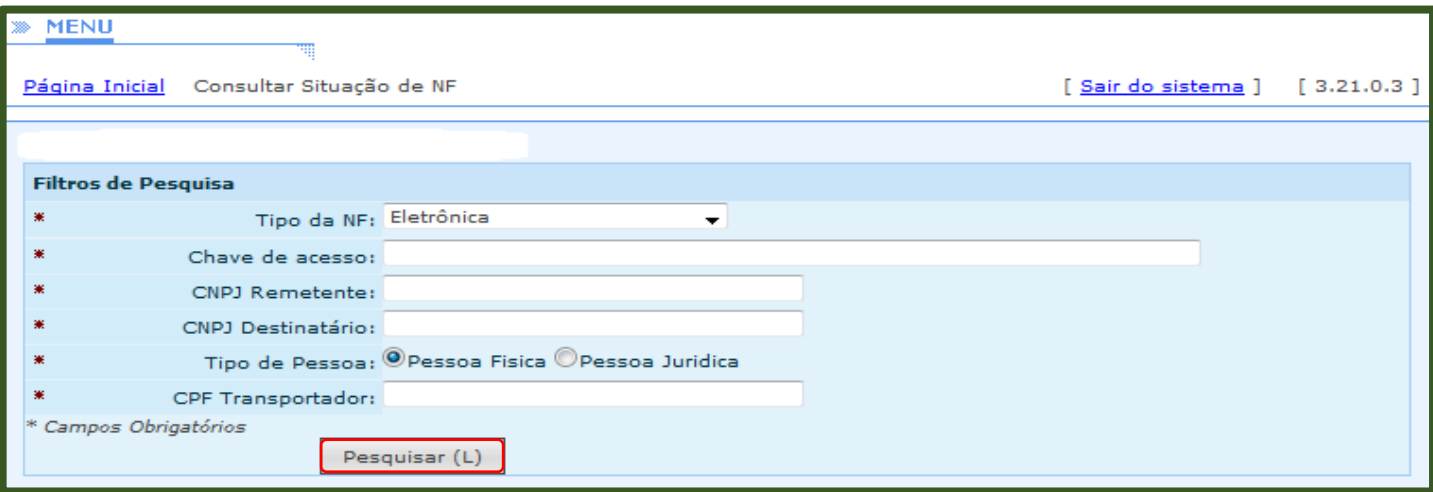

**Aparecerá a chave eletrônica da Nota Fiscal e sua respectiva Situação de Processamento (Para obter mais informações sobre A NF, clique em Detalhar)**

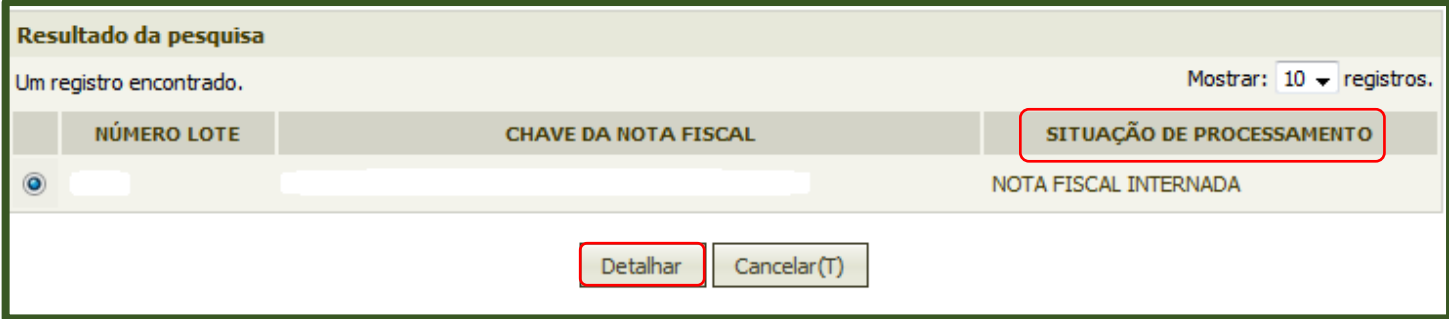

# PERGUNTAS FREQUENTES E OCORRÊNCIAS

### **1. Quais são as áreas de atuação da SUFRAMA?**

Todos os municípios localizados na Amazônia Ocidental (composta pelos estados do Amazonas, Acre, Rondônia e Roraima), Área de Livre Comércio- ALC de Tabatinga (AM), ALC de Guajará-Mirim (RO), ALC de Macapá e Santana (AP), ALC de Cruzeiro do Sul e ALC Brasiléia com extensão a Epitaciolândia (AC) e ALC de Boa Vista e Bonfim (RR).

### **2. que é WS SINAL / SINAL 6.0?**

O Sistema de Controle de Ingresso de Mercadoria Nacional - SINAL é um sistema que tem como finalidade permitir que as empresas (remetentes e transportadoras) antecipem, por meio de envio de arquivo eletrônico, os dados da documentação fiscal (nota fiscal, conhecimento de transporte e manifesto de carga) para registro, vistoria, análise documental e internamento das notas fiscais que acobertam mercadorias com destino à Zona Franca de Manaus, Áreas de Livre Comércio e Amazônia Ocidental, para que a SUFRAMA possa realizar o controle das remessas de mercadorias nacionais que ingressam nestas áreas. As principais funcionalidades do SINAL são:

- Servir de plataforma de entrada de dados da documentação fiscal;
- Realizar a validação de dados da documentação fiscal enviada para a SUFRAMA;
- Gerar o PIM, formalizando o recebimento e a validação dos dados da documentação fiscal enviada para a SUFRAMA;

A nova versão do SINAL está divida em duas interfaces: web (WS SINAL) e desktop (SINAL 6.0):

 A Web Service SINAL (WS SINAL) ou Portal de Mercadoria Nacional (PMN) está dividido em três módulos principais: Remetente, Transportador e Destinatário.

 SINAL 6.0 é o software utilizado pelas empresas remetentes para geração do arquivo XML (e geração do PIN) com os dados das notas fiscais a serem enviadas à áreas incentivadas, e pelas empresas transportadoras, para geração do arquivo XML com as informações do conhecimento de transporte e manifesto de carga, que serão associadas ao PIN gerado pelo remetente, para apresentação à SUFRAMA.

### **3. Para que serve o SINAL 6.0?**

O SINAL 6.0 é o software disponibilizado gratuitamente pela SUFRAMA, para que as empresas remetentes realizem a geração do arquivo XML (lote) com os dados das notas fiscais a serem enviadas às áreas incentivadas, e pelas empresas transportadoras, para geração do arquivo XML com as informações do conhecimento de transporte e manifesto de carga, que serão associadas ao PIN gerado pelo remetente, para apresentação à SUFRAMA.

### **4. Quais remessas devem ser acompanhadas de PIN?**

O PIM é o Protocolo de Ingresso de Mercadoria nacional ou nacionalizada que acompanha a nota fiscal que esteja contemplada por algum incentivo fiscal da região de controle da Suframa. Assim, deve ser gerado para toda remessa de produto industrializado que possua o

destacamento dos benefícios fiscais (ICMS e/ ou IPI) enviada para a região, desde que o destinatário possua Inscrição habilitada e regular junto a Suframa. As notas fiscais que acobertam mercadorias nacionais ou nacionalizadas e que estejam contempladas por algum incentivo fiscal da região de controle da Suframa, devem ser acompanhadas do PIM. Assim, o PIM deve ser gerado para toda remessa de produto industrializado que possua o destacamento dos benefícios fiscais (ICMS e/ ou IPI) enviada para a região, desde que o destinatário possua Inscrição habilitada e regular junto a Suframa.

### **5. Quais operações não precisam gerar PIM?**

Em conformidade a cláusula nona do Convênio ICMS 23/2008 e ao artigo 20 da Portaria 529/2006 da Suframa, **as seguintes situações não precisam gerar PIM**:

- **Remessas** de mercadorias **para pessoas físicas**, pois não possuem cadastro na SUFRAMA;
- Remessas para **empresas sem Inscrição Suframa ou** cuja Inscrição Suframa esteja **inabilitada/ bloqueada**, devendo a nota fiscal ser emitida tributada integralmente;
- **Remessa** de produto que tiver sido objeto de transformação industrial, **por conta e ordem do estabelecimento destinatário**, do qual tenha **resultado em produto novo**;
- A **Nota Fiscal emitida para acobertar embalagem ou vasilhame**, adquiridos de estabelecimento diverso do remetente;
- **Remessas de consignação, de comodato, de demonstração,** nas quais a mercadoria ingressa, mas não permanece na área, ocorrendo retorno à origem antes de completar 60 dias a partir de data de emissão da nota fiscal. OBS.: Caso a mercadoria permaneça na área além do prazo previsto na legislação, deverá ser realizado o internamento, com sua respectiva nota fiscal de venda;
- Quando a **Nota fiscal** for unicamente para **prestação de serviço**, pois não haverá o destacamento do incentivo de ICMS e/ou de IPI;
- Quando a **Nota Fiscal** tiver sido emitida para fins de **simples faturamento**, de **simples remessa ou devolução simbólica**, ou em razão de **complemento de preço**;
- Na **devolução de mercadorias produzidas na Zona Franca de Manaus** ou nas Áreas de Livre Comércio;
- Quando a **nota fiscal não contiver** destacamento dos **incentivos de ICMS e IPI**;
- **Remessa** de mercadoria cuja NCM (Nomenclatura Comum do Mercosul) for tributada por **alíquota zero de IPI**, e este seja o **único benefício fiscal da empresa destinatária**;
- **Notas fiscais** cuja natureza da operação seja **retorno de conserto**.

### **6. O que fazer se o cliente não estiver habilitado ou não possuir inscrição na Suframa? Posso solicitar a geração de PIM?**

Se a empresa destinatária não possuir inscrição SUFRAMA, conforme Art. 2, §2º da Portaria 529/2006, fica dispensada a emissão do PIN: "A geração do PIN, pelo SINAL, somente se processará para empresa destinatária cadastrada e devidamente habilitada na Suframa." Nestes casos específicos o fornecedor não deverá conceder descontos de benefícios fiscais aos clientes, e a nota fiscal poderá ser enviada sem o PIM.

Não será possível solicitar geração de PIM para as empresas que tenham inscrição Suframa e se encontrem bloqueadas ou não habilitadas, até que suas pendencias sejam regularizadas.

### **7. Quem é o responsável pelo registro do PIM?**

Cabe a empresa destinatária fazer o registro do PIM, para tanto, a empresa remetente deverá fazer a solicitação através da rotina Solicitar Geração de PIM. Base Legal - PORTARIA Nº - 95, DE 29 DE MARÇO DE 2017 "Art. 10. Cabe ao Sujeito Passivo da Obrigação Tributária registrar o PIM, por meio da

confirmação dos dados informados pelo remetente da mercadoria, em ambiente informatizado, próprio, disponibilizado pela SUFRAMA.

### **8. Erro na importação de dados – Formato do arquivo lote.**

Quando o remetente fizer a importação de dados referente ao arquivo de lote gerado no SINAL 6.0 e o sistema exibir a mensagem " Erro durante a conversão de formato de dados para o sistema. Tipo de dados do arquivo inválidos! ", a causa provável do erro poderá ser: A chave de acesso da NF-e não contém somente números. Isso ocorre quando o usuário copia de algum documento eletrônico a chave de acesso que contém brancos entre os blocos de informações. Nesse caso corrija a chave de acesso no lote gerado e importe os dados novamente.

### **9. Erro na importação de dados –Layout do arquivo lote.**

Quando o remetente fizer a importação de dados referente ao arquivo de lote e o sistema exibir a mensagem **" Erro durante a conversão de formato de dados para o sistema**." O usuário está tentando importar um arquivo lote que não foi gerado pelo SINAL 6.0, ou seja, esse arquivo foi gerado pelo sistema da empresa, mas o layout desse arquivo é diferente do layout utilizado pela Suframa. Geralmente, o usuário está gerando o lote com o layout original da NFe. No link **http://www.suframa.gov.br/servicos\_down\_softwares.cfm** o usuário poderá consultar o layout utilizado pela SUFRAMA.

### **10. Erro na importação de dados – Lote já foi cadastrado para esse destinatário.**

O lote não pode ser importado mais de uma vez com a mesma chave de acesso. Nos casos que a empresa remetente ao importar os dados referente ao arquivo de lote gerado no SINAL 6.0 se deparar com a seguinte mensagem:

Erro durante a validação dos dados

O Lote já foi cadastrado para esse destinatário

Realize a solicitação de geração do PIM para o destinatário através da rotina Solicitar Geração de PIM e aguarde até que a destinatária confirme a solicitação.

### **11. Como editar um lote para correção / alteração de dados?**

Procedimentos para edição de um lote no SINAL 6.0 (para correção ou alterações):

- No SINAL 6.0, entrar em CADASTRO>LOTES DE NOTAS FISCAIS;
- Clicar no botão localizar:
- Selecionar seu lote e clicar em OK;
- Clicar duas vezes sobre o lote (na faixa azul);
- Alterar ou corrigir o que for preciso;
- Clicar em Salvar;
- Voltar na guia Lote e clica em FECHAR LOTE;
- Entrar em MANUTENÇÃO>GERAR ARQUIVO>LOTE;
- Gerar o arquivo XML novamente;

**Observação:** O número do lote é o único campo que **não** pode ser modificado. Depois de realizar as alterações e gerar o arquivo novamente, você pode deverá importar o arquivo no WS SINAL.

### **12. Como cancelar um lote que foi importado para o WS SINAL, mas o PIM não foi gerado?**

- Acessar o WS SINAL;
- Acessar a rotina LOTE;
- Informar um parâmetro para busca (número do LOTE ou período, por exemplo);
- Clicar em pesquisar;
- Marcar o LOTE que se deseja cancelar;
- Clicar em CANCELAR LOTE(S). Se o LOTE estiver com o estado LOTE PROCESSADO, significa que o PIN já foi gerado e, neste caso, só será possível cancelar o lote cancelando o PIM.

**Atenção!** O remetente só poderá fazer o cancelamento do lote se o mesmo estiver na situação "Lote Importado". Caso o usuário já tenha confirmado a geração de PIM, o remetente deverá cancelar o PIM, mas nessa situação, a taxa TCIF será gerada para o destinatário. Caso o PIM se encontre na situação – "SOL – AGUARDANDO CONFIRMAÇÃO DO DESTINATÁRIO", e cancelamento do lote seja necessário, solicite ao destinatário que indefira a solicitação de geração de PIM para que o remetente possa refazer nova solicitação de PIM com os dados corretos.

### **13. Problemas na solicitação para geração de PIM – A chave de acesso nº 11111111111111111111111111111 do lote nºxxxxx não foi encontrada no ambiente nacional.**

A mensagem acima, indica que os dados da NF-e não se encontram na base de dados da SUFRAMA. Isso ocorre devido a um problema de conexão, represamento na atualização desses dados, etc. Sugerimos a empresa que solicite a geração de PIM em um momento posterior, **uma hora após o problema ocorrido, por exemplo.** 

### **14. Como consultar se um PIM foi gerado?**

Após fazer a solicitação para geração do PIM através da rotina Solicitar Geração de PIM, o remetente deverá aguardar a confirmação do recebedor. Para fazer o acompanhamento dos status da geração do PIM, o mesmo deverá acessar a consulta Consultar Solicitação de PIM. O número do PIM aparecerá na penúltima coluna – **NUMERO DO PIM.**

### **15. Qual o significado de cada status de situação do PIM?**

- **PIM – Sem transportador**: O PIN está aguardando que o destinatário ou o remetente indiquem quem será o transportador da mercadoria.
- **PIM – Aguardando dados de carga**: O PIN está aguardando que o transportador acesse o WS SINAL e associe conhecimentos de transportes às notas fiscais, e associe o PIN a um Manifesto de Carga, finalizando o PIN;
- **PIM – Com dados de carga associados**: O transportador já associou os conhecimentos de transportes às notas fiscais, e associou o PIN a um Manifesto de Carga, mas ainda não clicou no botão "FECHAR MANIFESTO";
- **PIM – Aguardando Recepção:** O PIN já foi completado pelo transportador com os dados de carga, e está aguardando apresentação à SUFRAMA, que deverá ser realizada pelo transportador, em um dos postos centralizadores de vistoria da SUFRAMA, de acordo com a área de destino da mercadoria;
- **PIM – Aguardando Vistoria**: O PIN já foi recebido pela SUFRAMA, mas a vistoria física da mercadoria ainda não foi realizada;
- **PIM – Vistoriado**: A mercadoria acobertada pelas notas fiscais que constam no PIN foi vistoriada pela SUFRAMA.

### **16. Como alterar o transportador indicado no PIM?**

Após a geração do PIM, o fornecedor da mercadoria ou o destinatário podem trocar o transportador do PIN, enquanto este PIM ainda estiver com o status PIM – AGUARDANDO DADOS DE CARGA. Procedimentos para alteração do Transportador do PIM:

### **a) Retirar o Transportador:**

- Acessar o WS SINAL:
- Acessar a rotina Desassociar PIN;
- Informar um parâmetro para busca;
- Clicar em Pesquisar:
- Selecionar o PIM.
- Clicar em Desassociar:

### **b) Indicar novo Transportador**

- Acessar o WS SINAL;
- Acessar a rotina Associar PIN a Transportador;
- Informar um parâmetro para busca;
- Clicar em Pesquisar:
- Selecionar o PIM.
- Informar o CNPJ do transportador;
- Clicar em Associar.

### **17. Como cancelar um PIM gerado?**

Após a geração do PIN, caso seja necessário cancelá-lo, o fornecedor somente poderá fazê-lo enquanto o PIM estiver com o status PIM - AGUARDANDO DADOS DE CARGA. Procedimentos:

- Acessar a rotina PIN;
- Informar um parâmetro para busca (número do PIN ou período, por exemplo);
- Clicar em pesquisar;
- Marcar o PIN que se deseja cancelar;
- Clicar em CANCELAR PIN.

#### $\bullet$ **18. Como alterar um PIM gerado?**

Após a geração do PIM, caso seja necessário alterar alguma informação (que não seja transportador), o PIM deverá ser CANCELADO. O usuário então deverá editar o lote, corrigir o que for necessário, importar o arquivo novamente, e gerar novo PIM.

### **19. Como deve ser preenchida a Nota Fiscal com os incentivos fiscais da região de controle da Suframa?**

Devem seguir o estabelecido a partir da página 17 da **Orientação de Preenchimento da NFe - versão 2.02 (leiaute NF-e 3.10) – 04/02/2015**, disponível no Portal da fazenda Nacional endereço eletrônico: http://www.nfe.fazenda.gov.br/portal/principal.aspx, na aba "Documentos/ Manuais".

No leiaute versão 3.10 da NF-e foi criado o campo "vICMSDeson" para tratar a desoneração do ICMS como desconto tributário de forma que a NF-e passou a ter dois campos de desconto, um para informação do desconto comercial (tag "vDesc"), já existente na versão 2.0 e o campo de desconto tributário (tag "vICMSDeson") criado para informar o valor do ICMS desonerado, caso em que esse valor deve ser abatido do preço da mercadoria nas situações definidas pela legislação das SEFAZ.

A emissão de NF-e para acobertar operações incentivadas destinadas à Zona Franca de Manaus (ZFM) e Áreas de Livre Comércio (ALC) deverá observar, para o preenchimento dos campos do documento fiscal, as recomendações que seguem:

Os exemplos de preenchimento tomam com base a seguinte operação hipotética, venda de MG para ZFM:

- Grupo de CST = "40" (isenta)
- UF do remetente: MG (alíquota interestadual de 7%)
- Valor bruto do produto sem descontos: R\$ 1.000,00
- Desconto comercial: R\$ 200,00
- Base de Cálculo do ICMS para fins de cálculo do abatimento: R\$ 800,00 (R\$ 1.000,00 R\$ 200,00)
- Valor do ICMS abatido: R\$ 56,00 (7% sobre R\$ 800,00)
- $\bullet$  Valor da Nota: R\$ 744,00 (R\$ 1.000,00 R\$ 200,00 R\$ 56,00)
- Preencher a tributação de PIS e do Cofins com o código CST = "06" (alíquota zero)

### **20. Qual CFOP que utilizo para as operações de controle da Suframa?**

Em conformidade ao Ajuste SINIEF 09/2004, de 24/06/04, aplicam-se as seguintes CFOP:

**CFOP 6109 –** Venda de produção do estabelecimento destinada à Zona Franca de Manaus ou Áreas de Livre Comércio;

**CFOP 6110 –** Venda de mercadoria, adquirida ou recebida de terceiros, destinada à Zona Franca de Manaus ou Áreas de Livre Comercio.

Observação: usa-se as CFOP supramencionadas para as remessas com desoneração do ICMS, desde que a mercadoria seja destinada para industrialização e comercialização nas regiões da Zona Franca de Manaus, Rio Preto da Eva (AM), Presidente Figueiredo (AM), Áreas de Livre Comércio de Tabatinga (AM), de Macapá e Santana (AP), de Guajará- Mirim (RO), de Boa Vista e Bonfim (RR) e de Cruzeiro do Sul, Brasiléia com extensão a Epitaciolândia (AC).

### **Nas Operações Internas:**

**CFOP 5.109** – Venda de produção do estabelecimento destinada à Zona Franca de Manaus ou Áreas de Livre Comércio;

**CFOP 5.110** (Venda de mercadoria, adquirida ou recebida de terceiros, destinada à Zona Franca de Manaus ou Áreas de Livre Comercio).

### **21. Qual é a Legislação referente aos benefícios de IPI e ICMS?**

O Imposto sobre Produtos Industrializados – IPI é regulamentado pelo Decreto 7212, de 15/06/2010 (RIPI), sendo as remessas para a Zona Franca de Manaus a partir do artigo 81 e as remessas para a Amazônia Ocidental artigo 95, as Áreas de Livre Comércio estão contempladas nos artigos 99 a 120. A isenção do Imposto sobre Circulação de Mercadorias e Serviços – ICMS fora determinado pelo Convênio ICM 65/88 e regulamentado pelo Convênio ICMS 23/2008.

### **22. Quais são as regiões contempladas pelo benefício de isenção de ICMS?**

Em conformidade ao Convênio ICM 65/88, regulamentado pelo Convênio ICMS 23/2008, são as seguintes áreas de incentivo:

- a) Zona Franca de Manaus
- b) Os Munícipios de Rio Preto da Eva e Presidente Figueiredo no Estado do Amazonas;
- c) ALC de Tabatinga, no Estado do Amazonas;
- d) ALC de Macapá e Santana, no Estado do Amapá;
- e) ALC de Bonfim e Boa Vista, no Estado de Roraima;
- f) ALC de Guajará-Mirim, no Estado de Rondônia;

g) ALC de Cruzeiro do Sul e Brasiléia, com extensão para o Município de Epitaciolândia, no Estado do Acre.

OBSERVAÇÃO: os seguintes produtos são excluídos deste benefício: armas e munições, perfumes, fumo, bebidas alcoólicas e automóveis de passageiros.

### **23. Se a minha mercadoria for destinada para uso e consumo para Áreas de Livre Comércio e Zona Franca de Manaus, poderá usufruir da isenção de ICMS?**

Em conformidade ao Convênio ICM 65/1988, apenas produtos industrializados de origem nacional destinados para comercialização e industrialização podem contemplar o benefício da isenção de ICMS.

### **24. Se a mercadoria for nacionalizada e for revendida para a região de controle da Suframa, poderá usufruir de incentivo de ICMS?**

Em conformidade ao Convênio do ICM 65/88, somente produto industrializado de origem nacional destinado à comercialização ou industrialização para fins de fruição do benefício da isenção de ICMS, quando destinadas às Áreas de Livre Comércio (ALC) ou Zona Franca de Manaus - ZFM, que pode ser de 7% ou 12%, de acordo com a origem do remetente.

Já as mercadorias importadas ou nacionalizadas não gozam deste benefício do ICMS, exceto aos casos descritos nos termos da Resolução SF no 13/2012, onde se mantém as atuais alíquotas interestaduais de 7% ou 12%, conforme o caso, aos bens e mercadorias importados do exterior que não tenham similar nacional (relacionados na Resolução Camex n.º 79/2012) e suas respectivas isenções, desde que não ultrapassem o percentual de 40. Assim, caso a mercadoria não esteja enquadrado nestes termos deverá ser tributada normalmente conforme legislação em vigor, ou seja, neste caso com alíquota de 4%.

### **25. Se a mercadoria for destinada para uso e consumo para Áreas de Livre Comércio e Zona Franca de Manaus, ou se contemplar apenas o benefício do IPI, qual o CFOP deve ser utilizado?**

Se a mercadoria a mercadoria contiver apenas o benefício fiscal da isenção do IPI, a empresa deverá emitir com CFOP normal de venda (6101/6102), devendo destacar nos dados adicionais da nota fiscal o número da Inscrição Suframa da empresa destinatária e o regulamento para a operação "IPI Suspenso, conforme Decreto 7212/2010, arts. 81 a 120", devendo ser gerado o PIM. Este mesmo procedimento deve ser aplicado para as remessas destinadas aos demais municípios localizados na Amazônia Ocidental (AM, RR, RO, AC).

### **26. Quais são as regiões contempladas pelo benefício do IPI?**

Todos os municípios localizados na Amazônia Ocidental: Amazonas (AC), Roraima (RR), Rondônia (RO) e Acre (AC), e a área de Livre Comércio de Macapá Santana, devendo ser observado às determinações do Decreto 7212/2010, arts. 81 a 120.

### **27. Como alterar dados cadastrais na SUFRAMA?**

Para alterar dados cadastrais, a empresa remetente deve preencher o requerimento para alteração de dados cadastrais, disponível em http://site.suframa.gov.br/assuntos/servicos em WS SINAL, enviá-lo carimbado e assinado para o e-mail codoc@suframa.gov.br , juntamente com contrato social da empresa ou procuração pública que contenha o nome do requerente e cópia de documento oficial com foto.

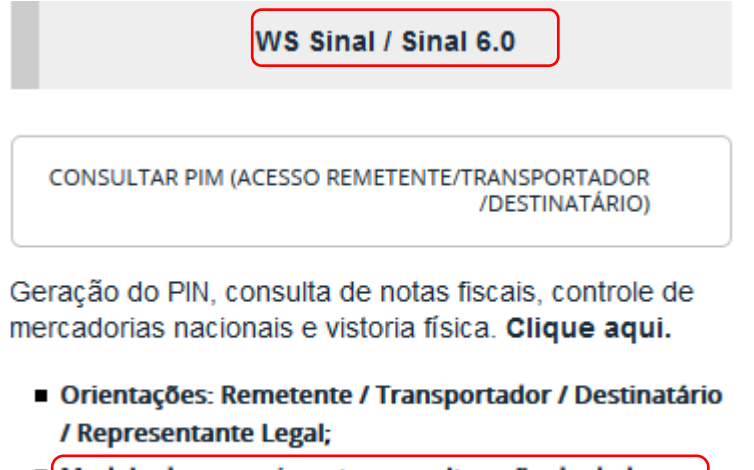

Modelo de requerimento para alteração de dados cadastrais remetente e transportador;

#### **28. Como emitir Declaração de ingresso?**

A declaração de ingresso é o documento comprobatório do ingresso de mercadorias e sua emissão somente se dará para notas fiscais devidamente internadas na Suframa. Sua consulta está disponível em http://site.suframa.gov.br/assuntos/servicos - Consulta Nota Fiscal 2, realizar login e senha e consultar Situação de Nota fiscal. (eletrônica).

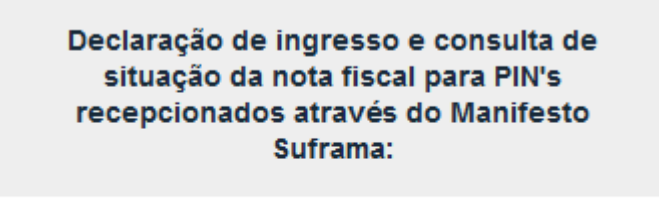

**CONSULTA NOTA FISCAL - 2** 

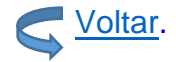

### COMO OBTER AJUDA E SUPORTE?

**Informarmos que as empresas remetentes devem entrar em contato com as unidades da SUFRAMA onde estão localizadas as empresas destinatárias das mercadorias para esclarecer dúvidas de geração de PIM ou sobre questões referentes a ingresso de mercadorias.** 

Dúvidas sobre legislação: cgmec@suframa.gov.br (092) 3182-1519/1570

Dúvidas sobre o WS SINAL ou credenciamento de transportador e remetente codoc@suframa.gov.br (092) 3182-1513/1573

CODOC - Coordenação de Análise Documental – (MANAUS) E-mail: codoc@suframa.gov.br Central telefônica: (092) 3182-1500 Telefone: (92) - 3182 – 1536

COORDENAÇÃO REGIONAL - VILHENA E-mail: coordenacao.vilhena@suframa.gov.br Telefone: (69) 3316-3505

COORDENAÇÃO REGIONAL - PORTO VELHO E-mail: corepv@suframa.gov.br Telefone: (69) 3224-4337

COORDENAÇÃO REGIONAL - JI-PARANÁ E-mail: corejip@suframa.gov.br Telefone: (69) 3421-4452

COORDENAÇÃO REGIONAL - RIO BRANCO E-mail: corerbr@suframa.gov.br Telefone: (68) 2106-0700

COORDENAÇÃO REGIONAL - ITACOATIARA E-mail: coreita@suframa.gov.br Telefone: (92) 3521-1575

COORDENAÇÃO REGIONAL - CRUZEIRO DO SUL E-mail: coreczs@suframa.gov.br Telefone: (68) 3321-3074

ÁREAS DE LIVRE COMÉRCIO (ALC) - BOA VISTA E BONFIM E-mail: corebv@suframa.gov.br Telefone: (95) 2121-2151 / 2121-2160 / 2121-2158 / 2121-2150

ÁREAS DE LIVRE COMÉRCIO (ALC) - TABATINGA E-mail: alct@suframa.gov.br

Telefone: (97) 3412-2666

ÁREAS DE LIVRE COMÉRCIO (ALC) - GUAJARÁ-MIRIM E-mail: alcgm@suframa.gov.br Telefone: (69) 3541-0300 / 3541-0301 / 3541-3321

ÁREAS DE LIVRE COMÉRCIO (ALC) - MACAPÁ/SANTANA E-mail: alcms@suframa.gov.br

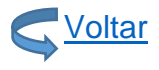